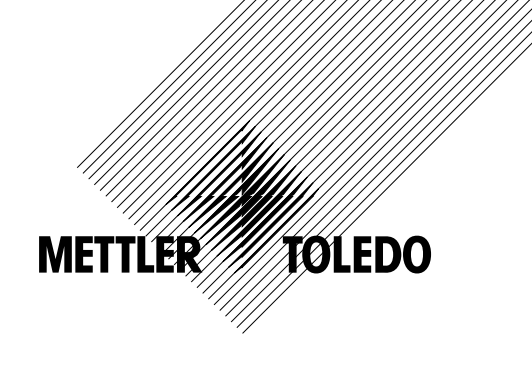

# **Manual de funcionamiento Transmisor multiparamétrico M200**

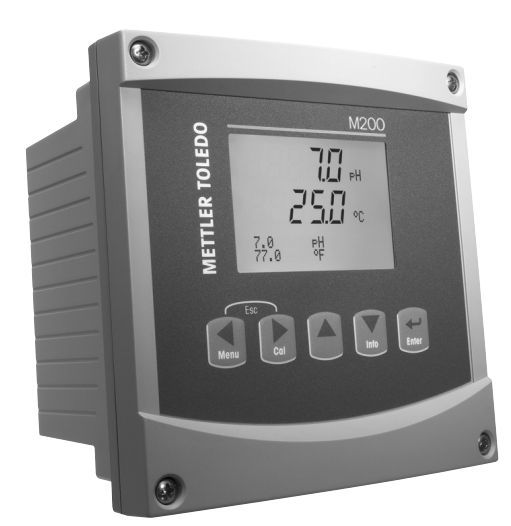

# **Manual de funcionamiento Transmisor multiparamétrico M200**

# **Contenido**

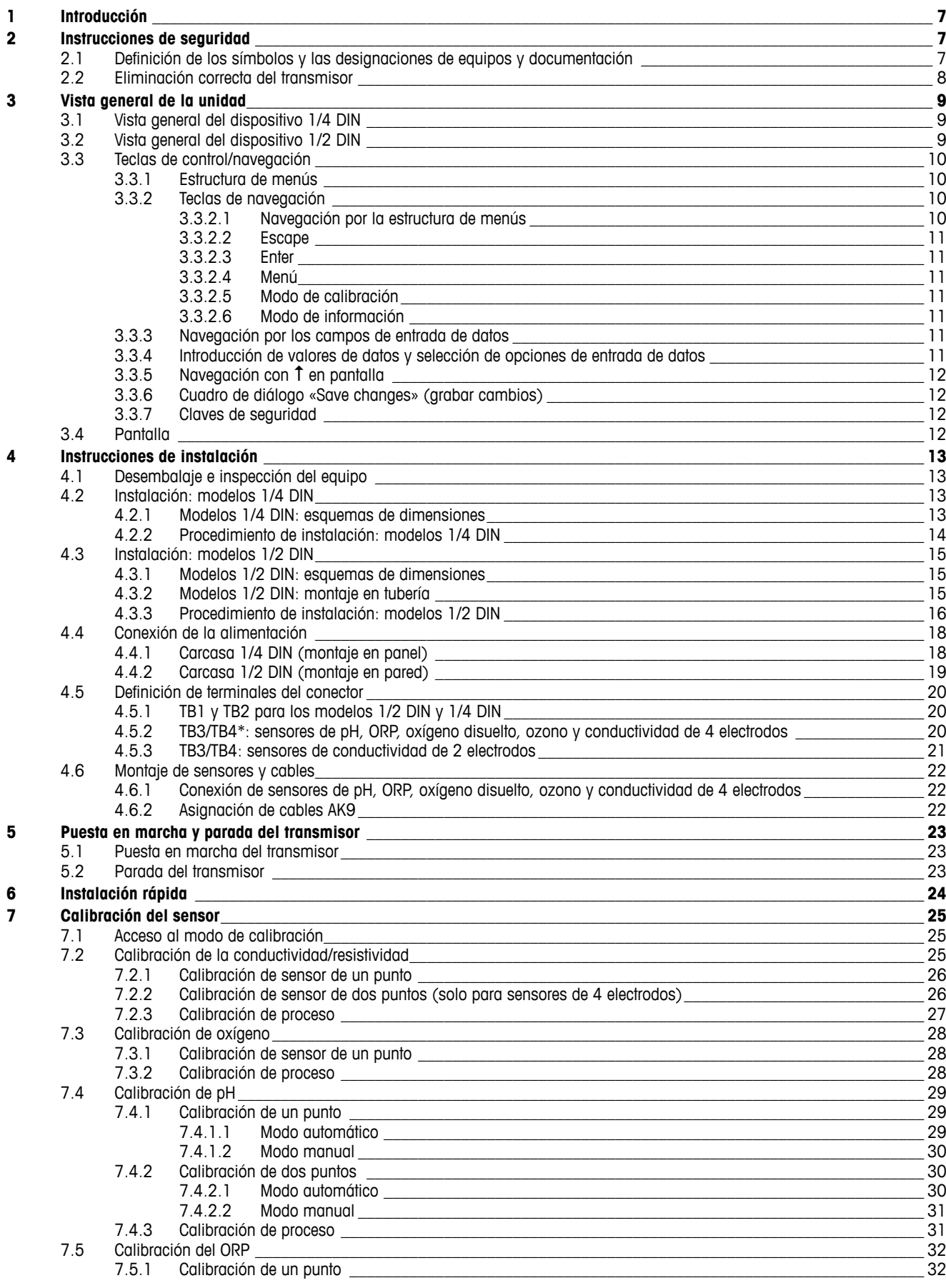

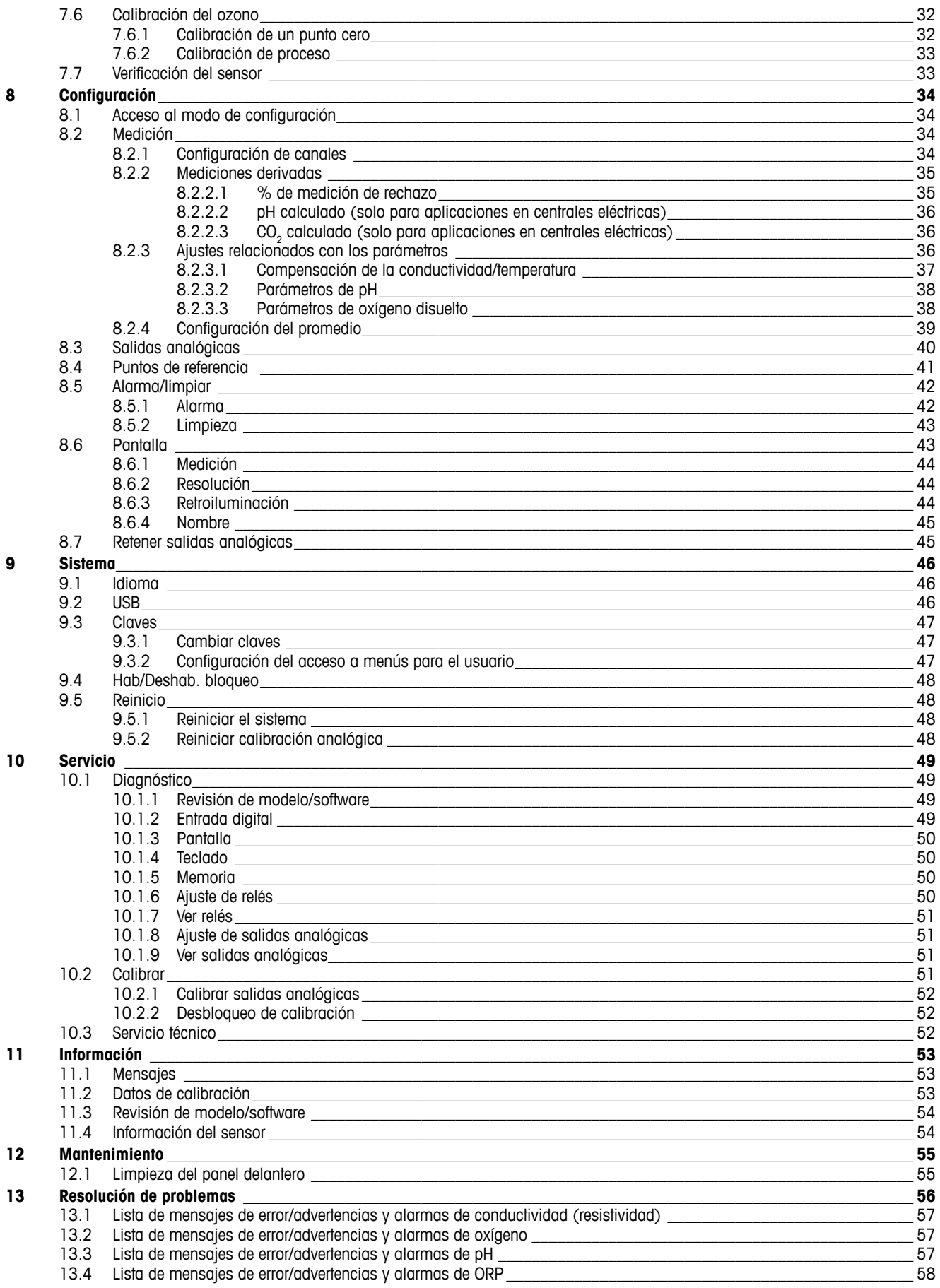

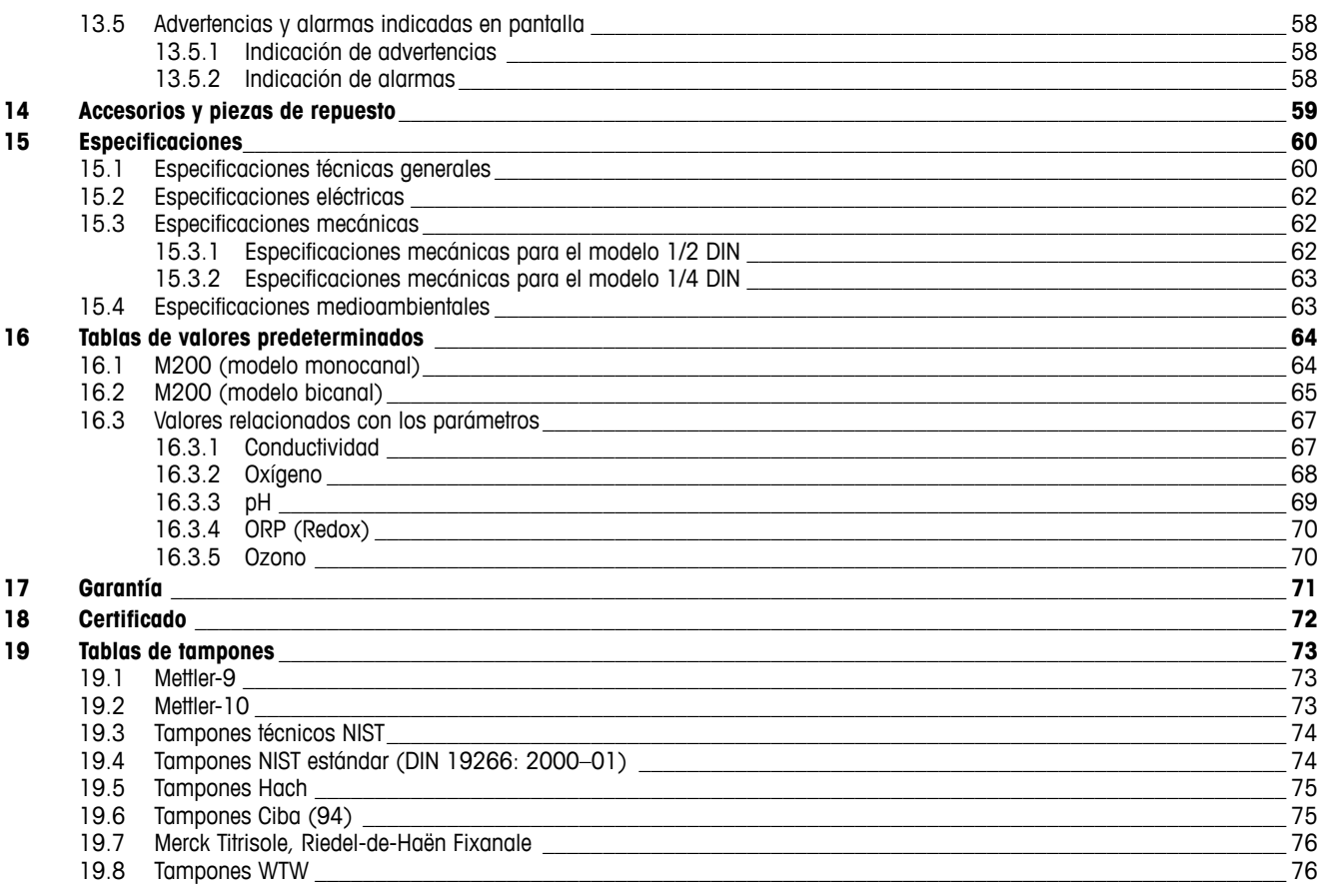

# <span id="page-6-0"></span>**1 Introducción**

Declaración de uso previsto: el transmisor multiparamétrico M200 es un instrumento de procesos en línea de uno o dos canales para la medición de varias propiedades de los fluidos. Estas incluyen la conductividad/resistividad, el oxígeno disuelto, el pH, el ORP y el ozono. Puede trabajar con diferentes sensores Mettler-Toledo, que se conectan al transmisor utilizando cables de diferentes longitudes.

Una pantalla grande de cristal líquido, con cuatro líneas y retroiluminada, muestra los datos de las mediciones y la información de configuración. La estructura de menús permite al usuario modificar todos los parámetros operativos con las teclas del panel delantero. Está disponible una opción de traba de menús, protegida mediante clave, para evitar el uso no autorizado del transmisor. El transmisor multiparamétrico M200 puede configurarse para utilizar sus dos salidas analógicas (cuatro en la versión bicanal) y/o sus dos salidas de relés para el control de procesos.

El transmisor multiparamétrico M200 está equipado con una interfaz de comunicación USB. Esta interfaz ofrece una salida de datos en tiempo real y la posibilidad de ajustar el instrumento para la visualización centralizada a través de un ordenador personal (PC).

Este manual se aplica a todos los transmisores M200 disponibles que se indican a continuación:

- Versión multiparamétrica bicanal
- Versión multiparamétrica monocanal

Las impresiones de pantalla de este manual tienen un carácter explicativo y pueden diferir de lo que aparece en la pantalla de su transmisor.

# **2 Instrucciones de seguridad**

Este manual incluye información de seguridad con las siguientes designaciones y formatos.

# **2.1 Definición de los símbolos y las designaciones de equipos y documentación**

**PRECAUCIÓN:** posible daño o avería en instrumentos.

h **NOTA:** información de funcionamiento importante.

AVISO: POSIBLE DAÑO PERSONAL.<br>
PRECAUCIÓN: posible daño o aver<br>
PRECAUCIÓN: posible daño o aver<br>
MOTA: información de funcionamie<br>
En el transmisor o en este manual a **En el transmisor o en este manual, el texto indica:** precaución y/u otros posibles peligros, incluido el riesgo de descarga eléctrica (consulte los documentos adjuntos).

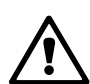

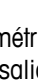

<span id="page-7-0"></span>La lista siguiente recoge instrucciones y advertencias generales de seguridad. Si no se cumplen estas instrucciones, pueden producirse daños en el equipo y / o lesiones en el usuario.

- – El transmisor M200 debe ser instalado y utilizado únicamente por personal familiarizado con el transmisor y que esté cualificado para dicho trabajo.
- – El transmisor M200 solo debe ser utilizado en las condiciones de funcionamiento especificadas (consulte el apartado 15 [«Especificaciones»](#page-59-1)).
- – La reparación del transmisor M200 debe ser realizada únicamente por personal autorizado y con la formación pertinente.
- $-$  Excepto en el caso de las tareas de mantenimiento rutinarias y los procedimientos de limpieza o sustitución de fusibles, tal y como se describen en este manual, el transmisor M200 no debe modificarse ni alterarse de ningún modo.
- – METTLER TOLEDO no acepta ninguna responsabilidad por los daños causados por modificaciones no autorizadas en el transmisor.
- – Siga todas las advertencias, precauciones e instrucciones indicadas o suministradas con este producto.
- – Instale el equipo según se especifica en este manual de instrucciones. Cumpla con las normativas locales y nacionales correspondientes.
- – Las cubiertas protectoras deben estar colocadas en todo momento durante el funcionamiento normal de la unidad.
- $-$  Si este equipo se utiliza de una manera no especificada por el fabricante, la protección ofrecida contra los diferentes riesgos puede quedar invalidada.

#### **ADVERTENCIAS:**

La conexión de los cables y la reparación de este producto requieren el acceso a niveles de tensión con riesgo de descarga eléctrica.

La alimentación principal y los contactos de relé conectados a una fuente de alimentación independiente deben desconectarse antes de realizar las tareas de servicio.

El interruptor o el disyuntor deben estar cerca del equipo y ser fácilmente accesibles para el USUARIO; deben señalizarse como dispositivo de desconexión para el equipo.

La alimentación principal debe disponer de un interruptor o un disyuntor como dispositivo de desconexión del equipo.

La instalación eléctrica debe cumplir la normativa eléctrica nacional y cualquier otra normativa nacional o local aplicable.

h **NOTA: ACCIÓN DE CONTROL DE RELÉS:** los relés del transmisor M200 perderán su energía tras un corte de alimentación, equivalente a un estado normal, sea cual sea la configuración de estado de relés para el funcionamiento con alimentación. En consecuencia, deberá configurar los sistemas de control que usen estos relés a prueba de fallos.

h **NOTA: PROBLEMAS DURANTE EL PROCESO:** Puesto que el proceso <sup>y</sup> las condiciones de seguridad pueden depender del funcionamiento constante de este transmisor, facilite los medios adecuados para mantener su funcionamiento durante la limpieza del sensor, la sustitución o la calibración del sensor o del instrumento.

# **2.2 Eliminación correcta del transmisor**

Al final de la vida útil del transmisor, deshágase de él de acuerdo con la normativa medioambiental local aplicable.

# <span id="page-8-0"></span>**3 Vista general de la unidad**

Los modelos M200 están disponibles en los tamaños de carcasa 1/4 DIN y 1/2 DIN. El diseño del modelo 1/4 DIN solo permite montarlo en panel y el del modelo 1/2 DIN ofrece una carcasa integral IP65 que permite el montaje en paredes o tubos.

# **3.1 Vista general del dispositivo 1/4 DIN**

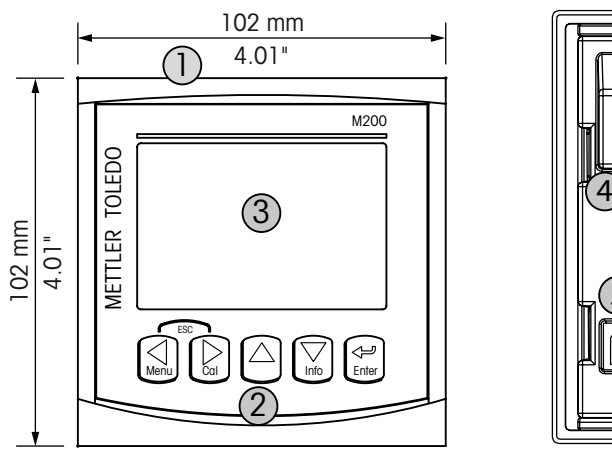

1 – Carcasa de policarbonato duro

2 – Cinco teclas de navegación táctiles

3 – Pantalla LC de cuatro líneas

4 – Terminales de alimentación

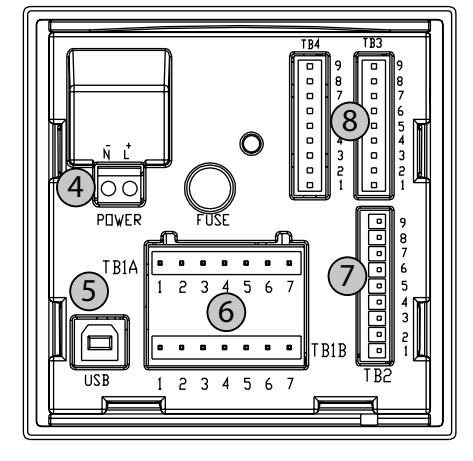

- 5 Puerto interfaz USB
- 6 Terminales de salida de relés
- 7 Terminales de salida analógica / entrada digital
- 8 Terminales de entrada de sensor

# **3.2 Vista general del dispositivo 1/2 DIN**

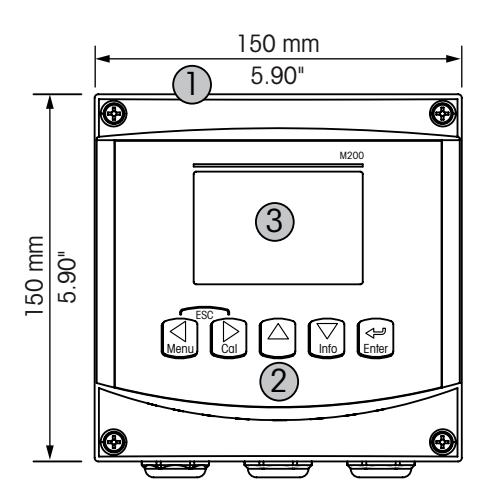

- 1 Carcasa de policarbonato duro
- 2 Cinco teclas de navegación táctiles
- 3 Pantalla LC de cuatro líneas
- 4 Terminales de alimentación

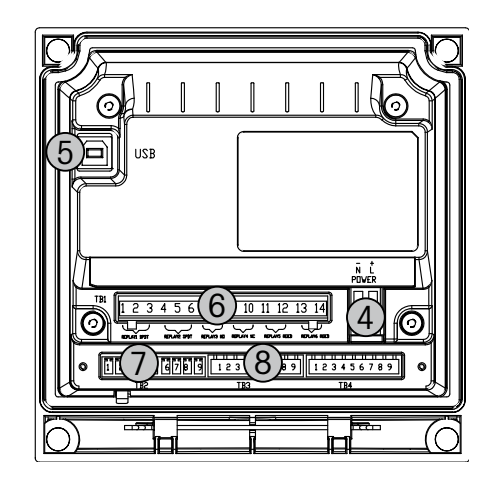

- 5 Puerto interfaz USB
- 6 Terminales de salida de relés
- 7 Terminales de salida analógica / entrada digital
- 8 Terminales de entrada de sensor

# <span id="page-9-1"></span>**3.3 Teclas de control/navegación**

### **3.3.1 Estructura de menús**

A continuación se incluye la estructura del árbol de menús del M200:

<span id="page-9-0"></span>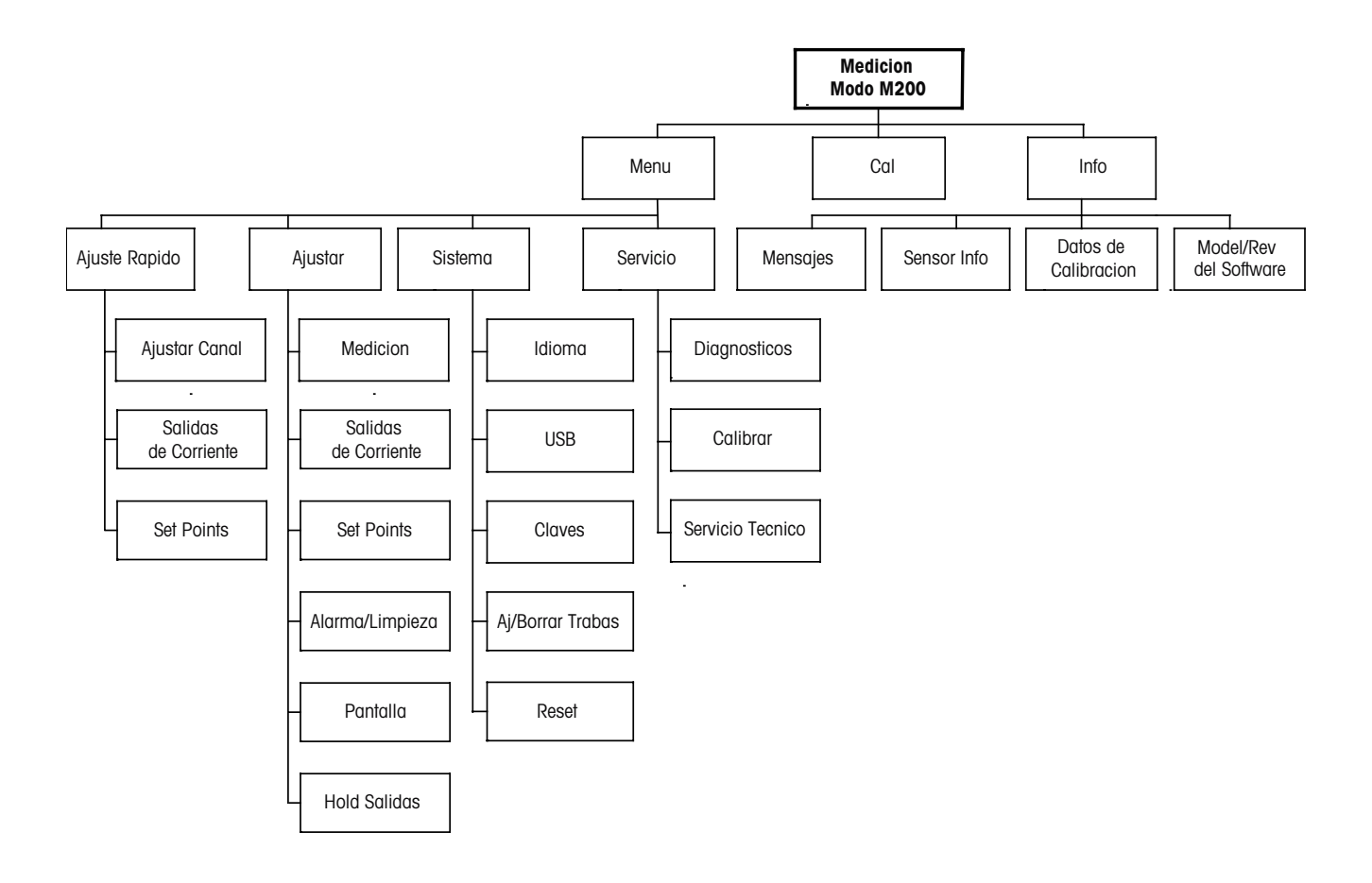

**3.3.2 Teclas de navegación**

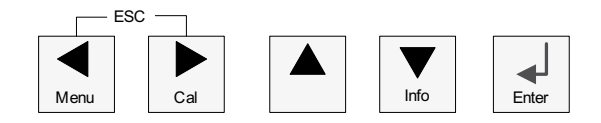

### **3.3.2.1 Navegación por la estructura de menús**

Acceda a la sección de menús que desee con las teclas  $\blacktriangle \triangleright$  o  $\blacktriangledown$ . Utilice las teclas  $\blacktriangle \vee \blacktriangledown$ para navegar por la sección de menús seleccionada.

h **NOTA:** para volver atrás una página de menú sin salir del modo de medición, mueva el cursor debajo del carácter de la flecha ARRIBA ( $\uparrow$ ) situada en la parte inferior derecha de la pantalla y pulse [Enter].

#### <span id="page-10-0"></span>**3.3.2.2 Escape**

Pulse las teclas  $\blacktriangleleft y \blacktriangleright$  simultáneamente (escape) para regresar al modo de medición.

### **3.3.2.3 Enter**

Utilice la tecla  $\leftarrow$  para confirmar la acción o las selecciones.

#### **3.3.2.4 Menú**

Pulse la tecla < para acceder al menú principal.

#### **3.3.2.5 Modo de calibración**

Pulse la tecla  $\triangleright$  para acceder al modo de calibración.

#### **3.3.2.6 Modo de información**

Pulse la tecla ▼ para acceder al modo de información.

### **3.3.3 Navegación por los campos de entrada de datos**

Utilice la tecla  $\blacktriangleright$  para navegar hacia delante o la tecla  $\blacktriangleleft$  para navegar hacia atrás dentro de los campos de entrada de datos intercambiables de la pantalla.

# **3.3.4 Introducción de valores de datos y selección de opciones de entrada de datos**

Utilice la tecla  $\blacktriangle$  para aumentar o la tecla  $\nabla$  para disminuir un dígito. Utilice las mismas teclas para navegar dentro de una selección de valores u opciones de un campo de entrada de datos.

h **NOTA:** algunas pantallas requieren el ajuste de diferentes valores <sup>a</sup> través del mismo campo de datos (p. ej., el ajuste de diferentes puntos de referencia). Asegúrese de utilizar las teclas  $\blacktriangleright$  o  $\triangle$  para regresar al campo principal y las teclas  $\triangle$  o  $\nabla$  para cambiar entre todas las opciones de configuración antes de acceder a la siguiente pantalla.

# <span id="page-11-0"></span>**3.3.5 Navegación con <sup>** $\uparrow$ **</sup> en pantalla**

Si aparece una flecha  $\uparrow$  en la esquina inferior derecha de la pantalla, puede utilizar las teclas  $\triangleright$  o  $\blacktriangleleft$  para navegar hacia ella. Si hace clic en [Enter], podrá navegar hacia atrás por el menú (retroceder una pantalla). Esto puede resultar muy útil para desplazarse hacia atrás por el árbol de menús sin tener que salir al modo de Medición y volver a entrar en el menú.

# **3.3.6 Cuadro de diálogo «Save changes» (grabar cambios)**

Para el cuadro de diálogo «Save changes» (grabar cambios), existen tres opciones posibles: «Yes & Exit» (sí y salir: guarda los cambios y sale al modo de medición), «Yes &  $\uparrow$ » (sí y flecha: guarda los cambios y retrocede una pantalla) y «No & Exit» (no y salir: no guarda los cambios y sale al modo de medición). La opción «Sí &  $\uparrow$ » es muy útil si desea seguir ajustando sin tener que volver a entrar en el menú.

### **3.3.7 Claves de seguridad**

El transmisor M200 permite configurar un bloqueo de seguridad de diferentes menús. Si se ha activado la característica de desbloqueo de seguridad del transmisor, debe introducirse una clave de seguridad para permitir el acceso al menú. Consulte el apartado 9.3 «Sistema/Claves» para obtener más información.

# **3.4 Pantalla**

h **NOTA:** en caso de que salte una alarma <sup>o</sup> se produzca cualquier error, el transmisor M200 mostrará el símbolo  $\triangle$  parpadeando en la esquina superior derecha de la pantalla. Este símbolo permanecerá en la pantalla hasta que se haya solucionado el problema que lo ha causado.

h **NOTA:** durante las calibraciones, limpieza, entrada digital con salida analógica/relé/USB en estado de retención, aparecerá una H parpadeando en la esquina superior izquierda de la pantalla. Este símbolo se seguirá visualizando durante 20 s hasta después de la finalización de la calibración o la limpieza. Este símbolo también desaparecerá cuando esté desactivada la entrada digital.

# <span id="page-12-0"></span>**4 Instrucciones de instalación**

# **4.1 Desembalaje e inspección del equipo**

Revise el contenedor de transporte. Si está dañado, póngase en contacto inmediatamente con el transportista para recibir instrucciones. No tire la caja.

Si no se ve un daño aparente, desembale el contenedor. Asegúrese de que todos los elementos indicados en el albarán están presentes.

Si faltan elementos, notifíqueselo a su representante de METTLER TOLEDO de forma inmediata.

# **4.2 Instalación: modelos 1/4 DIN**

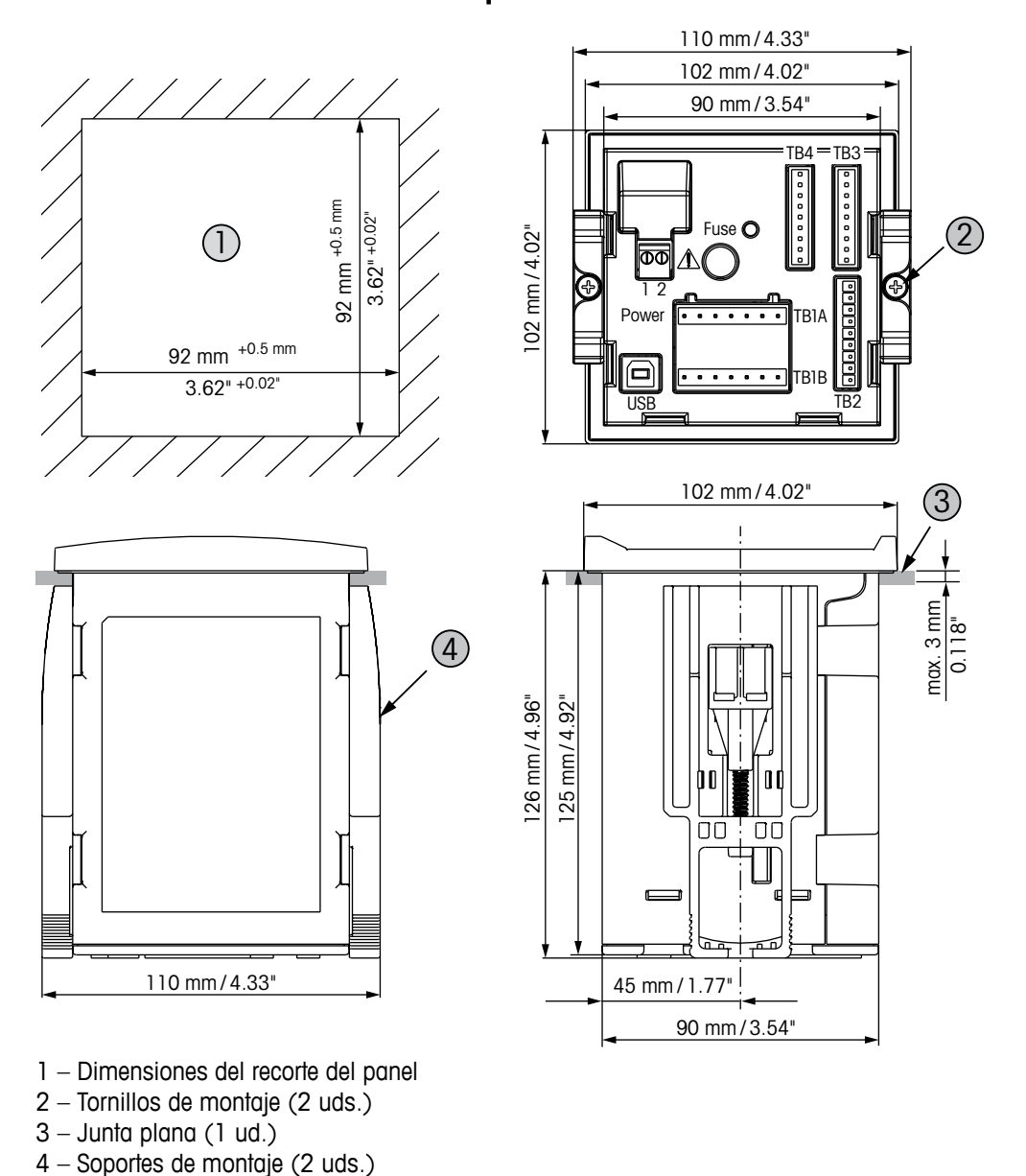

<span id="page-12-1"></span>**4.2.1 Modelos 1/4 DIN: esquemas de dimensiones**

# <span id="page-13-0"></span>**4.2.2 Procedimiento de instalación: modelos 1/4 DIN**

Los transmisores 1/4 DIN se han diseñado únicamente para su montaje en panel. Cada transmisor incluye el equipo de montaje para la instalación rápida y sencilla en un panel plano o en la puerta de una caja plana. Para asegurar un buen sellado y mantener la integridad IP65 de la instalación, el panel o la puerta deben ser planos y tener un acabado liso.

Las piezas suministradas son: Dos soportes de montaje rápido Una junta de montaje

- Recorte el panel. Para obtener más información acerca de las dimensiones, consulte el apartado 4.2.1 «Modelos 1/4 DIN: esquemas de [dimensiones»](#page-12-1).
- Asegúrese de que la superficie alrededor del recorte está limpia, lisa y libre de rebabas.
- – Deslice la junta frontal alrededor del transmisor desde la parte trasera de la unidad.
- – Coloque el transmisor en el agujero recortado. Asegúrese de que no haya espacios entre el transmisor y la superficie del panel.
- Coloque los dos soportes de montaje en ambos laterales del transmisor, como se muestra en la imagen.
- Mientras mantiene el transmisor firmemente en el agujero recortado, presione los soportes de montaje hacia la parte posterior del panel.
- Una vez fijados, utilice un destornillador para apretar los soportes contra el panel. Con el fin de garantizar la clasificación de protección medioambiental IP65 de la caja, las dos pinzas deberán estar firmemente sujetas para crear un sellado adecuado entre la caja del panel y el frontal del M200.
- La junta frontal quedará comprimida entre el transmisor y el panel.

**PRECAUCIÓN:** no apriete en exceso los soportes.

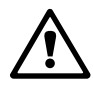

# <span id="page-14-0"></span>**4.3 Instalación: modelos 1/2 DIN**

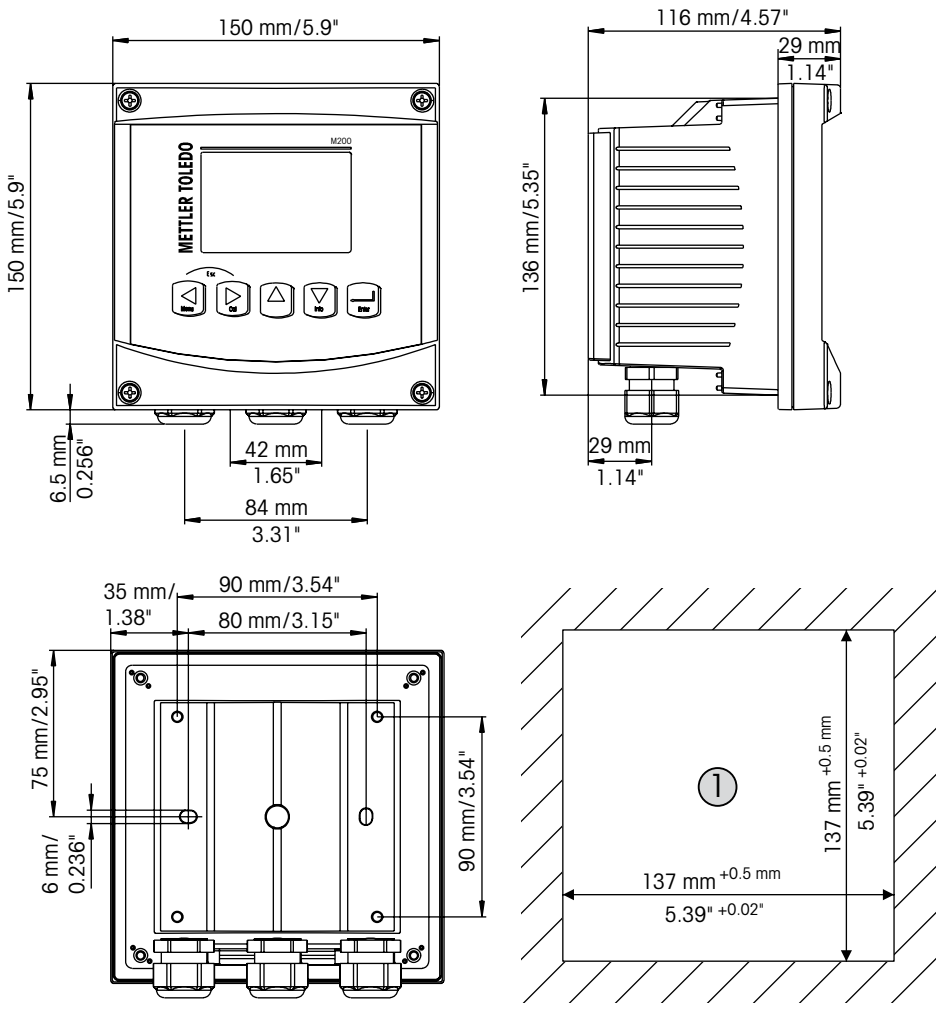

# <span id="page-14-1"></span>**4.3.1 Modelos 1/2 DIN: esquemas de dimensiones**

1 – Dimensiones del recorte del panel

# **4.3.2 Modelos 1/2 DIN: montaje en tubería**

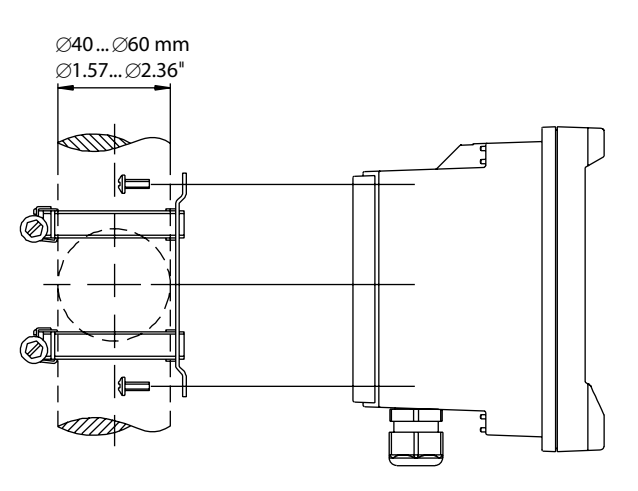

# <span id="page-15-0"></span>**4.3.3 Procedimiento de instalación: modelos 1/2 DIN**

Los transmisores de los modelos 1/2 DIN se han diseñado para las versiones de instalación siguientes: montaje en panel, en pared o en tubería. En el caso del montaje en pared, es necesario utilizar toda la cubierta trasera.

Hay accesorios opcionales disponibles para el montaje en panel o tuberías. Consulte el apartado 14 [«Accesorios](#page-58-1) y piezas de repuesto».

#### **Montaje:**

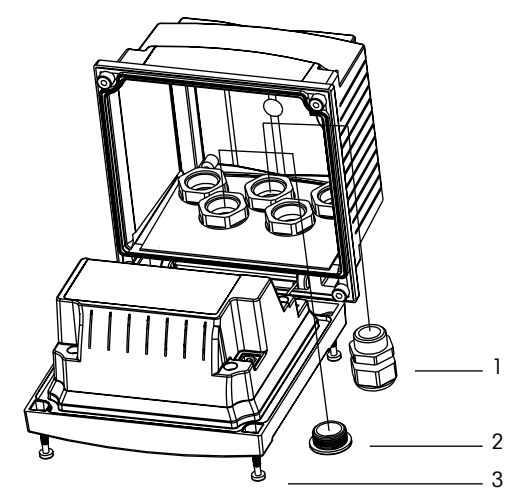

- **1** Tres unidades de prensaestopas M20
- **2** Dos unidades de conectores de plástico
- **3** Cuatro unidades de tornillos

#### **General:**

- Oriente el transmisor de forma que las grapas de cable miren hacia abajo.
- El cableado realizado mediante las grapas será adecuado para su uso en sitios húmedos.
- Con el fin de otorgar la clasificación de protección de la caja IP65, todos los prensaestopas deben estar en su sitio. Cada prensaestopas debe llenarse mediante un cable o con sellador de agujeros para prensaestopas.

#### **Montaje en panel:**

Para asegurar un buen sellado, el panel o la puerta deben ser planos y tener un acabado liso. No se recomienda el montaje en superficies con texturas o irregulares, ya que podría limitar la efectividad de la junta suministrada.

- Recorte el panel. Para obtener más información acerca de las dimensiones, consulte el apartado 4.3.1 «Modelos 1/2 DIN: esquemas de [dimensiones»](#page-14-1).
- $-$  Asegúrese de que la superficie alrededor del recorte está limpia, lisa y libre de rebabas.
- – Deslice la junta frontal alrededor del transmisor desde la parte trasera de la unidad.
- – Coloque el transmisor en el agujero recortado. Asegúrese de que no haya espacios entre el transmisor y la superficie del panel.
- – Coloque los dos soportes de montaje en ambos laterales del transmisor, como se muestra en la imagen.
- – Mientras mantiene el transmisor firmemente en el agujero recortado, presione los soportes de montaje hacia la parte posterior del panel.
- $-$  Una vez fijados, utilice un destornillador para apretar los soportes contra el panel. Con el fin de garantizar la clasificación de protección medioambiental IP65 de la caja, las dos pinzas deberán estar firmemente sujetas para crear un sellado adecuado entre la caja del panel y el frontal del M200.
- La junta frontal quedará comprimida entre el transmisor y el panel.

#### **Para el montaje en pared:**

- Retire la cubierta trasera de la carcasa delantera.
- Afloje los cuatro tornillos situados en la parte frontal del transmisor, en cada una de las esquinas. Esto permitirá echar hacia atrás la cubierta frontal de la carcasa trasera.
- Retire el pasador de bisagra apretando dicho pasador en cada uno de sus extremos. Esto permitirá retirar la carcasa delantera de la trasera.
- – Fije la carcasa trasera a la pared mediante el kit de montaje del fabricante. Fije el kit de montaje al M200 conforme a las instrucciones suministradas. Fíjelo a la pared mediante el equipo de montaje previsto para la superficie de la pared. Asegúrese de que está nivelado y bien fijado y de que la instalación cumple con todos los requisitos de holgura para el servicio y mantenimiento del transmisor. Oriente el transmisor de forma que las grapas de cable miren hacia abajo.
- Vuelva a colocar la carcasa delantera en la trasera. Apriete firmemente los tornillos de la cubierta trasera para garantizar que la clasificación de protección medioambiental de la caja IP65 se mantiene. La unidad está ya lista para su conexión.

#### **Para el montaje en tubería:**

– Utilice únicamente los componentes suministrados por el fabricante para el montaje del transmisor M200 en tuberías y realice la instalación según las instrucciones suministradas. Consulte el apartado 14 [«Accesorios](#page-58-1) y piezas de repuesto» para obtener información sobre la realización de pedidos.

# <span id="page-17-0"></span>**4.4 Conexión de la alimentación**

Todas las conexiones al transmisor se realizan en el panel trasero de todos los modelos.

Asegúrese de desactivar la alimentación de todos los cables antes de proceder a la instalación. Puede haber un voltaje alto en los cables de entrada de alimentación y en los cables de los relés.

En el panel trasero de todos los modelos M200 se incluye un conector de dos terminales para la conexión de la alimentación. Todos los modelos M200 están diseñados para funcionar con una fuente de alimentación de 20–30 V CC o de 100–240 V CA. Consulte las especificaciones de requisitos eléctricos y los valores nominales para realizar el cableado de forma correcta.

El bloque de terminales para las conexiones de alimentación está etiquetado con «alimentación» en la parte trasera del transmisor. Uno de los terminales tiene la etiqueta **–N** para el cable neutro y, el otro, la etiqueta **+L** para el cable de línea (o carga). No hay terminal de conexión a tierra en el transmisor. Por este motivo, el cableado de alimentación interna dentro del transmisor posee un aislante doble y la etiqueta del producto lo indica mediante el símbolo  $\Box$ .

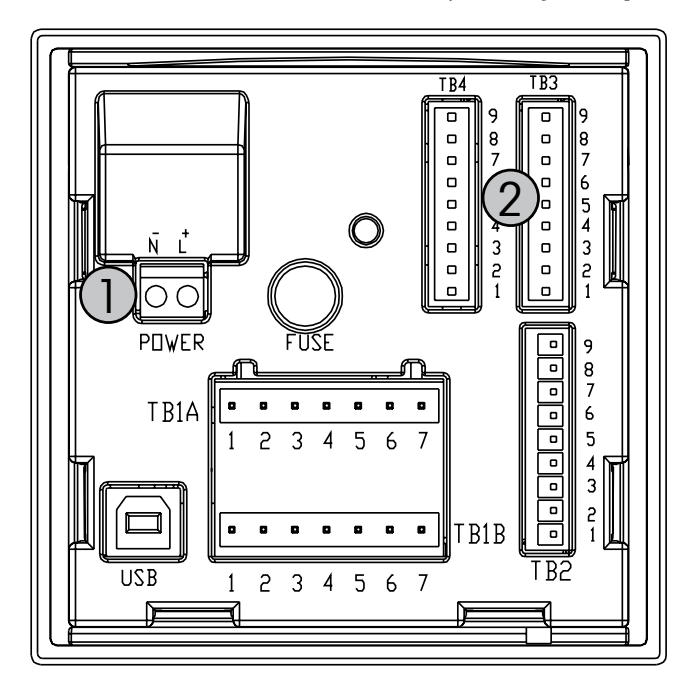

# **4.4.1 Carcasa 1/4 DIN (montaje en panel)**

- 1: Conexión de la alimentación
- 2: Terminal para sensores

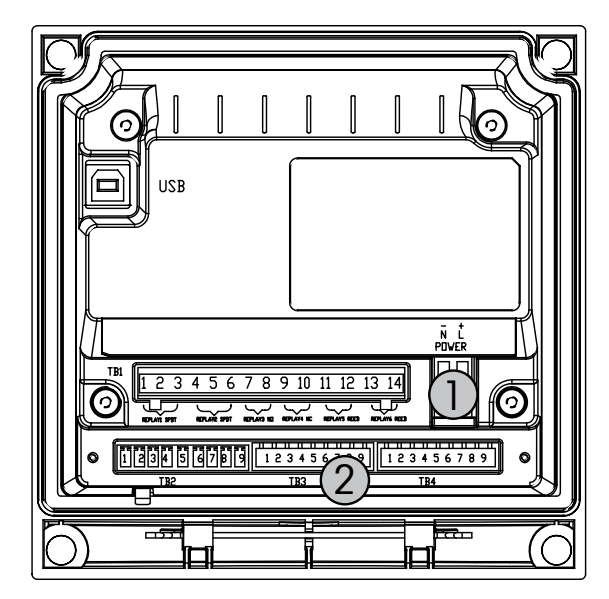

<span id="page-18-0"></span>**4.4.2 Carcasa 1/2 DIN (montaje en pared)**

- 1: Conexión de la alimentación
- 2: Terminal para sensores

# <span id="page-19-0"></span>**4.5 Definición de terminales del conector**

# **4.5.1 TB1 y TB2 para los modelos 1/2 DIN y 1/4 DIN**

Las conexiones de alimentación tienen las etiquetas **–N** para el cable neutro y **+L** para el cable de línea, para 100–240 VCA o 20–30 VCC.

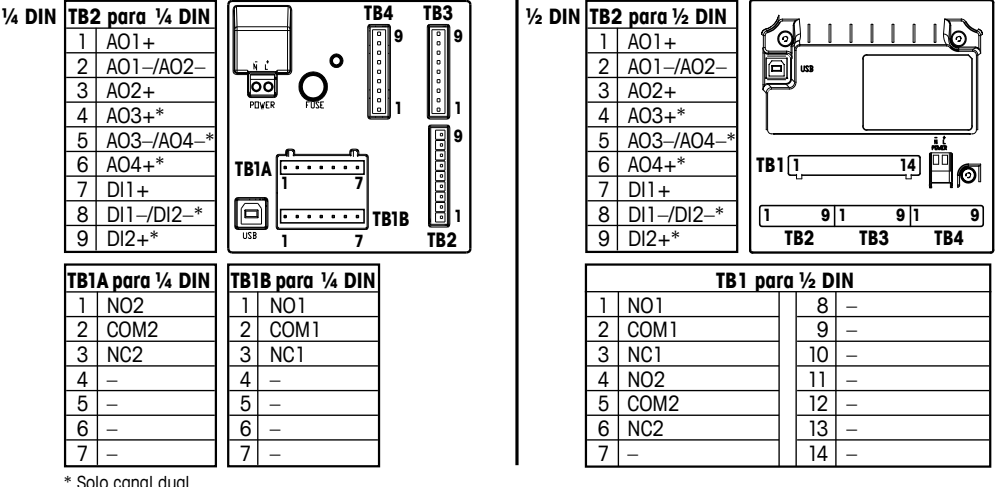

NO: normalmente abierto (contacto abierto si no se acciona) AO: salida analógica NC: normalmente cerrado (contacto cerrado si no se acciona) DI: entrada digital

# **4.5.2 TB3/TB4\*: sensores de pH, ORP, oxígeno disuelto, ozono y conductividad de 4 electrodos**

El cableado de los sensores de pH, oxígeno, ozono y conductividad de 4 electrodos hacia TB3 o TB4, según el caso, es el siguiente:

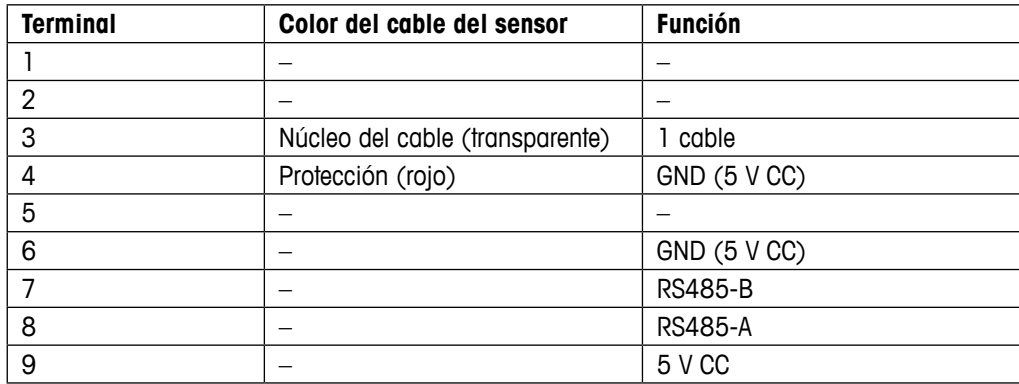

\* Solo en modelos bicanal.

# <span id="page-20-0"></span>**4.5.3 TB3/TB4: sensores de conductividad de 2 electrodos**

El cableado de los sensores de conductividad de 2 electrodos hacia TB3 o TB4, según el caso, es el siguiente:

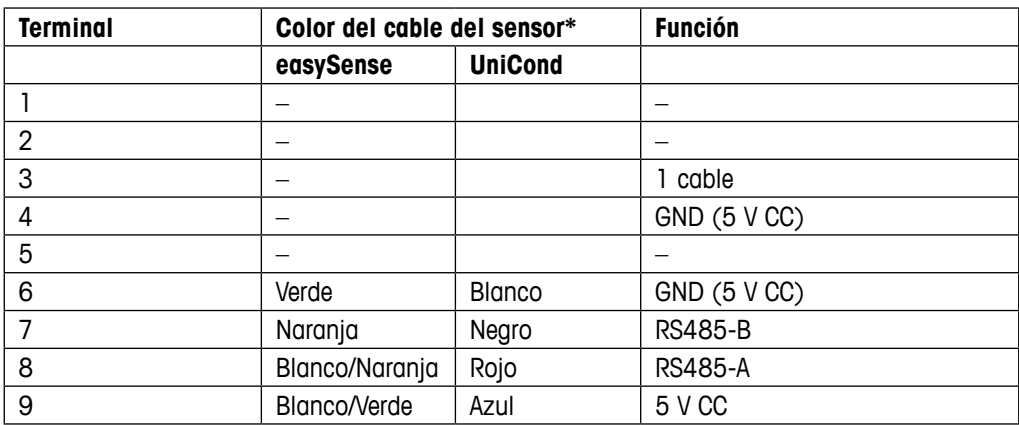

\* Cable sin protección no conectado.

# <span id="page-21-0"></span>**4.6 Montaje de sensores y cables**

**4.6.1 Conexión de sensores de pH, ORP, oxígeno disuelto, ozono y conductividad de 4 electrodos**

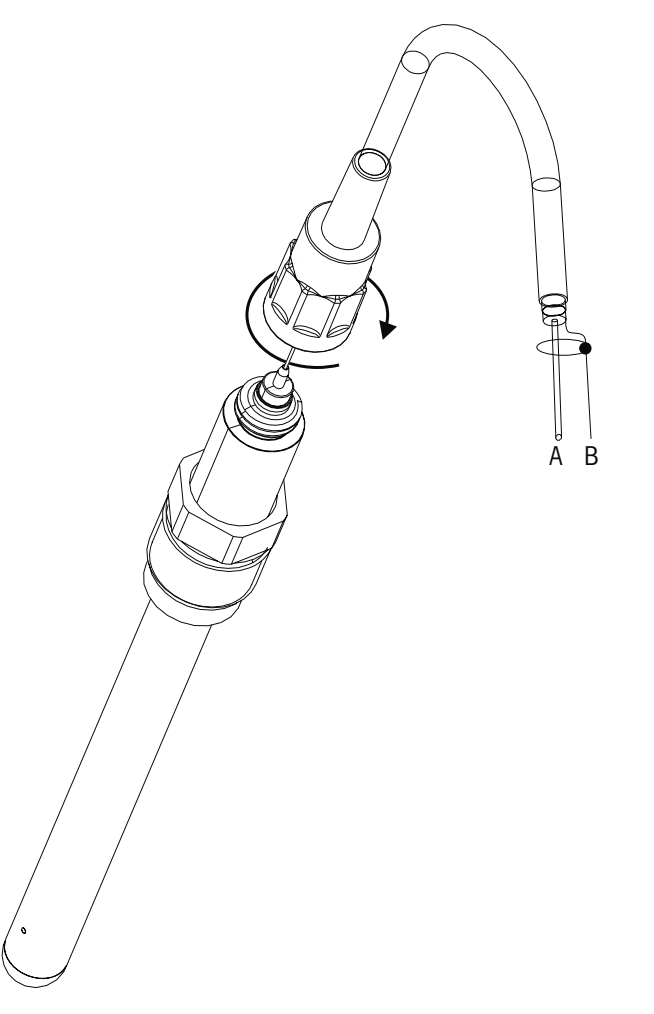

h **NOTA:** conecte el sensor <sup>y</sup> enrosque el cabezal insertable en el sentido de las agujas del reloj (apriete con la mano).

# **4.6.2 Asignación de cables AK9**

- A: 1 cable de datos (transparente)
- B: Tierra/protección (rojo)

# **5 Puesta en marcha y parada del transmisor**

<span id="page-22-0"></span>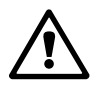

# **5.1 Puesta en marcha del transmisor**

a Tras conectarlo al circuito de alimentación, el transmisor estará activo en cuanto se active el circuito.

# **5.2 Parada del transmisor**

En primer lugar, desconecte la unidad de la fuente de alimentación principal y, a continuación, desconecte el resto de conexiones eléctricas. Desmonte la unidad de la pared / el panel. Utilice las instrucciones de instalación de este manual como referencia para el desmontaje del material de montaje.

# **6 Instalación rápida**

(RUTA: Menu/Quick Setup)

Seleccione «Quick Setup» (ajuste rápido) y pulse la tecla [Enter]. En caso de que sea necesario, introduzca el código de seguridad (consulte el apartado 9.3 [«Claves»](#page-46-1)).

- **Nota:** en el folleto «Guía de ajuste rápido para el transmisor M200» que se adjunta en la caja<br>encontrará una descripción detallada del proceso de ajuste rápido.<br>**Nota:** consulte el apartado 3.3 «Teclas de control/navegac encontrará una descripción detallada del proceso de ajuste rápido.
	- h **Nota:** consulte el apartado 3.3 «Teclas de [control/navegación»](#page-9-1) para obtener más información acerca de la navegación por los menús.

<span id="page-23-0"></span>

# <span id="page-24-0"></span>**7 Calibración del sensor**

(RUTA: Cal)

La tecla de calibración [CAL] permite al usuario acceder con un toque a la calibración del sensor y a las funciones de verificación. El M200 también permite acceder a la calibración de la salida analógica si dicho acceso se ha desbloqueado previamente (consulte el apartado 10.2 [«Calibrar»](#page-50-1)).

h **NOTA:** durante la calibración, una «H» parpadeante en la esquina superior izquierda de la pantalla indica que está realizándose una calibración durante un estado Hold. (Es necesario activar la función «Hold salidas».)

# <span id="page-24-1"></span>**7.1 Acceso al modo de calibración**

En el modo de medición, pulse la tecla [CAL]. Si la pantalla le pide que introduzca el código de seguridad para la calibración, pulse la tecla  $\blacktriangle$  o  $\blacktriangledown$  para configurarlo y, a continuación, pulse la tecla [Enter] para confirmarlo.

Nota para los dispositivos multicanal: con las teclas  $\blacktriangle$  o  $\nabla$  del campo «Canal A», el usuario puede cambiar el canal que se desea calibrar. A continuación, use la tecla  $\blacktriangleright$  para desplazarse al campo de calibración.

Seleccione la tarea de calibración de sensor deseada. Las opciones de cada tipo de sensor son:  $Conductividad = conductivityidad$ , resistividad, verificar

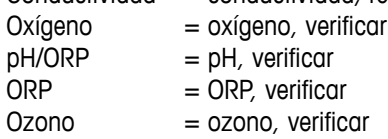

Pulse [Enter].

# <span id="page-24-2"></span>**7.2 Calibración de la conductividad/resistividad**

Esta función permite realizar una calibración de un punto, de dos puntos o de proceso del sensor de conductividad o resistividad. El procedimiento que se describe a continuación es válido para ambos tipos de calibraciones. No hay motivo para realizar una calibración de dos puntos en un sensor de conductividad de dos electrodos. Los sensores de cuatro electrodos requieren una calibración de dos puntos. Tampoco resulta práctico calibrar sensores de resistividad utilizando soluciones de referencia (de baja conductividad). Se recomienda que los sensores de resistividad se envíen a fábrica para su calibración. Consulte con la fábrica, si necesita ayuda.

h **NOTA:** al realizar la calibración en un sensor de conductividad <sup>o</sup> resistividad, los resultados variarán en función de los métodos, el aparato de calibración o la calidad de los estándares de referencia utilizados para realizar la calibración.

Acceda al modo de calibración del sensor de conductividad tal y como se describe en el apartado 7.1 «Acceso al modo de [calibración»](#page-24-1).

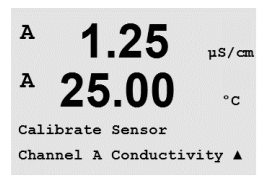

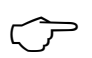

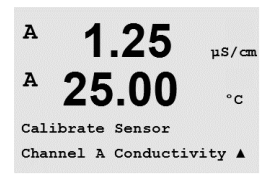

<span id="page-25-0"></span>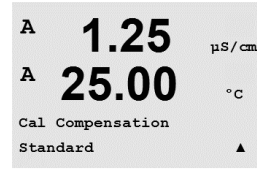

Tras seleccionar la calibración de sensor deseada y pulsar [Enter], la pantalla siguiente le pedirá que seleccione el tipo de modo de compensación de temperatura deseado durante el proceso de calibración. Las opciones son «Standard» (estándar), «Light 84», «Std 75 °C» (estándar 75 °C), «Lin 20 °C = 02.0%/°C» (lineal 20 °C = 02,0 %/°C, valor seleccionado por el usuario), «Lin 25 °C = 02.0%/°C» (lineal 25 °C = 02,0 %/°C, valor seleccionado por el usuario)*,* «Glycol.5» (glicol.5)*,* «Glycol1» (glicol1)*,* «Alcohol» y «Nat H<sub>2</sub>O».

Pulse [Enter].

# **7.2.1 Calibración de sensor de un punto**

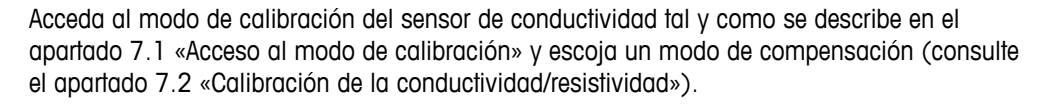

(La pantalla muestra la calibración típica del sensor de conductividad).

Seleccione la calibración de un punto y pulse [Enter].

h **NOTA:** enjuague los sensores con una solución acuosa de alta pureza antes de cada calibración para evitar la contaminación de las soluciones de referencia.

Coloque el sensor en la solución de referencia.

Introduzca el valor del punto de calibración 1 y, a continuación, pulse la tecla [Enter] para iniciar la calibración. El valor de la 2.a línea de texto es el valor real medido por el sensor antes de la calibración.

Después de la calibración, se visualizan el multiplicador o factor «M» de calibración de pendiente y el sumador o factor «A» de calibración de desviación.

Seleccione «Sí» para guardar los valores de la calibración. En la pantalla, se confirmará que la calibración se ha realizado con éxito.

En la pantalla aparecerá el mensaje «Re-install sensor» (volver a instalar el sensor) y «Press Enter» (pulsar Enter). Después de pulsar [Enter], el M200 vuelve al modo de medición.

### **7.2.2 Calibración de sensor de dos puntos (solo para sensores de 4 electrodos)**

Acceda al modo de calibración del sensor de conductividad tal y como se describe en el apartado 7.1 «Acceso al modo de [calibración»](#page-24-1) y escoja un modo de compensación (consulte el apartado 7.2 «Calibración de la [conductividad/resistividad»](#page-24-2)).

Seleccione la calibración de dos puntos y pulse [Enter].

h **NOTA:** enjuague los sensores con una solución acuosa de alta pureza entre los puntos de calibración para evitar la contaminación de las soluciones de referencia.

Coloque el sensor en la primera solución de referencia.

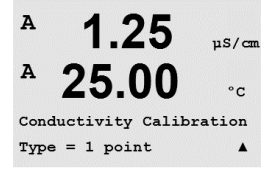

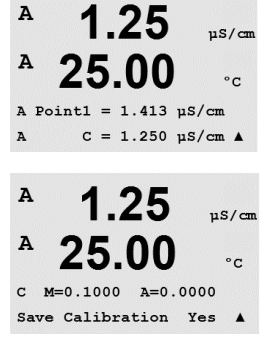

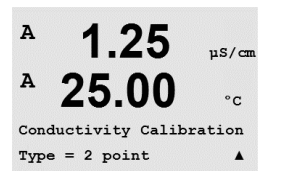

<span id="page-26-0"></span>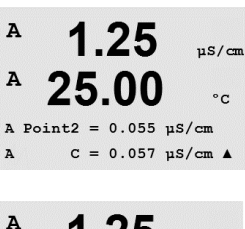

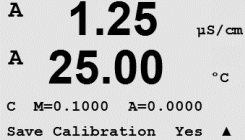

Introduzca el valor del punto 1 y pulse la tecla [Enter]. Coloque el sensor en la segunda solución de referencia.

Introduzca el valor del punto 2 y, a continuación, pulse la tecla [Enter] para iniciar la calibración.

Después de la calibración, se visualizan el multiplicador o factor «M» de calibración de pendiente y el sumador o factor «A» de calibración de desviación.

Seleccione «Sí» para guardar los valores de la calibración. En la pantalla, se confirmará que la calibración se ha realizado con éxito.

En la pantalla aparecerá el mensaje «Re-install sensor» (volver a instalar el sensor) y «Press Enter» (pulsar Enter). Después de pulsar [Enter], el M200 vuelve al modo de medición.

### **7.2.3 Calibración de proceso**

Seleccione la calibración de proceso y pulse [Enter].

Acceda al modo de calibración del sensor de conductividad tal y como se describe en el apartado 7.1 «Acceso al modo de [calibración»](#page-24-1) y escoja un modo de compensación (consulte el apartado 7.2 «Calibración de la [conductividad/resistividad»](#page-24-2)).

 $\bar{H}$ 1 0 9  $mc/cm$  $\overline{a}$  $25<sub>0</sub>$  $\delta$ 

Conductivity Calibration<br>Type = Process

 $\bar{\mathbf{H}}$ 1 0 9  $m<sup>2</sup>cm$  $\overline{a}$ 25.0  $\sim$ 

A Point1 = 00000 mS/cm<br>A  $C = 1.087$  mS/cm  $\uparrow$ 

Obtenga una muestra y pulse la tecla [Enter] de nuevo para guardar el valor de medición actual.

Durante el proceso de calibración, parpadeará en pantalla la letra del canal correspondiente a la calibración («A» o «B»).

Después de determinar el valor de conductividad de la muestra, pulse la tecla [CAL] de nuevo para continuar con la calibración.

1.09  $mS/cm$  $25.0$ -en

Introduzca el valor de conductividad de la muestra y, a continuación, pulse la tecla [Enter] para iniciar el cálculo de los resultados de calibración.

 $\overline{a}$ 1.09  $mS/cm$  $\overline{a}$  $25.0$  $\circ_{\mathbb{C}}$ 

C M=0.00109 A=0.00000<br>Save Calibration Yes

A Point1 = 1.000 mS/cm<br>A C = 1.087 mS/cm +

Después de la calibración, se visualizan el multiplicador o factor «M» de calibración de pendiente y el sumador o factor «A» de calibración de desviación.

Seleccione «Sí» para guardar los valores de la calibración. En la pantalla, se confirmará que la calibración se ha realizado con éxito.

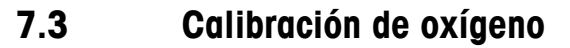

La calibración de oxígeno disuelto se realiza como una calibración de un punto o como una calibración de proceso.

# **7.3.1 Calibración de sensor de un punto**

Para una mayor precisión, antes de la calibración del aire, introduzca la presión barométrica y la humedad relativa tal y como se describe en el apartado 8.2.3.3 «Configuración / Medición / Ajustes relacionados con los parámetros / Parámetros del oxígeno disuelto».

Acceda al modo de calibración del oxígeno tal y como se describe en el apartado [7.1 «Acceso](#page-24-1)  al modo de [calibración»](#page-24-1).

La calibración de un sensor de oxígeno disuelto consiste siempre en una calibración de aire (pendiente) de un punto o una calibración cero (desviación) de un punto. La calibración de pendiente de un punto se realiza en aire y la calibración de desviación de un punto se realiza en oxígeno disuelto de 0 ppb. Está disponible una calibración cero de oxígeno disuelto de un punto, pero normalmente no se recomienda ya que es muy difícil conseguir cero de oxígeno disuelto.

Seleccione «1 point» (un punto) seguido de «Slope» (pendiente) o «ZeroPt» (punto cero) como tipo de calibración. Pulse [Enter].

Introduzca el valor del punto 1, con un punto decimal y las unidades. El valor de la segunda línea de texto es el valor que están midiendo el transmisor y el sensor en las unidades seleccionadas por el usuario. Cuando este valor se haya estabilizado y se pueda llevar a cabo la calibración, pulse [Enter].

Después de la calibración, se visualizarán el factor S de calibración de pendiente y el factor Z de calibración de desviación.

Seleccione «Sí» para guardar los valores de la calibración, y en la pantalla se confirmará el éxito de la misma.

En la pantalla aparecerá el mensaje «Re-install sensor» (volver a instalar el sensor) y «Press ENTER» (pulsar ENTER). Después de pulsar [Enter], el M200 vuelve al modo de medición.

# **7.3.2 Calibración de proceso**

Acceda al modo de calibración del oxígeno tal y como se describe en el apartado [7.1 «Acceso](#page-24-1)  al modo de [calibración»](#page-24-1).

Seleccione «Proceso» y, a continuación, «Pendiente» o «Punto cero» como el tipo de calibración. Pulse [Enter].

Obtenga una muestra y pulse la tecla [Enter] de nuevo para guardar el valor de medición actual. A o B parpadea en la pantalla (en función del canal) y muestra el proceso de calibración en curso.

<span id="page-27-0"></span>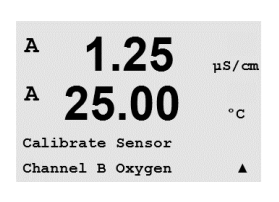

 $115/cm$  $\circ$  c

 $\blacktriangle$ 

 $\frac{1}{2}$ 

 $\circ$  c

 $\blacktriangle$ 

 $nS/m$ 

 $\circ$  C

 $uS/m$ 

 $\circ$  c

 $\blacktriangle$ 

 $\overline{A}$ 

 $\Delta$ 

 $\overline{B}$ 

 $\lambda$ 

 $\Lambda$ 

 $\Delta$ 

25.00

1 25

25.00

B Point1 =  $100.0$  ppb  $02 = 101.3$  ppb

 $O2$  Calibration  $Tvpe = Process Slope$ 

02 Calibration Type =  $1$  point Slope

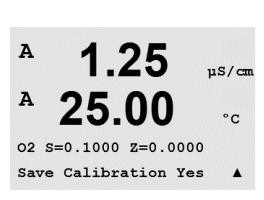

 $02 = 101.3$  ppb

1.25

25.00

B Point1 =  $100.0$  ppb

<span id="page-28-0"></span>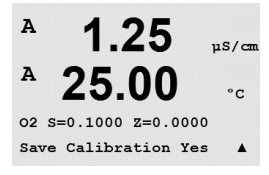

Después de determinar el valor de  $O<sub>2</sub>$  de la muestra, pulse la tecla [CAL] de nuevo para continuar con la calibración. Introduzca el valor de  $O<sub>2</sub>$  de la muestra y, a continuación, pulse la tecla [Enter] para iniciar la calibración.

Después de la calibración, se visualizarán el factor S de calibración de pendiente y el factor Z de calibración de desviación. Seleccione «Sí» para guardar los valores de la nueva calibración. En la pantalla, se confirmará que la calibración se ha realizado con éxito.

# **7.4 Calibración de pH**

En el caso de los sensores de pH, el transmisor M200 permite la calibración de un punto, de dos puntos (en modo automático o manual) o de proceso con ocho conjuntos de tampones preajustados o con la introducción manual de un tampón. Los valores de tampón se corresponden con una temperatura de 25 °C. Para calibrar el instrumento con reconocimiento automático de tampón, necesitará una solución tampón de pH estándar que coincida con uno de estos valores. (Consulte el apartado 8.2.3.2 [«Parámetros](#page-37-1) de pH» para conocer los modos de configuración). Seleccione la tabla de tampones compatibles antes de utilizar la calibración automática (consulte el apartado 19 «Tablas de [tampones»](#page-72-1)).

Acceda al modo de calibración del pH tal y como se describe en el apartado [7.1 «Acceso al](#page-24-1)  modo de [calibración»](#page-24-1).

### **7.4.1 Calibración de un punto**

Seleccione la calibración de 1 punto.

En función del control de deriva configurado (consulte el apartado [8.2.3.2 «Parámetros de](#page-37-1)  [pH»\)](#page-37-1), se activará uno de los dos modos siguientes.

### **7.4.1.1 Modo automático**

Coloque el electrodo en la solución tampón y pulse la tecla [Enter] para iniciar la calibración.

La pantalla muestra el tampón que ha reconocido el transmisor (punto 1) y el valor medido.

En cuanto se hayan estabilizado las condiciones de deriva, la pantalla cambiará para mostrar el factor S de calibración de pendiente y el factor Z de calibración de desviación.

Seleccione «Sí» para guardar los valores de la calibración, y en la pantalla se confirmará el éxito de la misma.

En la pantalla aparecerá el mensaje «Re-install sensor» (volver a instalar el sensor) y «Press Enter» (pulsar Enter). Después de pulsar [Enter], el M200 vuelve al modo de medición.

# 7.00  $25.0$  $\circ$ c PH Calibration<br>Type = 1 point

 $7.00$ 

 $25.0$ 

Calibrate Sensor<br>Channel A PH

 $\sim$ 

 $\circ_{\mathbb{C}}$ 

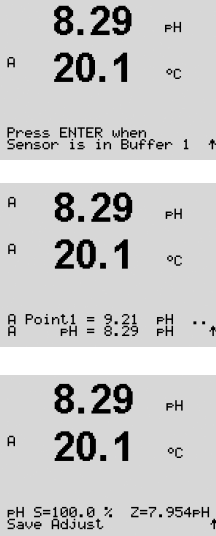

<span id="page-29-0"></span>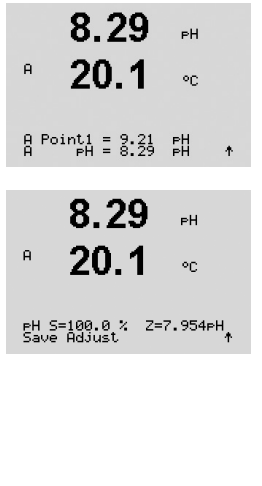

### **7.4.1.2 Modo manual**

Coloque el electrodo en la solución tampón. La pantalla muestra el tampón que ha reconocido el transmisor (punto 1) y el valor medido. Pulse [Enter] para continuar.

La pantalla muestra el factor S de calibración de pendiente y el factor Z de calibración de desviación.

Seleccione «Sí» para guardar los valores de la calibración, y en la pantalla se confirmará el éxito de la misma.

En la pantalla aparecerá el mensaje «Re-install sensor» (volver a instalar el sensor) y «Press Enter» (pulsar Enter). Después de pulsar [Enter], el M200 vuelve al modo de medición.

### **7.4.2 Calibración de dos puntos**

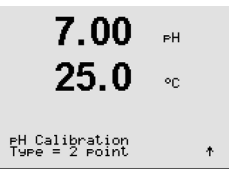

8.29

 $20.1$ 

8.29

20.1

Press ENTER when<br>Sensor is in Buffer 1 †

or.

.<br>PH

 $\circ_{\mathbb{C}}$ 

 $\overline{a}$ 

 $\bar{\mathsf{H}}$ 

 $\overline{a}$ 

Seleccione la calibración de 2 puntos.

En función del control de deriva configurado (consulte el apartado [8.2.3.2 «Parámetros de](#page-37-1)  [pH»\)](#page-37-1), se activará uno de los dos modos siguientes.

### **7.4.2.1 Modo automático**

Coloque el electrodo en la primera solución tampón y pulse la tecla [Enter].

La pantalla muestra el tampón que ha reconocido el transmisor (punto 1) y el valor medido.

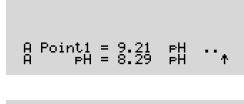

8.29 .<br>PH  $\bar{\mathsf{H}}$  $20.1$ on.

Press ENTER when<br>Sensor is in Buffer 2 – 1

\n
$$
\begin{array}{ccc}\n 7.17 & \text{m} \\
 20.1 & \text{m} \\
 \text{m} \\
 \text{m} \\
 \text{m} \\
 \text{m} \\
 \text{m} \\
 \text{m} \\
 \text{m} \\
 \text{m} \\
 \text{m} \\
 \text{m} \\
 \text{m} \\
 \text{m} \\
 \text{m} \\
 \text{m} \\
 \text{m} \\
 \text{m} \\
 \text{m} \\
 \text{m} \\
 \text{m} \\
 \text{m} \\
 \text{m} \\
 \text{m} \\
 \text{m} \\
 \text{m} \\
 \text{m} \\
 \text{m} \\
 \text{m} \\
 \text{m} \\
 \text{m} \\
 \text{m} \\
 \text{m} \\
 \text{m} \\
 \text{m} \\
 \text{m} \\
 \text{m} \\
 \text{m} \\
 \text{m} \\
 \text{m} \\
 \text{m} \\
 \text{m} \\
 \text{m} \\
 \text{m} \\
 \text{m} \\
 \text{m} \\
 \text{m} \\
 \text{m} \\
 \text{m} \\
 \text{m} \\
 \text{m} \\
 \text{m} \\
 \text{m} \\
 \text{m} \\
 \text{m} \\
 \text{m} \\
 \text{m} \\
 \text{m} \\
 \text{m} \\
 \text{m} \\
 \text{m} \\
 \text{m} \\
 \text{m} \\
 \text{m} \\
 \text{m} \\
 \text{m} \\
 \text{m} \\
 \text{m} \\
 \text{m} \\
 \text{m} \\
 \text{m} \\
 \text{m} \\
 \text{m} \\
 \text{m} \\
 \text{m} \\
 \text{m} \\
 \text{m} \\
 \text{m} \\
 \text{m} \\
 \text{m} \\
 \text{m} \\
 \text{m} \\
 \text{m} \\
 \text{m} \\
 \text{m} \\
 \text{m} \\
 \text{m} \\
 \text{m} \\
 \text{m} \\
 \text{m} \\
 \text{m} \\
 \text{m} \\
 \text{m} \\
 \text{m} \\
 \text{m} \\
 \text{m} \\
 \text{m} \\
 \text{m} \\
 \text{m} \\
 \text{m} \\
 \text{m} \\
 \text{m} \\
 \text{m} \\
 \text{m} \\
 \text{m} \\
 \text{m} \\
 \text{m} \\
 \text{m} \\
 \text{m} \\
 \text{m} \\
 \text{m} \\
 \text{m} \\
 \text{m} \\
 \text{m} \\
 \text{m} \\
 \text{m} \\
 \text{m} \\
 \text{m} \\
 \text{m} \\
 \text{m} \\
 \text{m} \\
 \text{m} \\
 \
$$

En cuanto se hayan estabilizado las condiciones de deriva, la pantalla cambia y le indica que debe colocar el electrodo en el segundo tampón.

Coloque el electrodo en la segunda solución tampón y pulse la tecla [Enter] para continuar con la calibración.

La pantalla muestra el segundo tampón que ha reconocido el transmisor (punto 2) y el valor medido.

<span id="page-30-0"></span>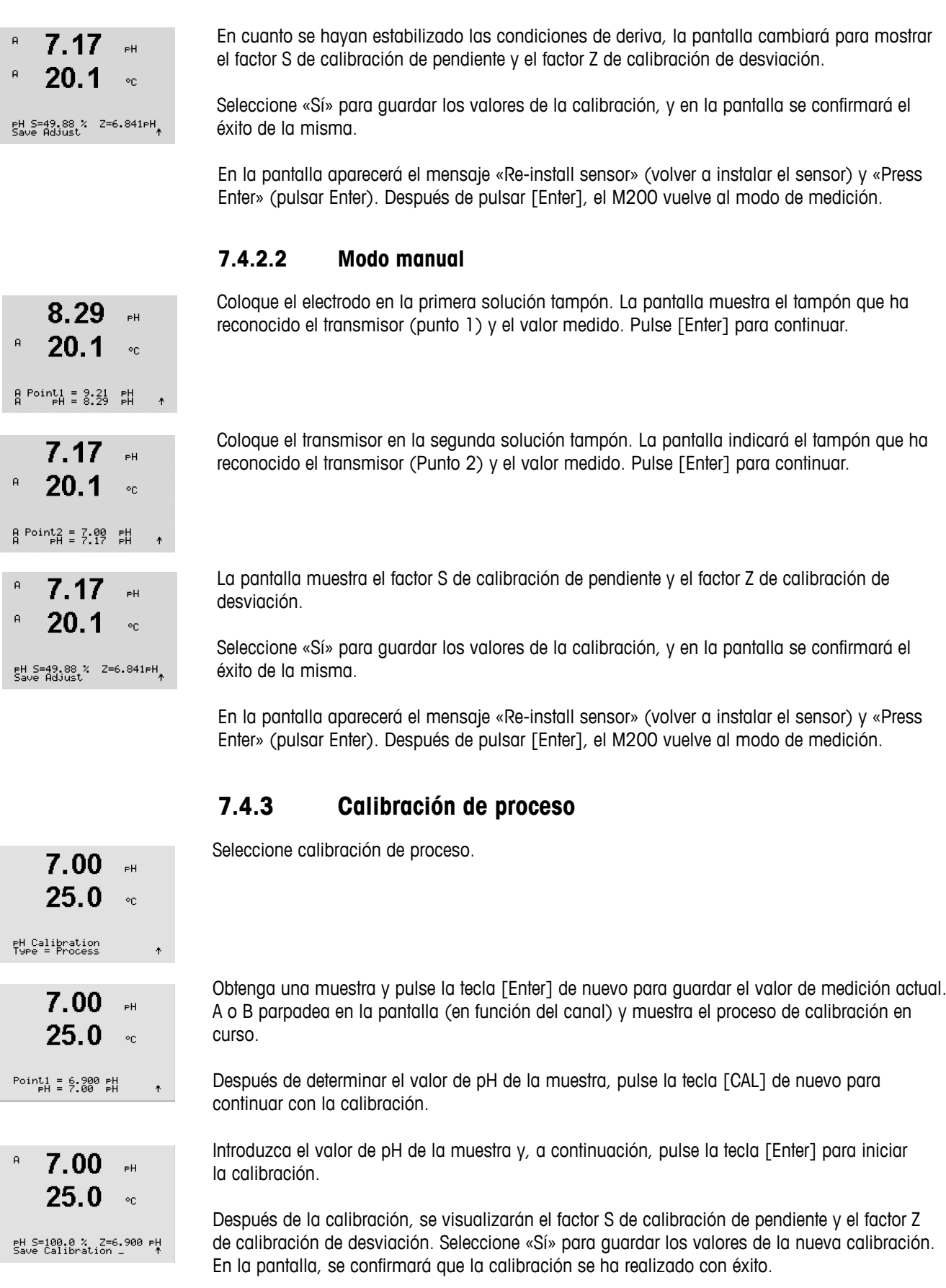

# <span id="page-31-0"></span>**7.5 Calibración del ORP**

En el caso de los sensores de ORP, el M200 permite realizar calibraciones de un punto. Acceda al modo de calibración del ORP tal y como se describe en el apartado [7.1 «Acceso al](#page-24-1)  modo de [calibración»](#page-24-1).

### **7.5.1 Calibración de un punto**

El M200 realiza automáticamente la calibración de un punto del parámetro ORP.  $100.0$  mV ORF

> Introduzca el valor del punto de calibración 1 y, a continuación, pulse la tecla [Enter] para iniciar la calibración.

El valor de la 2.a línea de texto es el valor real medido por el sensor antes de la calibración.

La pantalla muestra el factor S de calibración de pendiente, que siempre es 1.00000, y el factor Z de calibración de desviación.

Seleccione «Sí» para guardar los valores de la calibración, y en la pantalla se confirmará el éxito de la misma.

En la pantalla aparecerá el mensaje «Re-install sensor» (volver a instalar el sensor) y «Press Enter» (pulsar Enter). Después de pulsar [Enter], el M200 vuelve al modo de medición.

# **7.6 Calibración del ozono**

La calibración del ozono se realiza como una calibración de un punto o como una calibración de proceso.

# **7.6.1 Calibración de un punto cero**

Acceda al modo de calibración del ozono tal y como se describe en el apartado [7.1 «Acceso al](#page-24-1)  modo de [calibración»](#page-24-1).

Seleccione «1 point ZeroPt» (1 punto cero) como tipo de calibración. Pulse [Enter].

Introduzca el valor para el punto 1, incluido un decimal. El ozono es el valor que miden el transmisor y el sensor con las unidades configuradas por el usuario. Cuando este valor se haya estabilizado y se pueda llevar a cabo la calibración, pulse [Enter].

La pantalla cambia cuando se cumplen los criterios de estabilización. La pantalla muestra el resultado de la calibración correspondiente al valor S de pendiente y al valor Z de desviación.

En la pantalla aparecerá el mensaje «Re-install sensor» (volver a instalar el sensor) y «Press ENTER» (pulsar ENTER). Después de pulsar [Enter], el M200 vuelve al modo de medición.

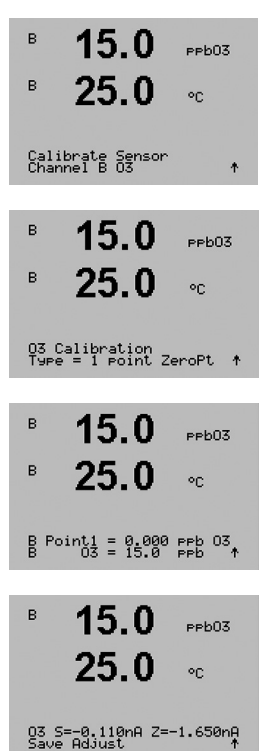

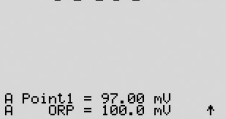

 $100.0$  nu ore

mV S=<mark>1.00000 Z=-3.0000</mark><br>Save Calibration Yes

15.0

 $25<sub>1</sub>$ 

 $e$ eb $07$ 

<span id="page-32-0"></span>B

**B** 

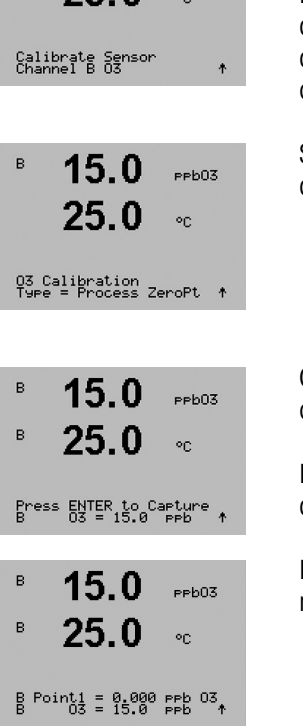

 $15<sub>0</sub>$  $P<sub>P</sub>$ b03  $25.0$  $\circ_{\mathbb{C}}$ 03 S=-0.110nA Z=-1.650nA<br>^ Save Adjust

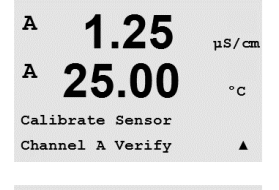

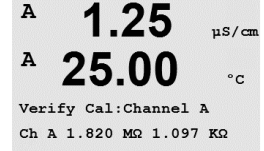

Se muestra la señal de las mediciones primaria y secundaria en las unidades eléctricas.

Utilice las teclas  $\triangle$  o  $\nabla$  para cambiar entre «Channel A» (canal A) y «Channel B»\* (canal B).

\* Solo en modelos bicanal.

# **7.6.2 Calibración de proceso**

Acceda al modo de calibración del ozono tal y como se describe en el apartado [7.1 «Acceso al](#page-24-1)  modo de [calibración»](#page-24-1).

La calibración de proceso de un sensor de ozono puede ser tanto una calibración de pendiente como de punto cero. La calibración de pendiente se obtiene siempre de un instrumento de comparación o un kit de ensayos colorimétricos. La calibración de punto cero se realiza en el aire o en agua sin ozono.

Seleccione «Process» (Proceso) y, a continuación, «Slope» (pendiente) o «ZeroPt» (punto cero) como tipo de calibración. Pulse [Enter].

Obtenga una muestra y pulse la tecla [Enter] de nuevo para guardar el valor de medición actual.

Después de determinar el valor de O $_{_3}$  de la muestra, pulse la tecla  $\blacktriangleright$  de nuevo para continuar con la calibración.

Introduzca el valor de  $\mathrm{O}_3$  de la muestra. Pulse la tecla [Enter] para iniciar el cálculo de los resultados de calibración.

Después de la calibración, se visualizará la pendiente S y el valor de desviación Z. Seleccione «Sí» para guardar los valores de la calibración, y en la pantalla se confirmará el éxito de la misma.

En la pantalla aparecerá el mensaje «Re-install sensor» (volver a instalar el sensor) y «Press ENTER» (pulsar ENTER). Después de pulsar [Enter], el M200 vuelve al modo de medición.

# **7.7 Verificación del sensor**

Acceda al modo de calibración tal y como se describe en el apartado [7.1 «Acceso al modo de](#page-24-1)  [calibración»](#page-24-1) y escoja la opción de verificar.

# <span id="page-33-0"></span>**8 Configuración**

(RUTA: Menu / Configure)

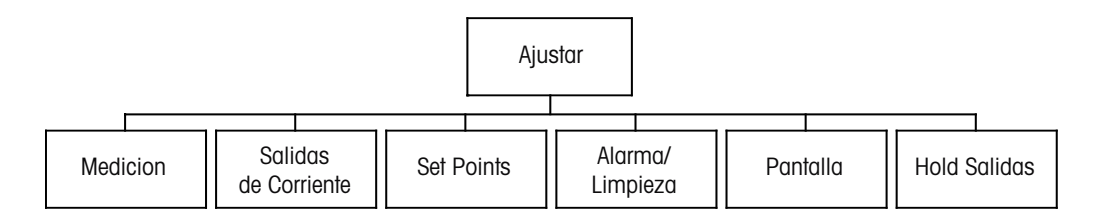

# <span id="page-33-1"></span>**8.1 Acceso al modo de configuración**

En el modo de medición, pulse la tecla [MENU]. Pulse la tecla ▲ o ▼ para navegar hasta el menú «Configure» (configurar) y pulse [Enter].

# **8.2 Medición**

(RUTA: Menu / Configure / Measurement)

Acceda al modo de configuración tal y como se describe en el apartado [8.1 «Acceso al modo](#page-33-1)  de [configuración»](#page-33-1).

Pulse la tecla [Enter] para seleccionar este menú. Ahora, pueden seleccionarse los siguientes submenús: «Channel Setup» (configuración de canales), «Comp/pH/O<sub>2</sub>» y «Set Averaging» (configurar promedio).

# **8.2.1 Configuración de canales**

Pulse la tecla [Enter] para seleccionar el menú «Channel Setup» (configuración de canales).

Seleccione el tipo de sensor y pulse [Enter].

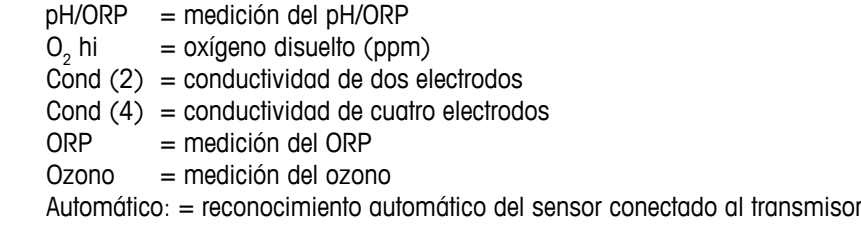

Si selecciona un parámetro específico en lugar del automático, el transmisor solo aceptará el tipo de parámetro seleccionado.

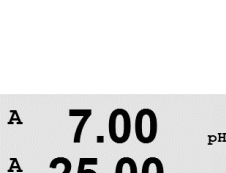

7.00

25.00

 $_{\text{D}}$ H

 $^{\circ} \texttt{C}$ 

 $\blacktriangle$ 

 $\overline{A}$ 

 $\Lambda$ 

Configure

 $pH$  $\circ$  c Configure Measurement  $\blacktriangle$ 

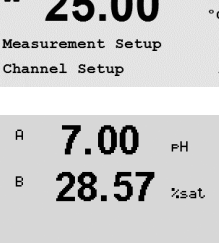

7.00

 $pH$ 

A

A Parameter = Auto<br>B Parameter = Auto

 $\overline{A}$ 

<span id="page-34-0"></span>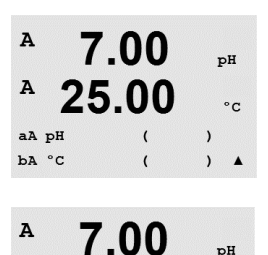

25.00

Save Changes Yes

Press ENTER to Exit

 $\cdot$ 

 $\&$  Exit

Ahora, las cuatro líneas de la pantalla pueden configurarse con el canal de sensor «A» o «B» para cada línea de la pantalla, así como las mediciones y los multiplicadores de unidad. Pulse la tecla [Enter] para visualizar la selección de las líneas c y d.

Pulse nuevamente la tecla [Enter] para abrir el cuadro de diálogo «Save Changes» (grabar cambios). Si selecciona «No», se borrarán los valores introducidos y regresará a la pantalla de medición; si selecciona «Sí», se guardarán los cambios realizados.

# **8.2.2 Mediciones derivadas**

Existen tres mediciones derivadas disponibles para la configuración con dos sensores de conductividad: %Rej (% rechazo), pH Cal (pH calculado) y CO<sub>2</sub> Cal (CO<sub>2</sub> calculado). Para ajustar cualquiera de las mediciones derivadas, primero ajuste las dos mediciones de conductividad primarias, que se utilizarán para calcular la medición derivada. Defina las mediciones primarias como si fueran lecturas autónomas. A continuación, puede definirse la medición derivada.

h **NOTA:** es importante utilizar las mismas unidades para ambas mediciones.

### **8.2.2.1 % de medición de rechazo**

Para aplicaciones de ósmosis inversa (RO), el porcentaje de rechazo se mide con conductividad para determinar la relación de impurezas extraídas del producto o del agua filtrada para saber el total de impurezas en el agua de alimentación de entrada. La fórmula para obtener el porcentaje de rechazo es:

#### **[1 – (producto / alimentación)] × 100 = % de rechazo**

El producto y la alimentación son los valores de conductividad medidos por los sensores respectivos. La figura 4.1 muestra un diagrama de una instalación RO con sensores instalados para el porcentaje de rechazo.

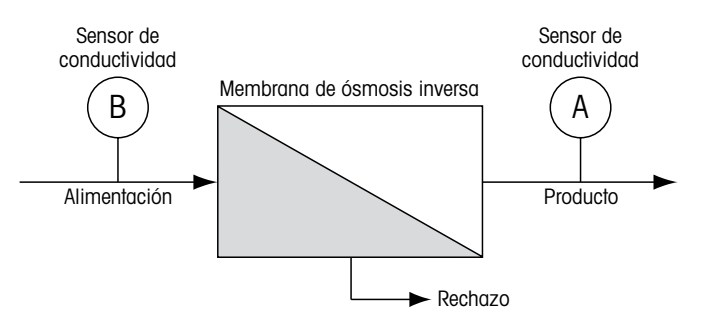

Figura 4.1: % de rechazo.

h **NOTA:** el sensor de monitorización del producto debe estar en el canal que medirá el porcentaje de rechazo. Si el sensor de conductividad del producto está instalado en el canal A, el porcentaje de rechazo debe medirse en el canal A.

### <span id="page-35-0"></span>**8.2.2.2 pH calculado (solo para aplicaciones en centrales eléctricas)**

El pH calculado puede obtenerse con mucha precisión a partir de valores de conductividad específica y catiónica en muestras tomadas en centrales eléctricas cuando el pH está entre 7,5 y 10,5, debido al amoníaco o a las aminas, y cuando la conductividad específica sea significativamente mayor que la conductividad catiónica. Este cálculo no será adecuado cuando haya niveles de fosfatos significativos. El M200 utiliza este algoritmo cuando se selecciona «pH CAL» como medición.

El pH calculado debe ajustarse en el mismo canal que la conductividad específica. Por ejemplo, ajuste una medición «a» en el canal A como conductividad específica, una medición «b» en el canal B como conductividad catiónica, una medición «c» en el canal A como pH calculado y una medición «d» en el canal A como temperatura. Ajuste el modo de compensación de la temperatura como «amoníaco» para la medición «a» y «Cation» para la medición «b».

h **NOTA:** si la operación se sale de las condiciones recomendadas, se necesitará una medición de pH con electrodo de cristal para obtener un valor preciso. Por otro lado, cuando las condiciones de la muestra estén dentro de los intervalos especificados anteriormente, el pH calculado proporcionará un estándar preciso para la calibración de un punto de la medición de pH con electrodo.

#### **8.2.2.3 CO2 calculado (solo para aplicaciones en centrales eléctricas)**

El dióxido de carbono puede calcularse a partir de mediciones de conductividad catiónica y conductividad catiónica desgasificada en muestras obtenidas en centrales eléctricas mediante las tablas de la normativa ASTM D4519. El M200 tiene dichas tablas en la memoria y las utiliza cuando se seleccionan las unidades de CO $_{\textrm{\tiny{2}}}$  CAL.

La medición del CO<sub>2</sub> calculado debe configurarse en el mismo canal que la conductividad catiónica. Por ejemplo, ajuste una medición «a» en el canal A como conductividad catiónica, una medición «b» en el canal B como conductividad catiónica desgasificada, una medición «c» en el canal A como CO<sup>2</sup> calculado y una medición «d» en el canal B como temperatura. Ajuste el modo de compensación de la temperatura como «Cation» para la medición de ambos tipos de conductividad.

### **8.2.3 Ajustes relacionados con los parámetros**

Pueden ajustarse parámetros de medición y calibración adicionales para cada parámetro (conductividad, pH  $\gamma$  O<sub>2</sub>).

Acceda al modo de configuración, como se describe en el apartado 8.1 «Acceso al modo de configuración», y seleccione el menú de medición (consulte el apartado 8.2 «Medición»).

Para los dispositivos bicanal: el menú «Comp/pH/O<sub>2</sub>» puede seleccionarse con la tecla  $\blacktriangle$  o  $\blacktriangledown$ . A continuación, use la tecla  $\blacktriangleright$  para desplazarse a la línea siguiente y seleccionar el parámetro. Las opciones son resistividad (para la medición de la conductividad), pH y O $_{2}^{}$ . Pulse [Enter].

Para los dispositivos monocanal: en función del sensor conectado, se mostrará el siguiente parámetro en pantalla: resistividad (para la medición de la conductividad), pH y O<sub>2</sub>. Pulse [Enter].

Para obtener más detalles, consulte las siguientes explicaciones según el parámetro seleccionado.

.<br>PH

Measurement Setur<br>Comr/rH/02 Comrensation\*

Impreso en Suiza

 $\overline{a}$ 

 $\overline{a}$
$1.25$ 

 $25.0$ 

Measurement Setur<br>Resistivity

 $1.25$ 

 $25.0$ 

a Compensation=Standard<br>b Compensation=Standard†

 $100$ 

 $nS/cm$ 

 $\circ_{\mathbb{C}}$ 

 $\circ_{\mathbb{C}}$ 

#### **8.2.3.1 Compensación de la conductividad/temperatura**

Seleccione «Resistivity» (resistividad) y pulse [Enter].

El modo de compensación de temperatura puede seleccionarse para cualquiera de las cuatro líneas de medición. La compensación de la temperatura debe corresponderse con las características de la aplicación. Las opciones son «Standard» (estándar), «Light 84», «Std 75 °C» (estándar 75 °C), «Lin 20 °C» (lineal 20 °C), «Lin 25 °C» (lineal 25 °C), «Nat H2O», «Glycol.5» (glicol.5), «Glycol1» (glicol1), «Cation» (catiónico), «Alcohol» y «Ammonia» (Amoníaco).

Si se selecciona el modo de compensación «Lin 25 °C» o «Lin 20 °C», es posible modificar el factor para el ajuste de la lectura después de pulsar [Enter] (si trabaja en la línea de medición 1 o 2, pulse la tecla [Enter] dos veces).

Pulse la tecla [Enter] para abrir el cuadro de diálogo «Save Changes» (grabar cambios). Si selecciona «No», se borrarán los valores introducidos y regresará a la pantalla de medición; si selecciona «Sí», se guardarán los cambios realizados.

La compensación estándar incluye la compensación de efectos de alta pureza no lineales, así como de impurezas de sal neutra convencionales, y cumple los estándares ASTM D1125 y D5391.

 $1.25$  $uS/cm$  $25.0$  $\circ_{\mathbb{C}}$ 

a Compensation=Cation<br>h Compensation=Std Z59C\*

La compensación «Std 75°C» es el algoritmo de compensación estándar referenciado a 75 °C. Esta compensación es preferible cuando se hacen mediciones de agua ultrapura a temperaturas elevadas. (La resistividad del agua ultrapura compensada a 75 °C es de 2,4818 MΩ/cm).

La compensación «Lin 20 °C» ajusta la lectura según un factor expresado como «% por °C» (desviación desde 20 °C). Solo se debe utilizar si la solución tiene un coeficiente de temperatura lineal bien caracterizado. El ajuste predeterminado de fábrica es de 2,0 %/°C.

La compensación Nat H $_{\rm 2}$ O ajusta la compensación a 25 °C según la norma EN27888 para agua natural.

La compensación «Lin 25 °C» ajusta la lectura según un factor expresado como «% por °C» (desviación desde 25 °C). Solo se debe utilizar si la muestra tiene un coeficiente de temperatura lineal bien caracterizado. El ajuste predeterminado de fábrica es de 2,0 %/°C.

La compensación glicol.5 se corresponde con las características de temperatura del 50 % de glicol de etileno en agua. Las mediciones compensadas que utilicen esta solución pueden superar los 18 MΩ/cm.

La compensación glicol1 se corresponde con las características de temperatura del 100 % de glicol de etileno. Las mediciones compensadas pueden superar con creces los 18 MΩ/cm.

La compensación catiónica se utiliza en aplicaciones del sector eléctrico que miden la muestra tras el uso de un intercambiador catiónico. Tiene en cuenta los efectos de la temperatura en la disociación de agua pura en presencia de ácidos.

La compensación de alcohol satisface las características de temperatura de una solución al 75 % de alcohol isopropilo en agua pura. Las mediciones compensadas que utilicen esta solución pueden superar los 18 MΩ/cm.

La compensación Light 84 se corresponde con los resultados de la investigación sobre el agua de alta pureza que el Dr. T. S. Light publicó en 1984. Utilícelo solo si su organización está familiarizada con dicha obra.

 $\overline{A}$ 

A

 $\lambda$ 

 $\Lambda$ 

La compensación de amoníaco se utiliza en aplicaciones del sector eléctrico para la medición de la conductividad específica en muestras que utilizan amoníaco y / o tratamiento del agua ETA (etanolamina). Tiene en cuenta los efectos de la temperatura en la disociación de agua pura en presencia de estas bases.

#### **8.2.3.2 Parámetros de pH**

Seleccione «pH» y pulse [Enter].

Para la calibración, seleccione «Drift control» (control de deriva) en «Auto» (deben cumplirse los criterios de deriva y tiempo) o «Manual» (el usuario puede decidir cuándo una señal es lo suficientemente estable para finalizar la calibración) y, a continuación, la tabla de tampones correspondiente para el reconocimiento automático de tampones. Si el coeficiente de deriva es inferior a 0,8 mV durante un periodo de 20 segundos, la lectura se considera estable y la calibración se realiza utilizando la última lectura. Si los criterios de deriva no se cumplen antes de 300 segundos, el tiempo de calibración expira y aparece el mensaje «Calibration not done» (calibración no ejecutada).

Para el reconocimiento automático de tampones durante la calibración, seleccione el conjunto de solución tampón que se utilizará: Mettler-9, Mettler-10, NIST Tech, NIST Std, HACH, CIBA, MERCK, WTW o ninguno. Consulte el apartado 19 «Tablas de tampones» para conocer los valores de tampón. Si no va a utilizarse la característica de tampón automático o si los tampones disponibles son diferentes de los indicados, seleccione «Ninguno».

STC es el coeficiente de temperatura de la solución en las unidades de pH/°C referenciadas a 25 °C (valor predeterminado = 0,000 para la mayoría de las aplicaciones). Para agua pura, debe utilizarse un ajuste de 0,016 pH/°C. Para muestras de centrales eléctricas de baja conductividad cercanas a 9 pH, debe utilizarse un ajuste de 0,033 pH/°C. Estos coeficientes positivos compensan la influencia negativa de la temperatura en el pH de estas muestras.

**IP** es el valor de punto isotérmico (valor predeterminado = 7,000 para la mayoría de las aplicaciones). Este valor puede modificarse para requisitos de compensación específicos o para un valor de tampón interior no estándar.

«Fixed» (fijo) permite introducir un valor de temperatura específico. Si selecciona «No», se utilizará para la calibración la temperatura fijada por el sensor digital conectado al canal.

Pulse nuevamente la tecla [Enter] para abrir el cuadro de diálogo «Save Changes» (grabar cambios). Si selecciona «No», se borrarán los valores introducidos y regresará a la pantalla de medición; si selecciona «Sí», se guardarán los cambios realizados.

#### **8.2.3.3 Parámetros de oxígeno disuelto**

Seleccione « $O_{2}$ » y pulse [Enter].

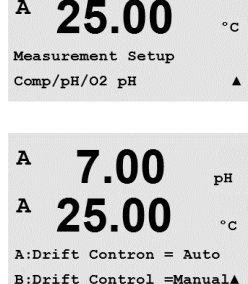

7.00

25.00

A: DH Buffer= Mettler-9 B:pH Buffer= Mettler-10A

7.00

 $_{\rm pH}$ 

 $nH$ 

 $\circ$  c

 $\overline{A}$ 7.00  $P$  $\overline{A}$ 25.00  $\circ$  C  $A:STC = 0.000 pH/°C$  $B:STC = 0.000 pH/c$  $\blacktriangle$  $\overline{A}$ 7 00  $_{\rm pH}$ A 25.00  $\circ$  c  $A:IP = 7.000 pH$  $B:IP = 7.000 pH$  $\blacktriangle$ 

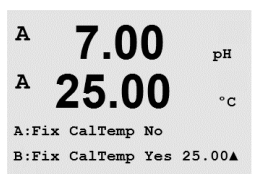

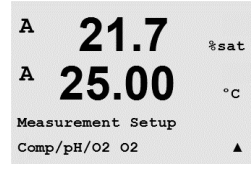

Introduzca la presión de calibración. El valor por defecto para «CalPres» es 759,8 y la unidad  $\overline{a}$  $21.7$  $2$ sat por defecto es mmHg.  $25.0$  $\overline{H}$  $\circ$ n A:CalPres = 759.8 mmHg<br>B:CalPres = 759.8 mmHg ↑ Introduzca la presión de proceso. Las unidades para «ProcPres» (presión de proceso) y  $\overline{A}$ 21.7 «CalPres» (presión de calibración) no tienen que ser idénticas.  $%sat$  $\overline{A}$ 25.00  $\circ$  c A:ProcPres= 759.8 mmHq  $B: ProcPress = 759.8 mmHg$  A Debe definirse la presión aplicada para el algoritmo de la calibración de proceso (ProcCalPres).  $\overline{a}$  $21.7$  $2e$  of Puede utilizarse el valor de la presión de proceso (ProcPres) o la presión de calibración  $25.0$ (CalPres). Seleccione la presión que se aplicará durante la calibración del proceso o, en su  $\circ_{\mathbb{C}}$ caso, que se utilizará para el algoritmo y, a continuación, pulse [Enter]. A:ProcCalPres=CalPres<br>B:ProcCalPres=CalPres \* También pueden introducirse la concentración de sal de la solución medida y la humedad  $\lambda$  $21.7$ relativa del gas de calibración. Los valores permitidos para «Relative Humidity» (humedad  $k$ sat relativa) están en el intervalo entre 0 y 100 %.  $\Lambda$ 25.00  $\circ$  c A:Salinity =  $0.050$  g/Kg  $B:$ Salinity = 0.070 g/KgA Pulse nuevamente la tecla [Enter] para abrir el cuadro de diálogo «Save Changes» (grabar A 21.7 cambios). Si selecciona «No», se borrarán los valores introducidos y regresará a la pantalla de  $rac{1}{2}$ medición; si selecciona «Sí», se guardarán los cambios realizados. A 25.00  $\circ$  c  $A:Relativelumid = 1.00$  $B:Relativel$ Humid = 1.00 A **8.2.4 Configuración del promedio** Pulse la tecla [Enter] para seleccionar este menú. Ahora puede seleccionarse el método de  $\overline{A}$ በ 28 promedio (filtro de ruido) para cada línea de medición. Las opciones son Especial  $\mu$ S/cm (Predeterminado), Ninguno, Bajo, Medio y Alto:  $24.9$  $\circ$  c Measurement Setup Set Averaging  $\blacktriangle$  $N$ inguno = sin promedio ni filtrado Bajo = equivalente a un promedio móvil de 3 puntos  $\overline{A}$ በ 28  $Medio = e$ quivalente a un promedio móvil de 6 puntos  $\frac{1}{2}$  $\Delta$ lto  $=$  equivalente a un promedio móvil de 10 puntos  $\Lambda$ 24.97  $^{\circ} \texttt{C}$ Especial = promedio que depende del cambio de señal (normalmente promedio alto, gunque a Average =  $None$ también promedio bajo para grandes cambios en la señal de entrada) b Average =  $High$  $\lambda$ 

Pulse nuevamente la tecla [Enter] para abrir el cuadro de diálogo «Save Changes» (grabar cambios). Si selecciona «No», se borrarán los valores introducidos y regresará a la pantalla de medición; si selecciona «Sí», se guardarán los cambios realizados.

 $\overline{A}$ 

 $\overline{A}$ 

በ 28

24.97

Save Change Yes & Exit Press ENTER to Exit

 $11S/cm$ 

 $\sim$ 

### **8.3 Salidas analógicas**

(RUTA: Menu/Configure/Analog Outputs)

 $\overline{A}$  $\mu$ S/cm  $\mathbf{A}$ 24.97  $^{\circ}$ c Configure Analog Outputs

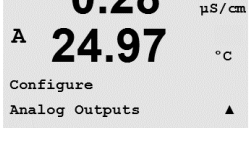

 $\lambda$ 

 $24<sub>°</sub>$ 

Aout1 Measurement If Alarm Set Off

 $\circ$  C

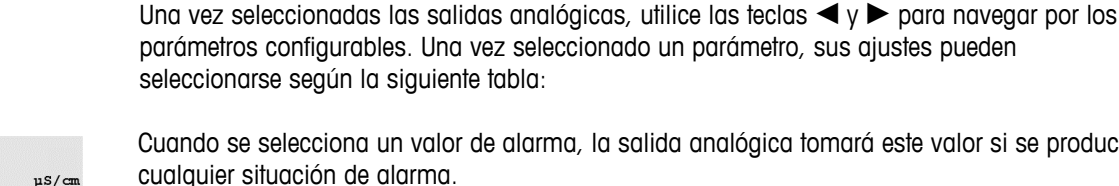

de [configuración»](#page-33-0).

modelo bicanal).

Cuando se selecciona un valor de alarma, la salida analógica tomará este valor si se produce cualquier situación de alarma.

Acceda al modo de configuración tal y como se describe en el apartado [8.1 «Acceso al modo](#page-33-0) 

Acceda al menú «Analog Output» (salida analógica) con la tecla  $\blacktriangle$  o  $\nabla$ . Pulse la tecla [Enter] para seleccionar este menú, lo que le permitirá ajustar las dos salidas analógicas (cuatro en el

Parámetro Valores seleccionables

«Aout»:  $1, 2, 3^*$  o  $4^*$  (el valor predeterminado es 1) «Medición»: a, b, c, d o vacío (ninguno) (el valor predeterminado es vacío) «Valor de alarma»: 3,6 mA, 22,0 mA o desactivado (el valor predeterminado es desactivado) \* Solo en modelos bicanal.

El intervalo puede ser 4–20 mA o 0–20 mA.

Introduzca el valor mínimo y el máximo de «Aout».

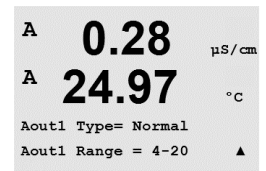

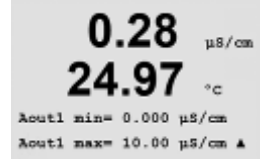

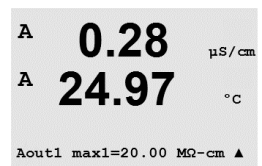

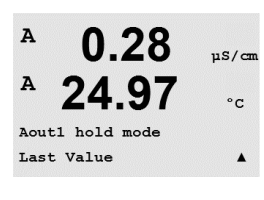

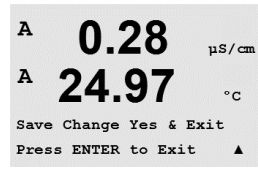

Si se seleccionó «Auto-Range» (intervalo automático), puede ajustarse el valor «Aout max 1» (máximo salida analógica 1). «Aout max1» es el valor máximo del primer intervalo en «Auto-Range». El valor máximo para el segundo intervalo automático se ajustó en el menú anterior. Si se seleccionó «Log» como intervalo, también se solicitará el número de décadas, como «Aout1 # de décadas  $= 2$ ».

El valor para el modo «Hold» (retención) puede configurarse para que conserve el último valor o puede configurarse como un valor fijo.

Pulse nuevamente la tecla [Enter] para abrir el cuadro de diálogo «Save Changes» (grabar cambios). Si selecciona «No», se borrarán los valores introducidos y regresará a la pantalla de medición; si selecciona «Sí», se guardarán los cambios realizados.

### <span id="page-40-0"></span>**8.4 Puntos de referencia**

(RUTA: Menu / Configure / Setpoints)

 $\Delta$  $0.28$  $nS/m$  $\overline{A}$ 25.00  $\circ$  c Configure Set Points  $\blacktriangle$ 

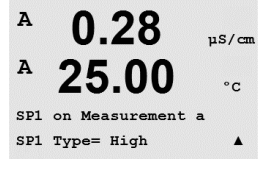

Acceda al modo de configuración tal y como se describe en el apartado [8.1 «Acceso al modo](#page-33-0)  de [configuración»](#page-33-0).

Acceda al menú «Setpoints» (puntos de referencia) con la tecla  $\blacktriangle$  o  $\nabla$ .

Pulse la tecla [Enter] para seleccionar este menú.

Pueden ajustarse cuatro puntos de referencia (seis en el modelo bicanal) con cualquiera de las mediciones (desde a hasta d). Los puntos de referencia posibles son «Off» (desactivado), «High» (alto), «Low» (bajo), «Outside» (fuera de), «Between» (entre), USP (% del margen de seguridad por debajo de los límites de la Farmacopea de los EE. UU), EP PW (% del margen de seguridad por debajo de los límites de la Farmacopea europea para agua purificada) y EPWFI (% del margen de seguridad por debajo de los límites de la Farmacopea europea para agua para inyección).

Un punto de referencia «Outside» provoca una situación de alarma cada vez que la medición supera su límite superior o inferior. Un punto de referencia «Between» hará que se produzca una situación de alarma cada vez que la medición está entre sus límites alto y bajo.

Introduzca los valores deseados para «Setpoint» (punto de referencia) y pulse [Enter].

Esta pantalla ofrece la opción de configurar un punto de referencia que estará activo en una situación fuera del intervalo. Seleccione el punto de referencia y «Sí» o «No». Seleccione el relé deseado que se activará cuando se alcance la situación de alarma del punto de referencia.

#### Por encima del intervalo

Una vez configurado, el relé seleccionado se activará si se detecta una situación por encima del intervalo del sensor en el canal de entrada asignado.

#### Retardo

Introduzca el tiempo de retardo en segundos. Un retardo requiere que el punto de referencia se exceda de forma continua durante el tiempo especificado antes de activar el relé. Si la situación desaparece antes de que finalice el período de retardo, el relé no se activará.

#### Histéresis

Introduzca la histéresis como un porcentaje. Un valor de histéresis requiere que la medición regrese al valor del punto de referencia en un porcentaje especificado antes de que se desactive el relé.

Para un punto de referencia alto, la medición debe disminuir más del porcentaje indicado por debajo del valor del punto de referencia antes de que se desactive el relé. Con un punto de referencia bajo, la medición debe aumentar al menos este porcentaje por encima del valor del punto de referencia antes de que se desactive el relé. Por ejemplo, con un punto de referencia alto de 100, cuando se supere este valor, la medición deberá descender por debajo de 90 antes de que se desactive el relé.

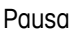

Introduzca el estado de pausa de relé: «Last» (último), «On» (encendido) u «Off» (apagado). Este es el estado en el que entrará el relé durante una pausa.

#### Estado

Los contactos del relé están en estado normal hasta que se supere el punto de referencia asociado; en ese momento, se activará el relé y cambiará el estado de contacto.

 $\lambda$ 

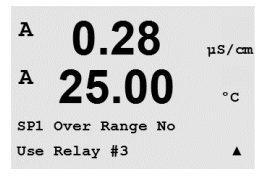

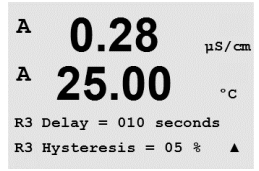

0.28

25.00

Relay Hold Last  $R3 State = Normal$ 

 $\lambda$ 

 $\mu$ S/cm

 $\circ$ c

 $\lambda$ 

Seleccione «Inverted» (invertido) para invertir el estado operativo normal del relé (es decir, los contactos normalmente abiertos están en un estado cerrado y los contactos normalmente cerrados están en un estado abierto hasta que se supere el punto de referencia). El funcionamiento invertido del relé está operativo cuando el transmisor M200 se alimenta con corriente.

Pulse la tecla [Enter] de nuevo para abrir el cuadro de diálogo «Save Changes» (grabar cambios). Si selecciona «No», se borrarán los valores introducidos y regresará a la pantalla de medición; si selecciona «Sí», se guardarán los cambios realizados.

### **8.5 Alarma/limpiar**

(RUTA: Menu / Configure / Alarm / Clean)

Acceda al modo de configuración tal y como se describe en el apartado [8.1 «Acceso al modo](#page-33-0)  de [configuración»](#page-33-0).

Acceda al menú «Alarm/Clean» (alarma/limpiar) con la tecla  $\blacktriangle$  o  $\nabla$ .

Pulse la tecla [Enter] para seleccionar este menú.

Este menú permite la configuración de las funciones de «Alarma» y «Limpieza».

### **8.5.1 Alarma**

Para seleccionar «Setup alarm» (configurar alarma), pulse la tecla  $\blacktriangle$  o  $\nabla$  de modo que parpadee «Alarm» (alarma).

Utilice las teclas  $\blacktriangleleft y \blacktriangleright$  para navegar hasta «Use Relay #» (usar relé n.º). Utilice la tecla  $\blacktriangle$  o  $\nabla$  para seleccionar el relé que desee utilizar para la alarma y, a continuación, pulse [Enter].

Uno de los siguientes acontecimientos puede activar la alarma:

- 1. Fallo de alimentación
- 2. Fallo de software
- 3. «Rg Diagnostics» (diagnóstico Rg): resistencia de la membrana de vidrio para la medición de pH
- 4. Canal A desconectado
- 5. Canal B desconectado (solo para modelos bicanal)

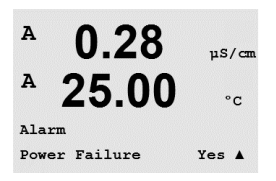

Si alguno de estos criterios se configura como «Sí» y se produce una situación de alarma, la pantalla mostrará el símbolo parpadeando, se registrará un mensaje de alarma (consulte el apartado 11.1 [«Mensajes»;](#page-52-0) RUTA: Info / Messages) y se activará el relé seleccionado. Además, siempre que así se haya configurado, la salida de corriente también puede indicar una alarma (consulte el apartado 8.4 «Puntos de [referencia»](#page-40-0); RUTA: Menu/Configure/Analog Outputs).

Las situaciones de alarma son las siguientes:

- 1. hay un fallo de alimentación o un reinicio de la misma
- 2. el programa de control del software realiza un reinicio
- 3. Rg está fuera de tolerancia, por ejemplo, el electrodo de medición está roto (solo para pH)
- 4. Si no hay ningún sensor conectado al canal A
- 5. Si no hay ningún sensor conectado al canal B (solo para el modelo bicanal)

Para 1 y 2, el indicador de alarma se desactivará cuando se borre el mensaje de alarma. Volverá a aparecer si la alimentación se reinicia de forma continuada o si el dispositivo de control reinicia repetidamente el sistema.

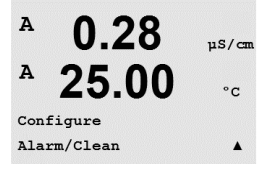

በ 28

 $nS/cm$ 

 $\circ$  c

 $\lambda$ 

 $\lambda$ 

Setup Alarm Use Relay # 2 Tenga en cuenta que hay otras alarmas que se pueden indicar en pantalla. Consulte el apartado 13 [«Resolución](#page-55-0) de problemas».

#### **Solo para sensores de pH**

Para 3, el indicador de alarma se desactivará si el mensaje se borra y se sustituye o repara el sensor para que el valor Rg esté dentro de las especificaciones. Si el mensaje Rg se borra y Rg sigue estando fuera de tolerancia, la alarma permanecerá activada y el mensaje volverá a aparecer. La alarma Rg puede desactivarse entrando en este menú y configurando el diagnóstico Rg como «No». El mensaje se borrará y el indicador de la alarma se apagará aunque Rg esté fuera de tolerancia.

Cada uno de los relés de alarma puede ajustarse en un estado «Normal» o «Inverted». También puede ajustarse un retardo para la activación. Para obtener más información, consulte el apartado 8.4 «Puntos de [referencia»](#page-40-0).

Si está activado el fallo de alimentación, solo es posible el estado invertido, y no puede cambiarse.

Pulse la tecla [Enter] de nuevo para abrir el cuadro de diálogo «Save Changes» (grabar cambios). Seleccione «No» para desechar los valores introducidos y seleccione «Sí» para que los valores introducidos pasen a ser los valores actuales.

### **8.5.2 Limpieza**

Configure el relé que desee utilizar para el ciclo de limpieza. El valor predeterminado es «Relé 1».

El intervalo de limpieza puede ajustarse de 0,000 a 999,9 horas. Si se ajusta a 0, se desactiva el ciclo de limpieza. El valor de «Tiempo Limp» puede estar entre 0 y 9999 segundos y debe ser inferior al «Intervalo Limp».

Seleccione el «Estado de relé» que desee: «Normal» o «Invertido».

Pulse nuevamente la tecla [Enter] para abrir el cuadro de diálogo «Save Changes» (grabar cambios). Si selecciona «No», se borrarán los valores introducidos y regresará a la pantalla de medición; si selecciona «Sí», se guardarán los cambios realizados.

### **8.6 Pantalla**

<span id="page-42-0"></span>(RUTA: Menu / Configure / Display)

Acceda al modo de configuración tal y como se describe en el apartado [8.1 «Acceso al modo](#page-33-0)  de [configuración»](#page-33-0).

Este menú permite la configuración de los valores que se visualizarán y también la configuración de la propia pantalla.

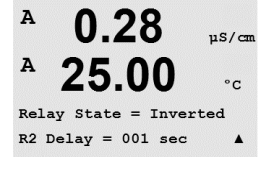

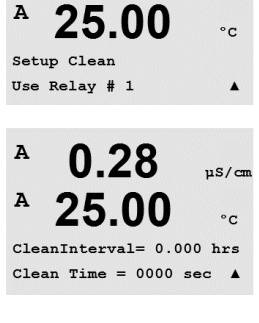

 $0.28$ 

 $\frac{1}{2}$ 

 $\overline{A}$ 

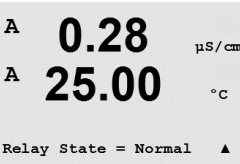

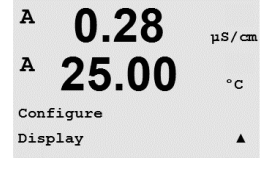

0.28

25.00

0.28

25.00

Line 2  $= b$ 

Display Setup Measurement

µS/cnn

 $\circ$  c

 $\lambda$ 

 $\mu$ S/cm

 $\circ$  c

 $uS/m$ 

 $\circ$ <sub>C</sub>

 $uS/cm$ 

 $\circ$  C

 $\blacktriangle$ 

 $\frac{\mu S}{\alpha}$ 

 $^{\circ} \texttt{C}$ 

 $\blacktriangle$ 

 $\Delta$ 

 $\overline{A}$ 

A

 $\lambda$ 

 $\lambda$ 

 $\overline{A}$ 

 $\lambda$ 

 $\overline{A}$ 

 $\lambda$ 

Line 1

## **8.6.1 Medición**

La pantalla tiene 4 líneas. La línea 1 es la superior y la línea 4, la inferior.

Seleccione los valores de medición (a, b, c o d) que se visualizarán en cada línea de la pantalla.

La selección de los valores para a, b, c y d debe hacerse en la ruta Configuration / Measurement / Channel Setup.

Seleccione el modo «Error Display» (visualización de error). Si se ajusta en «On», cuando se emita una alarma, aparecerá el mensaje «Failure – Press Enter» (fallo: pulse Enter) en la línea 4 del modo de medición normal.

Pulse nuevamente la tecla [Enter] para abrir el cuadro de diálogo «Save Changes» (grabar cambios). Seleccione «No» para desechar los valores introducidos y seleccione «Sí» para que los valores introducidos pasen a ser los valores actuales.

### **8.6.2 Resolución**

Este menú permite configurar la resolución de todos los valores visualizados.

Los ajustes posibles son 1; 0, 1; 0, 01; 0, 001 o «Auto».

Pulse la tecla [Enter] para abrir el cuadro de diálogo «Save Changes» (grabar cambios).

### **8.6.3 Retroiluminación**

Este menú permite configurar las opciones de retroiluminación de la pantalla.

Los ajustes posibles son «On», «On 50%» (activo al 50 %) o «Auto Off 50%» (desactivado al 50 % automáticamente). Si se selecciona «Auto Off 50%», la retroiluminación pasará al 50 % de su capacidad después de 4 minutos sin actividad de teclado. La retroiluminación regresará de forma automática al pulsar una tecla.

Pulse la tecla [Enter] para abrir el cuadro de diálogo «Save Changes» (grabar cambios).

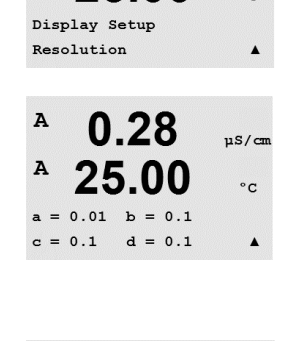

በ 28

25.00

0.28

25.00

Display Setup Backlight

Backlight On

<u>በ 28</u>

25.00

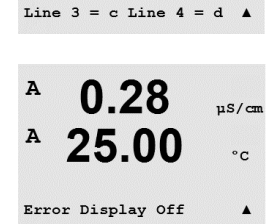

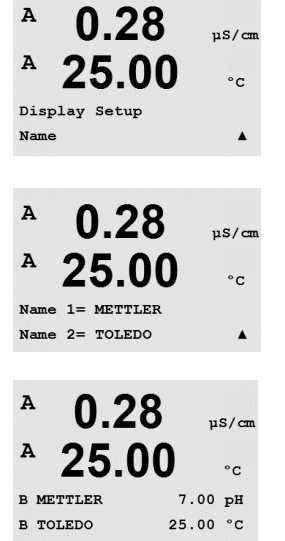

#### **8.6.4 Nombre**

Este menú permite la configuración de un nombre alfanumérico que se muestra en los primeros 9 caracteres de las líneas 3 y 4 de la pantalla. El valor predeterminado es nada (vacío).

Si se introduce un nombre en la línea 3 y/o 4, podrá seguir visualizándose una medición en la misma línea.

Utilice las teclas  $\blacktriangleleft$  y  $\blacktriangleright$  para navegar entre los dígitos que desean modificarse. Utilice las teclas  $\blacktriangle$  y  $\blacktriangledown$  para cambiar el carácter que va a visualizarse. Una vez que se hayan introducido todos los dígitos en ambos canales de la pantalla, pulse [Enter] para abrir el cuadro de diálogo «Save Changes» (grabar cambios).

La pantalla resultante en el modo de medición aparece en las líneas 3 y 4 por delante de las mediciones.

### **8.7 Retener salidas analógicas**

(RUTA: Menu/Configure/Hold Outputs)

Acceda al modo de configuración tal y como se describe en el apartado [8.1 «Acceso al modo](#page-33-0)  de [configuración»](#page-33-0).

La función **«Hold outputs»** (retener salidas) se aplica durante el proceso de calibración. Si «Hold outputs» se ajusta en «Yes», durante el proceso de calibración la salida analógica, el relé de salida y la salida USB estarán en estado de pausa. El estado de pausa depende del ajuste. A continuación, puede consultar la lista de ajustes de pausa posibles. Son posibles las siguientes opciones:

«¿Hold salidas?» Sí/No

La función **«DigitalIn»** (entrada analógica) se aplica en todo momento. En cuanto se activa una señal en la entrada digital, el transmisor entra en modo de pausa y los valores de la salida analógica, los relés de salida y la salida USB entrarán en estado de pausa.

DigitalIn1/2<sup>\*</sup> Estado = desactivado/bajo/alto

h **NOTA:** «DigitalIn1» se utiliza para retener el canal A, mientras que DigitalIn2 se utiliza para retener el canal B\*

\* Solo en modelos bicanal.

Posibles estados de pausa: Relés de salida: Encendido/apagado (Configuration / Setpoint) Salida analógica: Último / fijo (Configure / Analog output) USB: USB: Último / desactivado (System / USB)

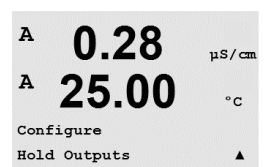

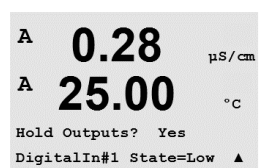

 $\overline{A}$ 

A

MENT: System

A

0.28

25.00

## **9 Sistema**

(RUTA: Menu / System)

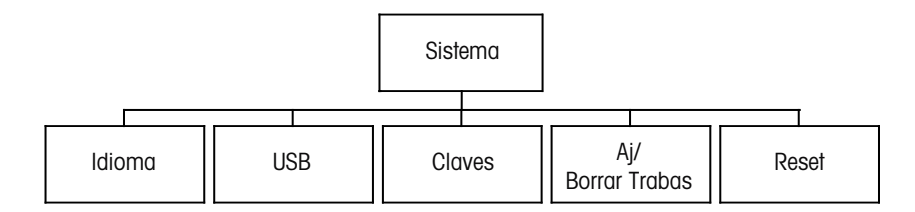

En el modo de medición, pulse la tecla  $\blacktriangle$ . Pulse la tecla  $\blacktriangledown$  o  $\blacktriangle$  para navegar hasta el menú «System» (sistema) y pulse [Enter].

### **9.1 Idioma**

(RUTA: Menu / System / Set Language)

Este menú permite la configuración del idioma de visualización.

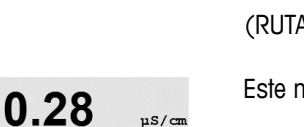

 $\mu$ S/cm

 $\circ$  C

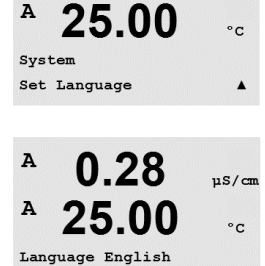

Press ENTER to Continue

Son posibles las siguientes selecciones: inglés, francés, alemán, italiano, español, ruso, portugués y japonés. Pulse la tecla [Enter] para abrir el cuadro de diálogo «Save Changes» (grabar cambios).

### **9.2 USB**

(RUTA: Menu/System/USB)

Este menú permite la configuración de la función «USB hold» (retención de USB).

Puede ajustarse la opción «USB Hold» como «Off» (apagado) o «Last Values» (últimos valores). Un dispositivo host externo puede consultar datos del M200. Si «USB Hold» se ajusta en «Off», se regresa a los valores actuales. Si se ajusta en «USB Hold», se regresa a los valores presentes en el momento en que se configuró el estado.

Pulse la tecla [Enter] para abrir el cuadro de diálogo «Grabar cambios».

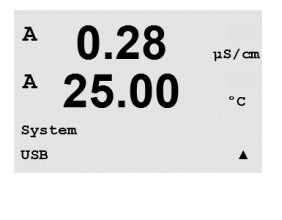

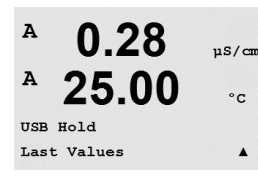

<span id="page-46-0"></span>(RUTA: Menu / System / Passwords)

Este menú permite la configuración de las claves del usuario y administrador, así como el ajuste de una lista de menús permitidos para el usuario. El administrador tiene derechos de acceso a todos los menús. Todas las claves predeterminadas para los transmisores nuevos son «00000».

El menú de claves está protegido: introduzca la clave del administrador para acceder al menú.

#### **9.3.1 Cambiar claves**

Consulte el apartado 9.3 «Claves» para saber cómo acceder al menú «Passwords» (claves). Seleccione «Change [Administrator»](#page-46-0) (Cambiar Administrador) o «Change Operator» (Cambiar Operador) e introduzca la nueva clave.

Pulse la tecla [Enter] y confirme la nueva clave. Pulse nuevamente la tecla [Enter] para abrir el cuadro de diálogo «Save Changes» (grabar cambios).

## **9.3.2 Configuración del acceso a menús para el usuario**

Consulte el apartado 9.3 [«Claves»](#page-46-0) para saber cómo acceder al menú «Passwords» (claves). A continuación, seleccione «Configure Operator» (Ajustar Operador) para ajustar la lista de accesos para el usuario. Es posible asignar/denegar derechos de acceso a los siguientes menús: Tecla Cal, Instalación rápida, Configuración, Sistema y Servicio.

Elija «Sí» o «No» para permitir/denegar el acceso a los menús anteriores y pulse [Enter] para avanzar a los siguientes elementos. Pulse la tecla [Enter] después de ajustar todos los menús para abrir el cuadro de diálogo «Save Changes» (grabar cambios). Seleccione «No» para desechar los valores introducidos y seleccione «Sí» para que los valores introducidos pasen a ser los valores actuales.

A

A

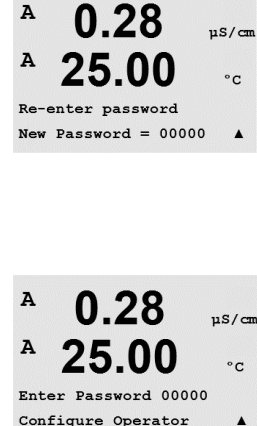

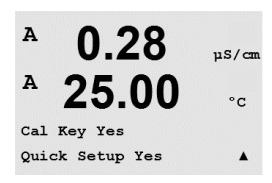

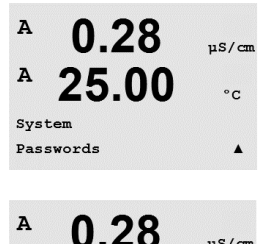

25.00

Enter Password 00000 Change Administrator

0.28

25.00

Change Administrator New Password =  $00000$   $\frac{1}{2}$ 

 $\circ$  C

 $\blacktriangle$ 

 $nS/m$ 

 $\circ$  c

A

A

A

A

 $\lambda$ 

 $\overline{A}$ 

Syster Reset

### **9.4 Hab/Deshab. bloqueo**

(RUTA: Menu / System / Set / Clear Lockout)

Este menú activa/desactiva la función de bloqueo del transmisor. Se le pedirá una clave al usuario antes de que pueda acceder a los menús, si la función «Lockout» (bloqueo) está activada.

El menú «Lockout» (bloqueo) está protegido: introduzca la clave del administrador y seleccione «Sí» para activar la función de bloqueo o «No» para desactivarla. Pulse la tecla [Enter] después de la selección para abrir el cuadro de diálogo «Save Changes» (grabar cambios). Seleccione «No» para descartar el valor introducido y seleccione «Sí» para que el valor introducido pase a ser el valor actual.

### **9.5 Reinicio**

(RUTA: Menu / System / Reset)

Este menú permite el acceso a las opciones siguientes: Reset System (reiniciar el sistema), Reset Analog Cal (reiniciar calibración analógica).

### **9.5.1 Reiniciar el sistema**

Este menú permite reiniciar el medidor con los valores predeterminados de fábrica (puntos de referencia desactivados, salidas analógicas desactivadas, etc.). La calibración del transmisor y de la salida analógica no se verá afectada.

Pulse la tecla [Enter] después de la selección para abrir la pantalla de confirmación. Si selecciona «No», regresará al modo de medición sin cambios. Si selecciona «Sí», se reiniciará del transmisor.

### **9.5.2 Reiniciar calibración analógica**

Este menú permite reiniciar los factores de calibración de la salida analógica con los últimos valores de calibración de fábrica.

Pulse la tecla [Enter] después de la selección para abrir la pantalla de confirmación. Si selecciona «No», regresará al modo de medición sin cambios. Si selecciona «Sí», se reiniciará de la calibración de la salida analógica.

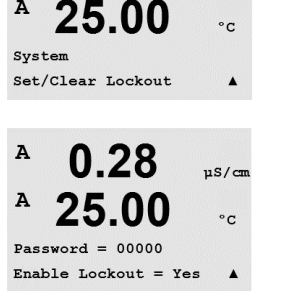

0.28

 $\mu$ S/cm

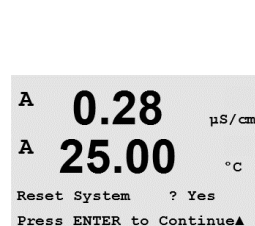

0.28

25.00

 $nS/cm$ 

 $\circ$  c

 $\blacktriangle$ 

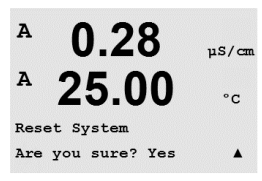

0.28

25.00

Reset Analog Cal? Yes Press ENTER to Continue▲

Are you sure? Yes

 $11S/cm$ 

 $\circ$ c

A

A

MENU Service

 $\overline{A}$ 

0.28

25.00

 $uS/m$ 

 $\circ$ c

 $\blacktriangle$ 

# **10 Servicio**

(RUTA: Menu / Service)

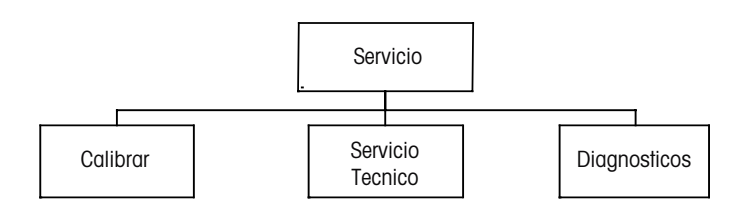

En el modo de medición, pulse la tecla < Pulse la tecla  $\blacktriangle$  o  $\nabla$  para navegar hasta el menú «servicio» y pulse [Enter]. A continuación, se detallan las opciones de configuración de sistema disponibles.

## **10.1 Diagnóstico**

(RUTA: Menu / Service / Diagnostics)

Este menú es una herramienta valiosa para la resolución de problemas y ofrece una función de diagnóstico para los siguientes elementos: Revisión SW, Entradas digitales, Pantalla, Teclado, Memoria, Configuración de relé, Lectura de relés, Configuración de salidas analógicas, Ver Sal Analógica.

### **10.1.1 Revisión de modelo/software**

Una información esencial para cualquier llamada relacionada con el mantenimiento es el número de revisión de modelo y software. Este menú muestra el número de pieza del transmisor, el número de serie y el número de versión del software.

Con la tecla  $\blacktriangledown$  puede navegar hacia delante en este submenú para obtener información adicional, como la versión actual del software utilizado en el transmisor: Master V\_XXXX y Comm V\_XXXX, la versión del firmware del sensor (FW V\_XXX) y el hardware del sensor (HW XXXX).

Pulse [Enter] para salir de esta pantalla.

### **10.1.2 Entrada digital**

El menú «Digital Input» muestra el estado de las entradas digitales. Pulse [Enter] para salir de esta pantalla.

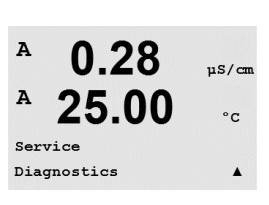

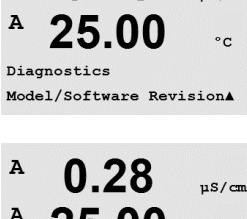

0.28

 $\frac{1}{2}$ 

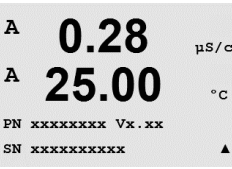

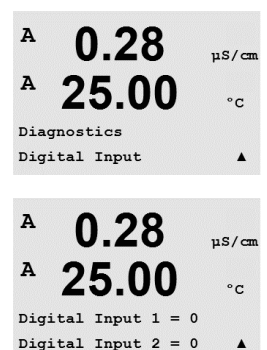

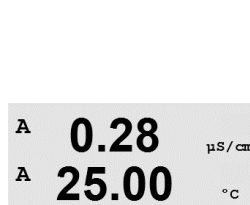

Diagnostics Keypad

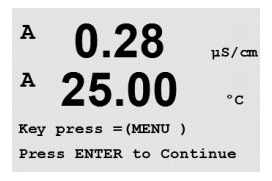

 $\blacktriangle$ 

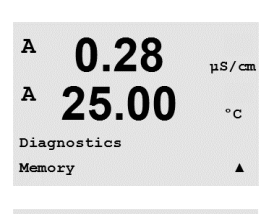

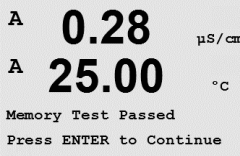

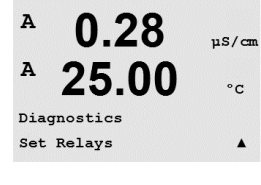

### **10.1.3 Pantalla**

Todos los píxeles de la pantalla se encenderán durante 15 segundos para permitir la solución de problemas de la pantalla. Tras 15 segundos, el transmisor regresará al modo de medición normal, o puede pulsar [Enter] para salir antes.

#### **10.1.4 Teclado**

Para el diagnóstico del teclado, la pantalla indicará qué tecla se debe pulsar. Al pulsar [Enter], el transmisor regresará al modo de medición normal.

### **10.1.5 Memoria**

Si se selecciona «Memory» (memoria), el transmisor efectuará una prueba de la memoria RAM y ROM. Los patrones de prueba se escribirán y leerán en todas las ubicaciones de la memoria RAM. La suma de comprobación ROM se recalculará y comparará con el valor almacenado en la ROM.

#### **10.1.6 Ajuste de relés**

El menú de diagnóstico Set Relays (Ajuste de relés) permite la activación/desactivación de cada uno de los relés.

0 = Normal (los contactos normalmente abiertos están abiertos).

1 = Invertido (los contactos normalmente abiertos están cerrados).

Pulse [Enter] para regresar al modo de medición.

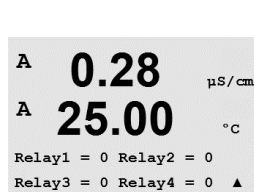

### **10.1.7 Ver relés**

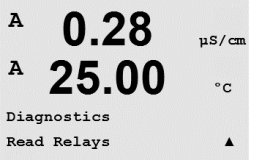

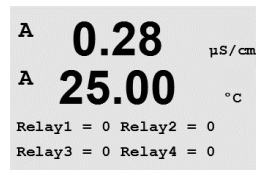

El menú de diagnóstico «Read Relays» (ver relés) muestra el estado de cada relé tal y como se define a continuación. Pulse [Enter] para salir de esta pantalla.

 $0 =$  Normal

 $1 =$  invertido

### **10.1.8 Ajuste de salidas analógicas**

Este menú permite al usuario configurar todas las salidas analógicas para un valor mA cualquiera dentro del intervalo 0-22 mA. Pulse [Enter] para salir de esta pantalla.

### **10.1.9 Ver salidas analógicas**

Este menú muestra el valor mA de las salidas analógicas. Pulse [Enter] para salir de esta pantalla.

## **10.2 Calibrar**

(RUTA: Menu/Service/Calibrate)

Este menú incluye las opciones para calibrar el transmisor y las salidas analógicas; también permite el desbloqueo de la función de calibración.

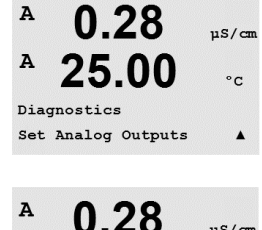

25.00

Analog out1 =  $04.0$  mA Analog out2 =  $04.0$  mA  $\triangle$ 

A

 $\overline{A}$ 

 $\overline{A}$ 

Service Calibrate  $\mu$ S/cm

 $\circ$  c

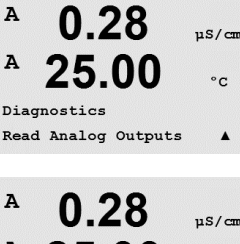

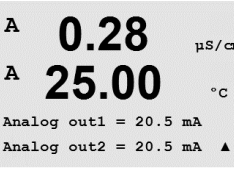

0.28

25.00

 $\mu$ S/cm

 $\circ$  c

 $\blacktriangle$ 

A

A

 $\Lambda$ 

 $\pmb{\Lambda}$ 

 $\lambda$ 

A

 $\overline{A}$ 

 $\lambda$ 

## **10.2.1 Calibrar salidas analógicas**

Seleccione la salida analógica que desee calibrar. Cada salida analógica puede calibrarse a 4 y 20 mA.

Conecte un transmisor de miliamperios preciso a los terminales de salida analógica y después ajuste el número de cinco dígitos en la pantalla hasta que el transmisor de miliamperios lea 4,00 mA y repita la operación para 20,00 mA.

Cuando el número de cinco dígitos aumenta, la corriente de salida aumenta, mientras que si el número disminuye, la corriente de salida disminuye. De este modo, pueden realizarse cambios grandes de corriente de salida cambiando los dígitos de los millares o las centenas, mientras que pueden realizarse cambios más precisos cambiando las decenas y las unidades.

Pulse la tecla [Enter] después de introducir ambos valores para abrir una pantalla de confirmación. Seleccione «No» para desechar los valores introducidos y seleccione «Sí» para que los valores introducidos pasen a ser los valores actuales.

## **10.2.2 Desbloqueo de calibración**

Seleccione este menú para configurar el menú «Cal» (calibración) (consulte el apartado [7](#page-24-0)  [«Calibración](#page-24-0) del sensor»).

Si selecciona «Sí», podrán seleccionarse los menús de calibración del medidor y la salida analógica en el menú «Cal» (calibración). Si selecciona «No», en el menú «Calibración» solo estará disponible la calibración de los sensores. Pulse [Enter] tras la selección para que aparezca la pantalla de confirmación.

# **10.3 Servicio técnico**

(RUTA: Menu/Tech Service)

h **Nota:** este menú es solo para uso del personal de servicio técnico de Mettler Toledo.

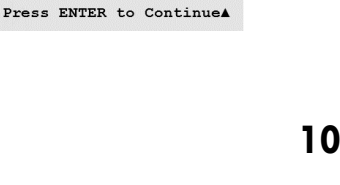

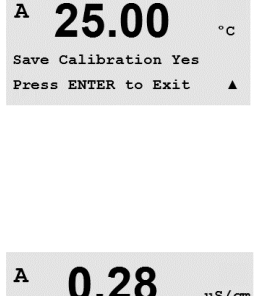

25.00

0.28

25.00

Unlock Calibration Yes

Calibrate Unlock

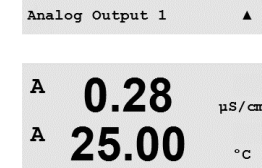

Aout1 20mA Set 45000 Press ENTER when Done

 $0.28$ 

25.00

Aout1 4mA Set 08800 Press ENTER when Done

0.28

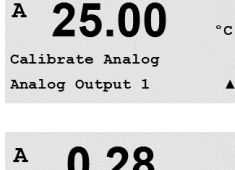

0.28

 $\mu$ S/cm

 $\blacktriangle$ 

µS/cm

 $^{\circ}$ c

 $\blacktriangle$ 

 $15/cm$ 

 $\frac{1}{2}$ 

 $^{\circ} \texttt{c}$ 

 $uS/m$ 

 $\circ$ c

# **11 Información**

(RUTA: Info)

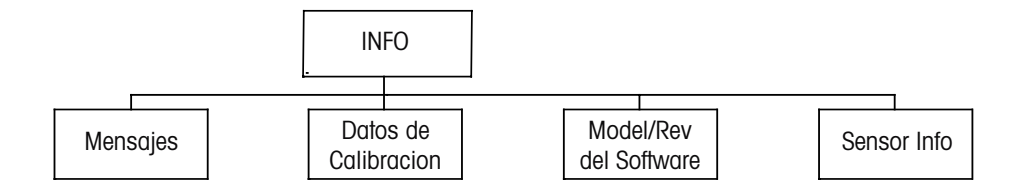

 $\lambda$ 0.28 uS/cm  $\, {\bf A}$ 25.00  $\circ$  c INFO Messages  $\lambda$ 

Al pulsar la tecla  $\blacktriangledown$  se visualizará el menú «Info» (información) con las opciones «Messages» (mensajes), «Calibration Data» (datos de calibración) y «Model / Software Revision» (revisión de modelo/software).

# <span id="page-52-0"></span>**11.1 Mensajes**

(RUTA: Info/Messages)

Se visualiza el mensaje más reciente. Las flechas Arriba y Abajo permiten desplazarse por los últimos cuatro mensajes.

 $\overline{a}$  $0.28$  $\frac{1}{5}$  $\lambda$ 25.0  $\circ$  C **Messages** Clear Messages No  $\blacktriangle$ 

«Clear Messages» (borrar mensajes) elimina todos los mensajes. Los mensajes se añaden a la lista de mensajes cuando surge la condición que genera el mensaje. Si se borran todos los mensajes y sigue existiendo la condición que generó el mensaje, este no aparecerá en la lista. Para que vuelva a aparecer este mensaje en la lista, la condición debe desaparecer y reaparecer.

## **11.2 Datos de calibración**

(RUTA: Info / Calibration Data)

 $\overline{A}$ 0.28  $\mu$ S/cm  $\overline{A}$ 25.00  $\circ$ c INFO Calibration Data  $\blacktriangle$  $\overline{A}$ በ 28  $\mu$ S/cm A 25.00  $^{\circ}$ c AP M=100.00 m A=0.0000  $AS M=1.0000 A=0.0000$ 

Si selecciona «Calibration Data» (datos de calibración), se mostrarán las constantes de calibración para cada sensor. Utilice las teclas de desplazamiento Arriba y Abajo para alternar entre los canales A y B.

 $P =$  constantes de calibración para la medición primaria S = constantes de calibración para la medición secundaria

Pulse [Enter] para salir de esta pantalla.

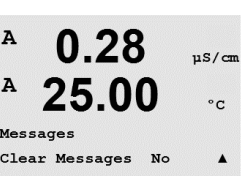

# **11.3 Revisión de modelo/software**

Al seleccionar «Model/Software Revision» (revisión de modelo/software) aparecerá el número de pieza, el modelo y el número de serie del transmisor, así como información sobre los sensores conectados.

Con la tecla  $\blacktriangledown$  puede navegar hacia delante en este submenú para obtener información adicional, como la versión actual del software utilizado en el transmisor: Master V\_XXXX y Comm V\_XXXX, la versión del firmware del sensor (FW V\_XXX) y el hardware del sensor (HW XXXX).

La información visualizada es importante para cualquier llamada de asistencia técnica. Pulse [Enter] para regresar al modo de medición normal.

### **11.4 Información del sensor**

Tras conectar un sensor, en este menú se mostrará la siguiente información sobre dicho sensor. Utilice las flechas de desplazamiento Arriba y Abajo para desplazarse en el menú.

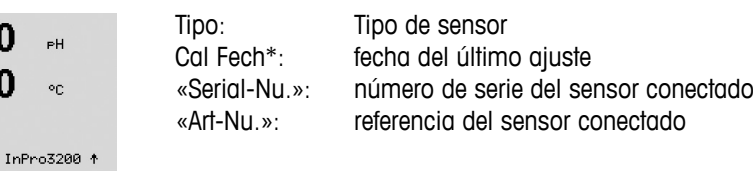

\* Tras la conexión de un sensor ISM

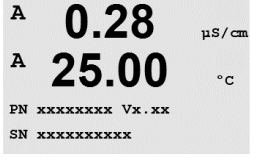

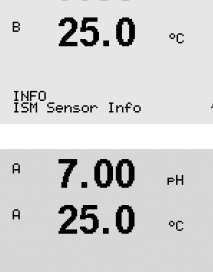

ChA Type:

 $7.00...$ 

 $\bar{\mathbf{B}}$ 

# **12 Mantenimiento**

# **12.1 Limpieza del panel delantero**

Limpie el panel delantero con un trapo suave humedecido (solo con agua, sin disolventes). Limpie con cuidado la superficie y séquela con un trapo suave.

# <span id="page-55-0"></span>**13 Resolución de problemas**

Si el equipo no se utiliza del modo especificado por Mettler-Toledo, la protección ofrecida por el equipo puede verse dañada.

Revise la siguiente tabla para consultar las posibles causas de los problemas más comunes:

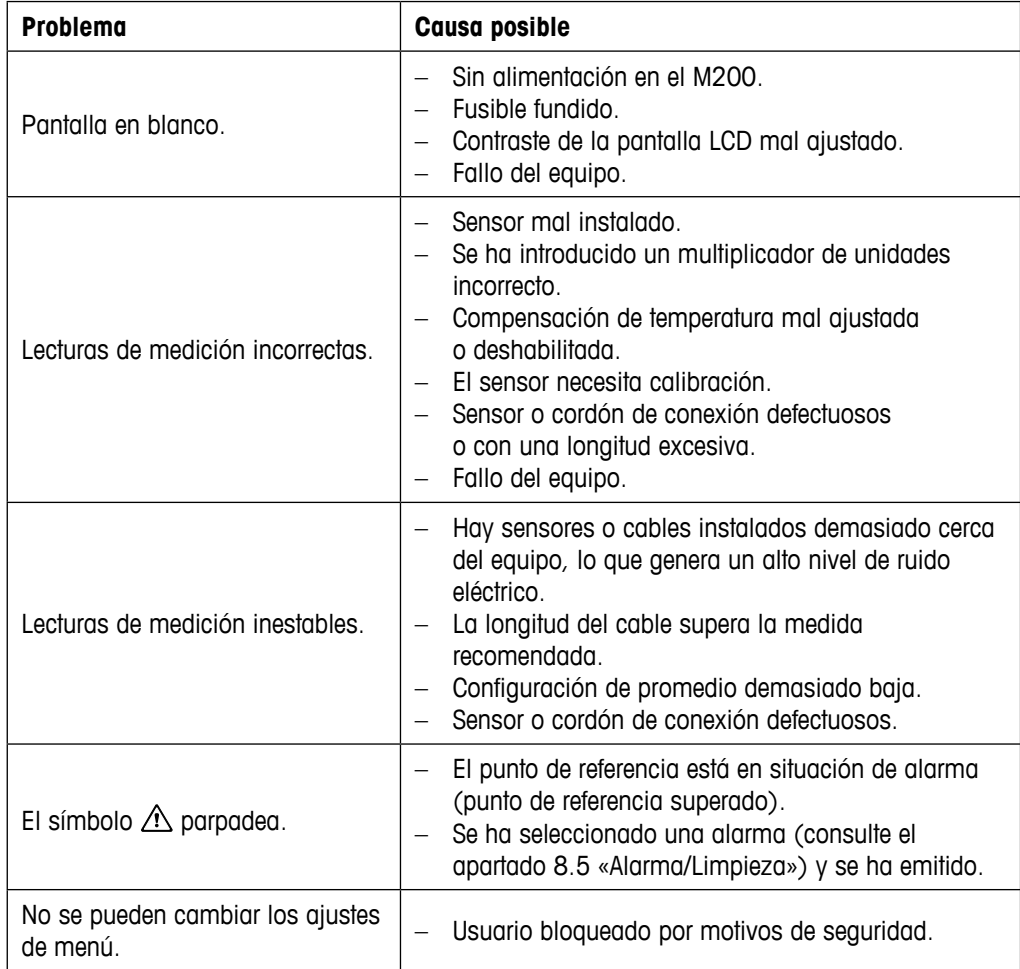

# **13.1 Lista de mensajes de error/advertencias y alarmas de conductividad (resistividad)**

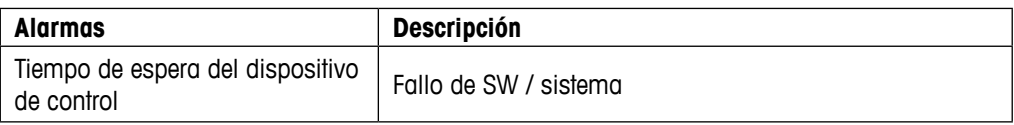

# **13.2 Lista de mensajes de error/advertencias y alarmas de oxígeno**

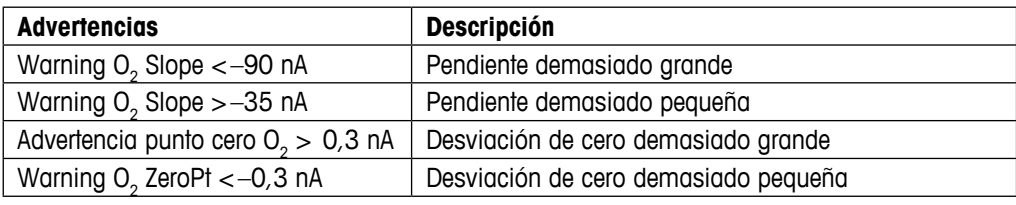

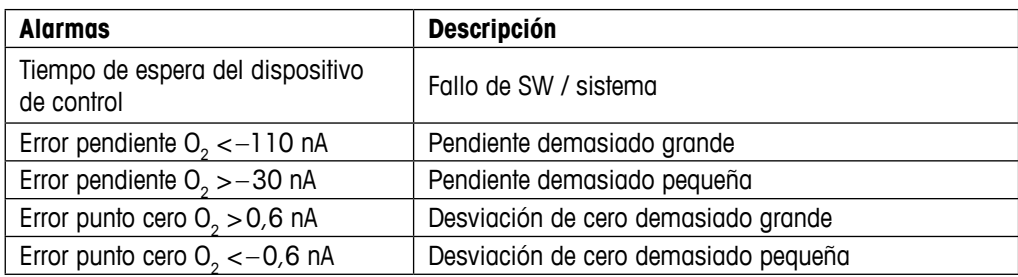

## **13.3 Lista de mensajes de erro/advertencias y alarmas de pH**

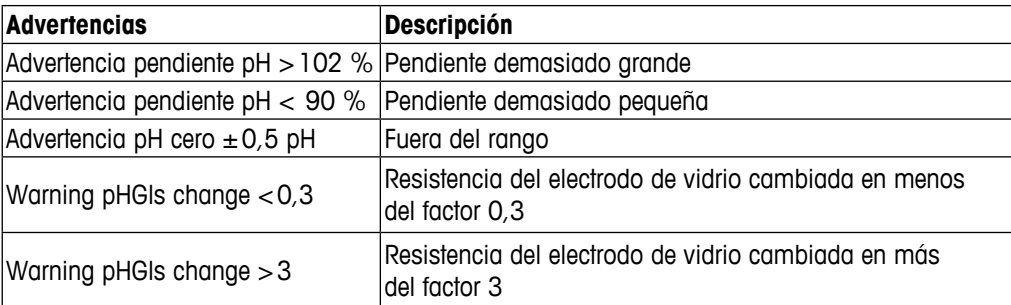

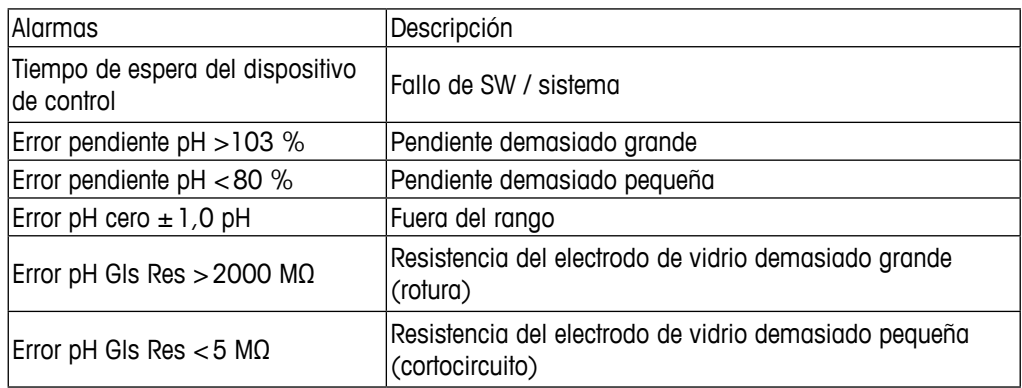

### **13.4 Lista de mensajes de error/advertencias y alarmas de ORP**

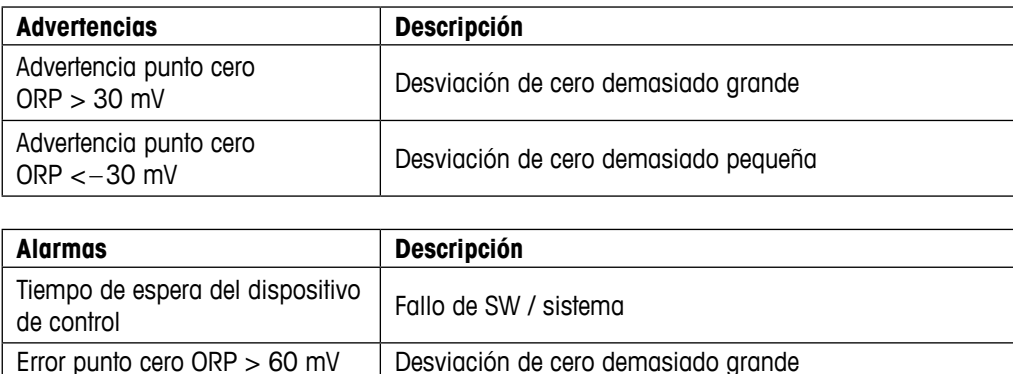

### **13.5 Advertencias y alarmas indicadas en pantalla**

Error punto cero ORP  $<-60$  mV  $\parallel$  Desviación de cero demasiado pequeña

#### **13.5.1 Indicación de advertencias**

Si se dan las condiciones que generan una advertencia, se registrará el mensaje y podrá seleccionarse desde el apartado de menú de mensajes (RUTA: Info/Messages; consulte también el apartado «Mensajes»). En función de los parámetros establecidos para el transmisor, cuando se emita una advertencia o una alarma, aparecerá el mensaje «Failure – Press Enter» (fallo: pulse Enter) en la línea 4 de la pantalla (consulte también el apartado 8.6 [«Pantalla»](#page-42-0); RUTA: Menu/Configure/Display/Measurement).

### **13.5.2 Indicación de alarmas**

Las alarmas se muestran en pantalla con un símbolo parpadeante y se registran en el apartado de menú de mensajes (RUTA: Info/Messages; consulte también el apartado 11.1 [«Mensajes»](#page-52-0)).

Asimismo, puede activarse o desactivarse la visualización en pantalla (RUTA: Menu / Configure / Alarm / Clean). Si se produce una de estas alarmas y se ha activado la detección, aparecerá un símbolo parpadeante en la pantalla y el mensaje se registrará en el apartado de menú de mensajes (RUTA: Info/Messages; consulte también el apartado [11.1](#page-52-0)  [«Mensajes»](#page-52-0)).

Las alarmas que se deriven de un incumplimiento de la limitación de un punto de referencia o del intervalo (consulte el apartado 8.4 «Puntos de referencia», RUTA: Menu/Configure/Setpoint) también se mostrarán con el símbolo parpadeante y se registrarán en el apartado de menú de mensajes (RUTA: Info/Messages; consulte también el apartado 11.1 [«Mensajes»](#page-52-0)).

En función de los parámetros establecidos para el transmisor, cuando se emita una advertencia o una alarma, aparecerá el mensaje «Failure – Press Enter» (fallo: pulse Enter) en la línea 4 de la pantalla (consulte también el apartado 8.6 [«Pantalla»;](#page-42-0) RUTA: Menu/Configure/Display/ Measurement).

# **14 Accesorios y piezas de repuesto**

Póngase en contacto con su oficina de ventas o su representante local de Mettler-Toledo para obtener más información acerca de los accesorios adicionales y las piezas de repuesto.

Para M200

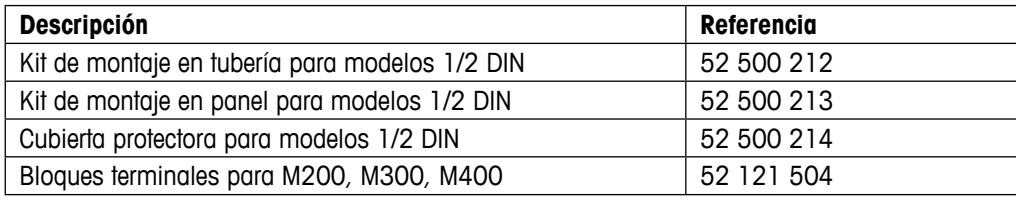

# **15 Especificaciones**

# **15.1 Especificaciones técnicas generales**

#### **pH/ORP (Redox) (incl. pH/pNa)**

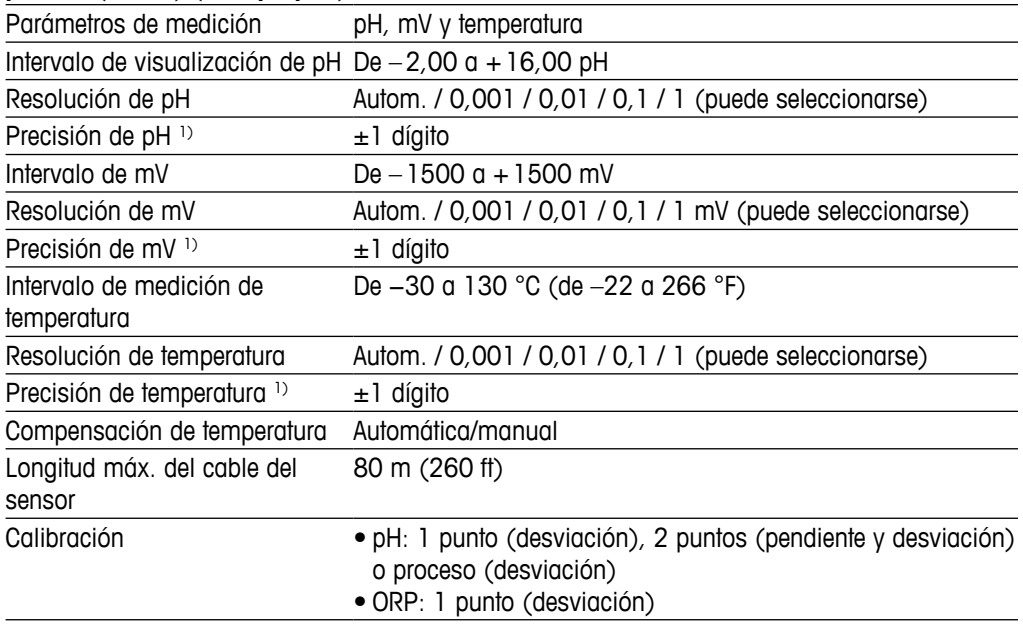

1) La señal de entrada ISM no causa errores adicionales.

#### **Oxígeno amperométrico**

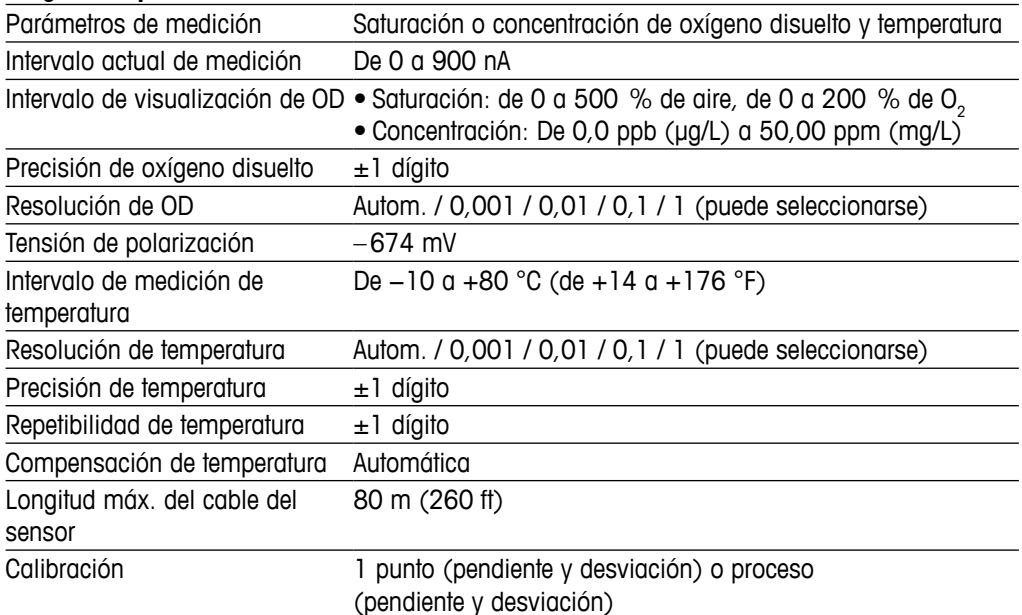

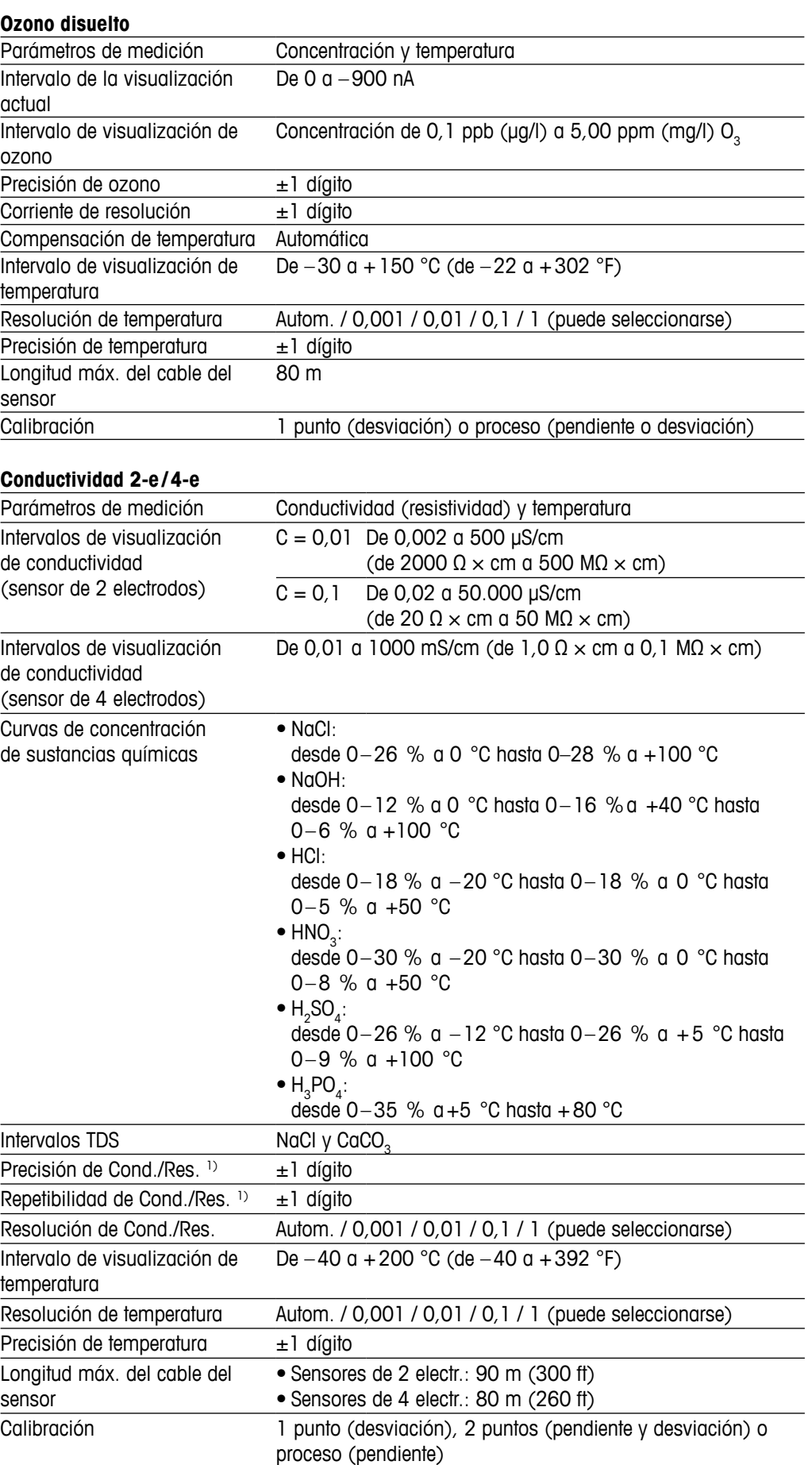

# **15.2 Especificaciones eléctricas**

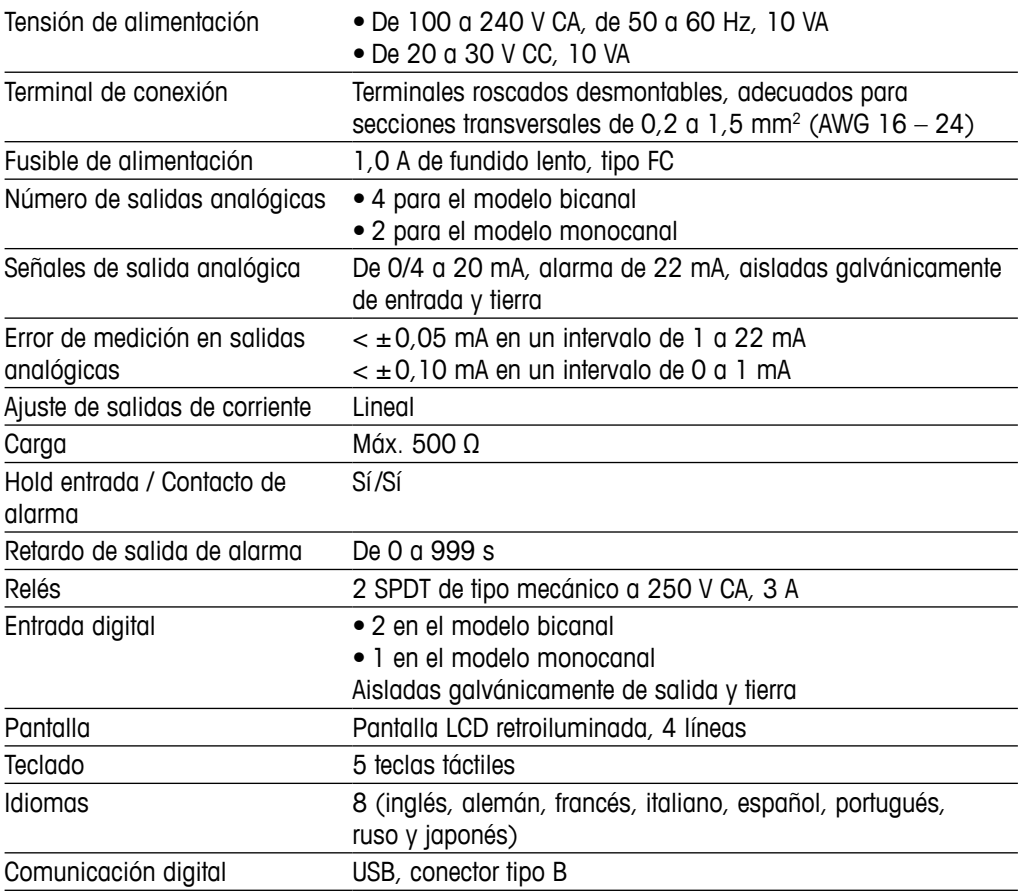

## **15.3 Especificaciones mecánicas**

### **15.3.1 Especificaciones mecánicas para el modelo 1/2 DIN**

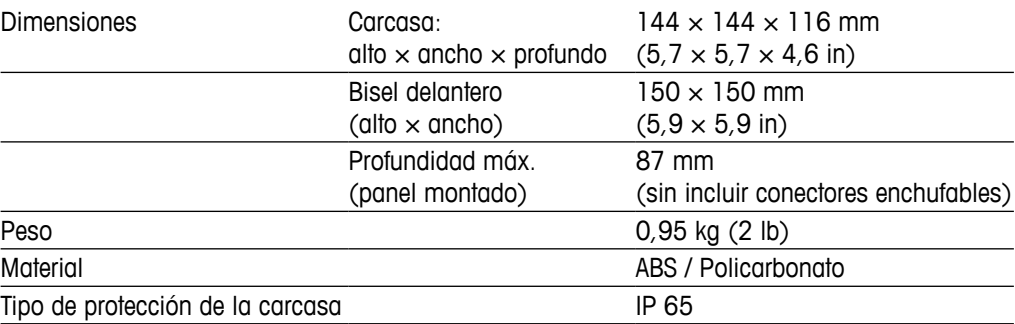

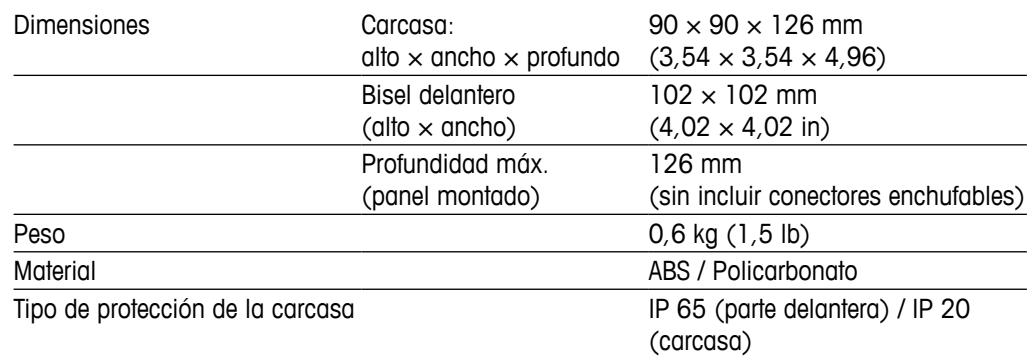

## **15.3.2 Especificaciones mecánicas para el modelo 1/4 DIN**

# **15.4 Especificaciones medioambientales**

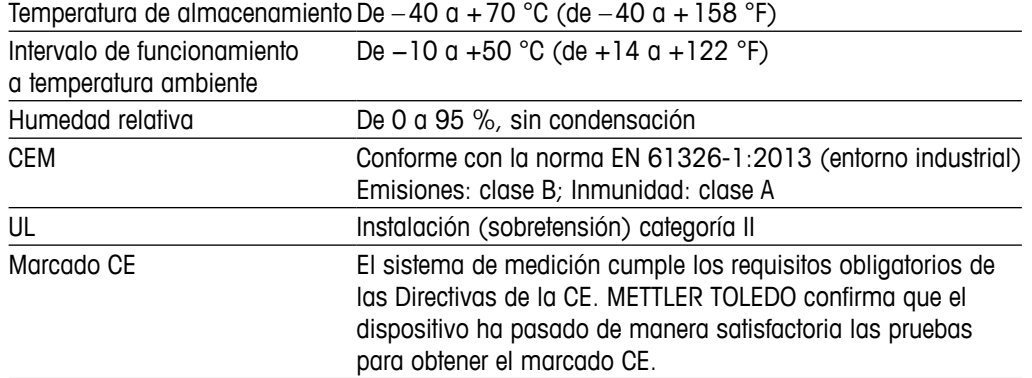

# **16 Tablas de valores predeterminados**

# **16.1 M200 (modelo monocanal)**

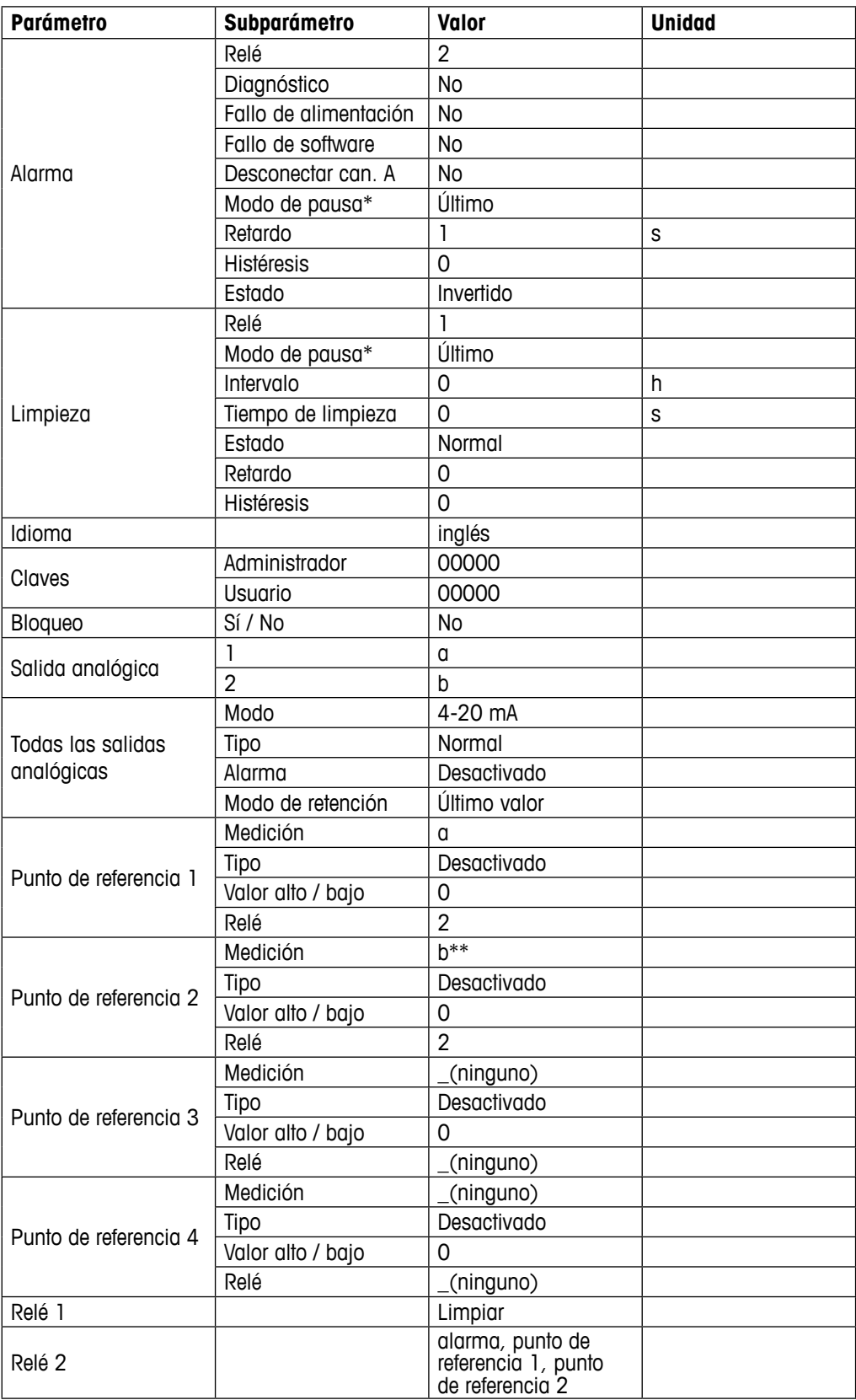

\* Para la señal de salida analógica si el relé está activado

\*\* \_ (Ninguno) si el sensor de ORP está conectado

# **16.2 M200 (modelo bicanal)**

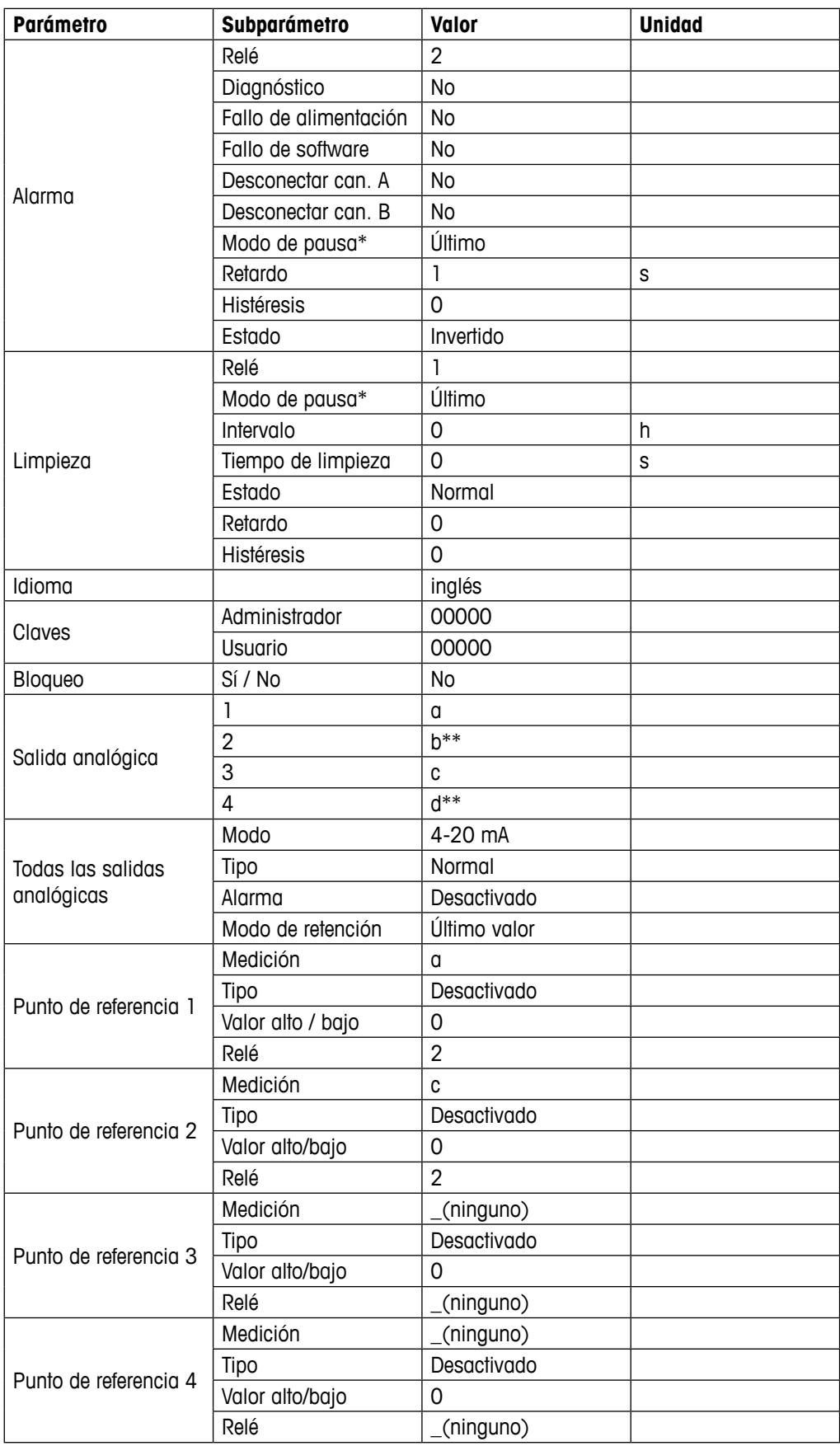

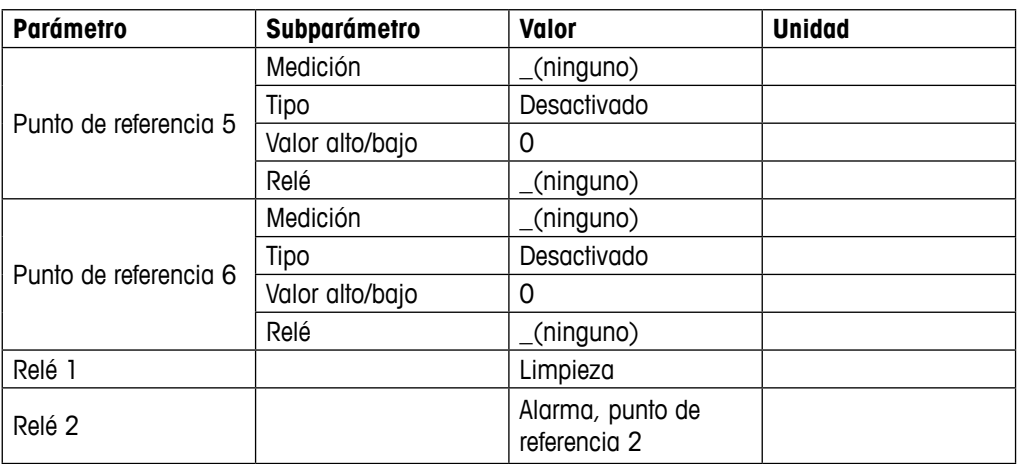

\* Para la señal de salida analógica si el relé está activado

\*\* \_ (Ninguno) si el sensor de ORP está conectado

## **16.3 Valores relacionados con los parámetros**

El transmisor reconoce el sensor digital conectado y carga diferentes valores predeterminados en función del tipo de sensor digital. En este apartado se enumeran los valores predeterminados para los sensores conectados al canal A. Si no se especifica lo contrario, estos valores también son válidos para el segundo canal (dispositivos bicanal).

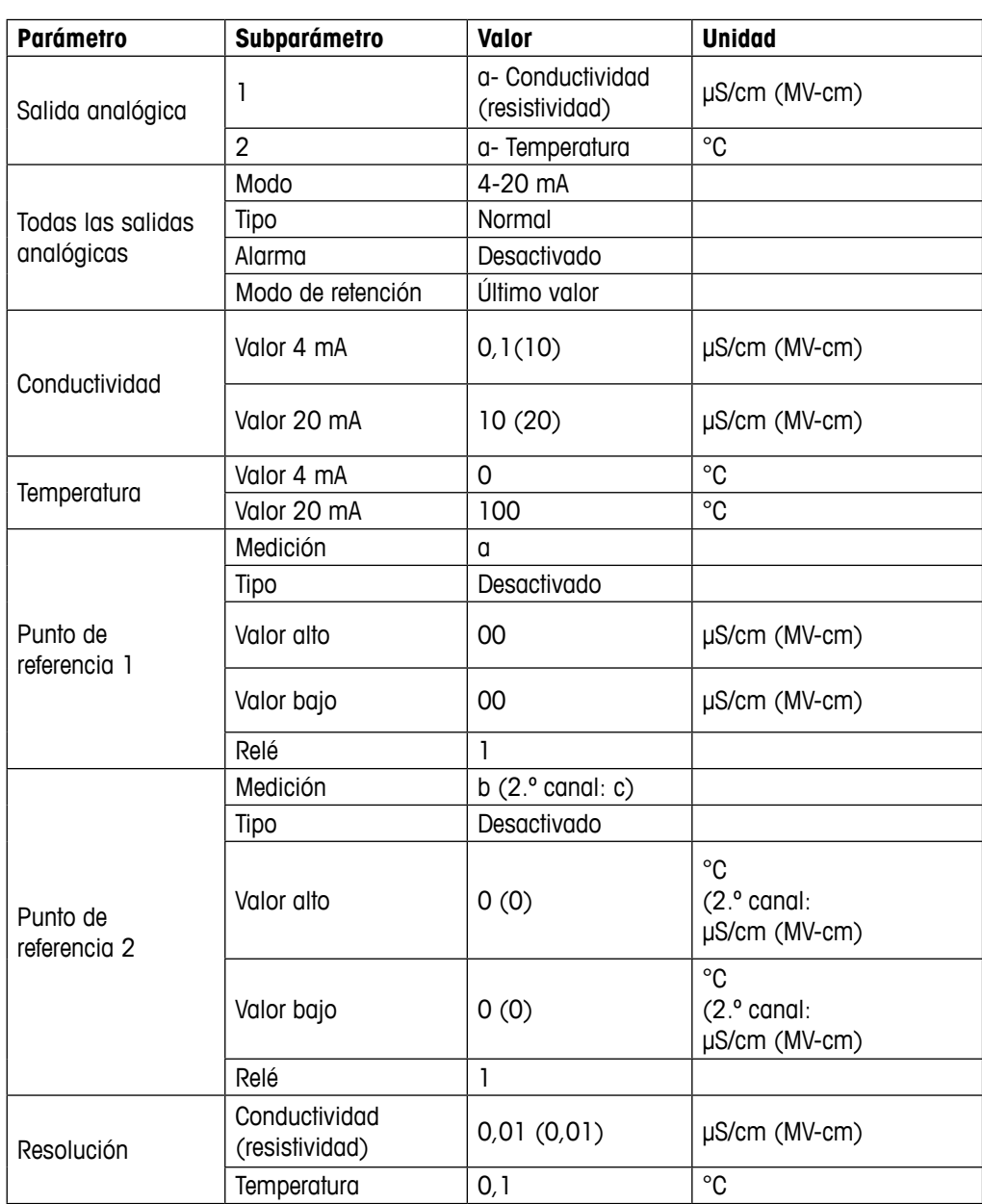

### **16.3.1 Conductividad**

Valores entre paréntesis: valores predeterminados si se selecciona la resistividad en lugar de la conductividad.

# **16.3.2 Oxígeno**

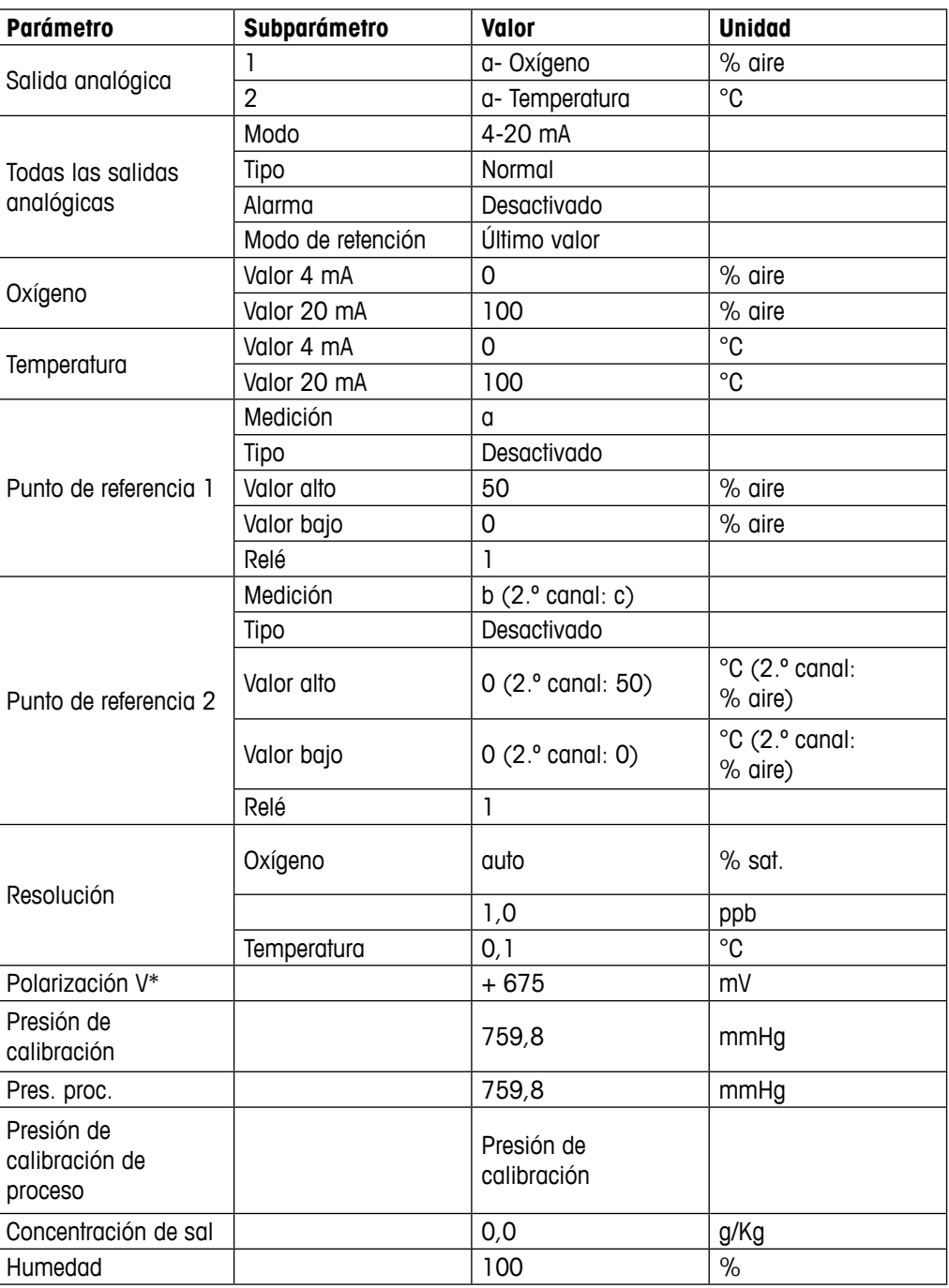

\* No ajustable.

## **16.3.3 pH**

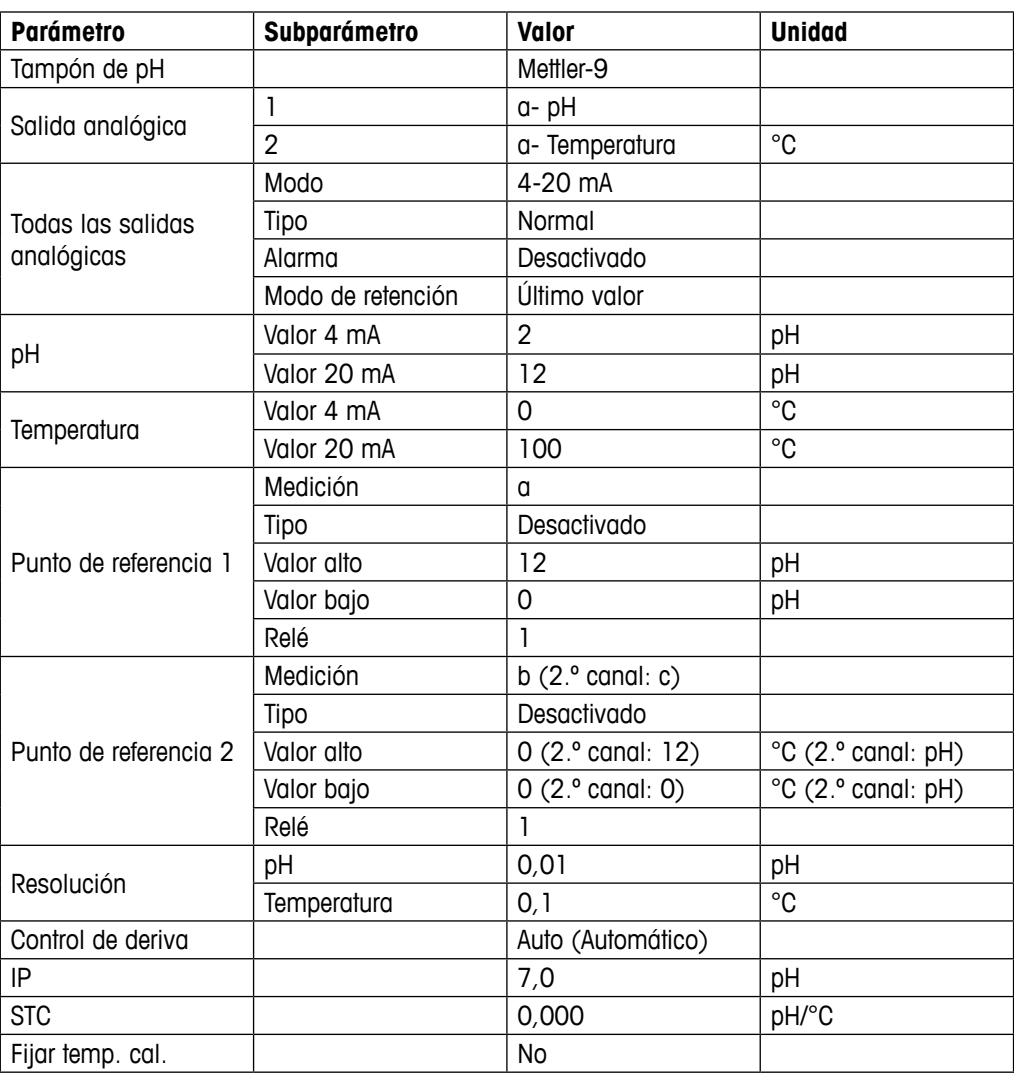

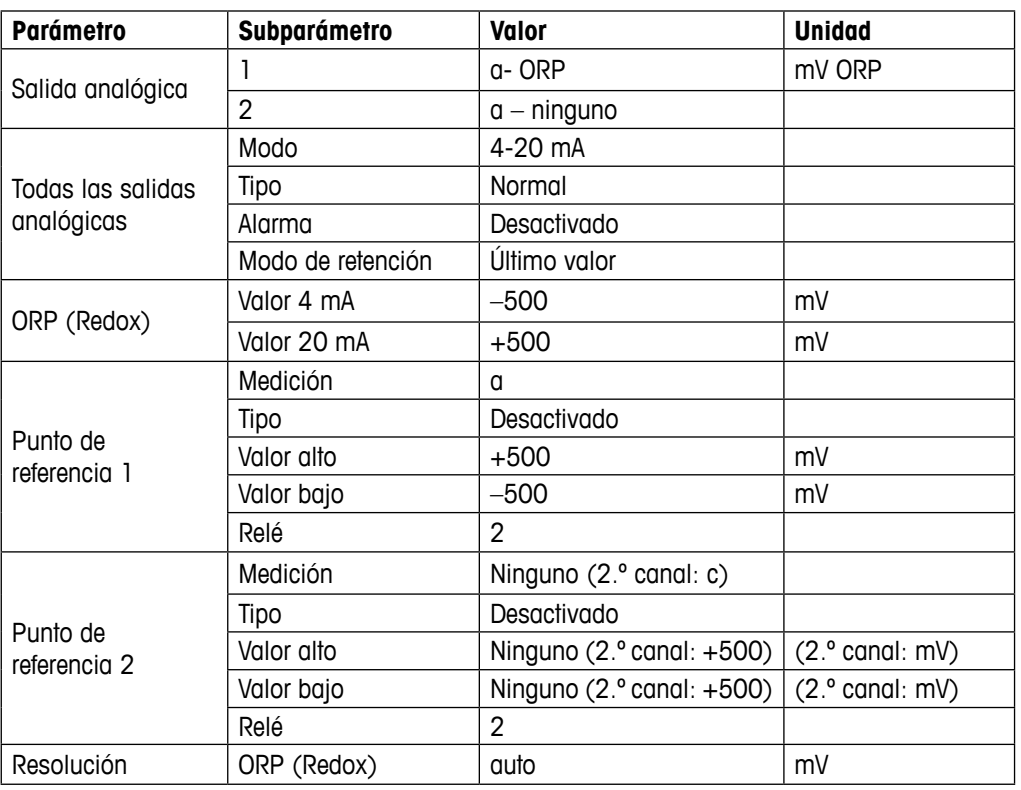

# **16.3.4 ORP (Redox)**

## **16.3.5 Ozono**

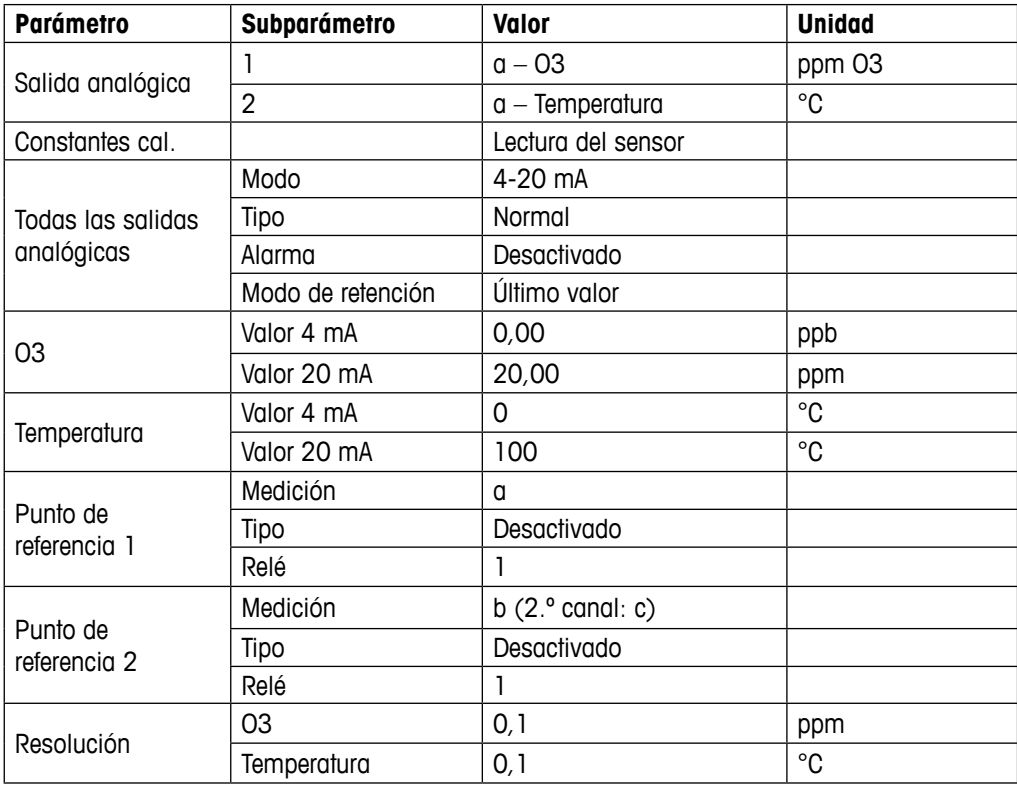

# **17 Garantía**

METTLER TOLEDO garantiza que este producto estará libre de desviaciones significativas en sus materiales y mano de obra durante un período de un año a partir de la fecha de compra. En caso de que sea necesaria una reparación que no se derive de un abuso o mal uso durante el período de garantía, devuelva el producto enviándolo a portes pagados y la reparación se realizará sin ningún coste por su parte. El departamento de atención al cliente de METTLER TOLEDO determinará si el problema del producto se debe a algún tipo de desviación o a un mal uso por parte del cliente. Los productos fuera del período de validez de la garantía se repararán por un precio fijado.

La garantía arriba expuesta es la única garantía que ofrece METTLER TOLEDO y sustituye a cualquier otra garantía, explícita o implícita, incluidas, aunque sin limitarse a ellas, las garantías implícitas de comerciabilidad e idoneidad para un propósito concreto. METTLER TOLEDO no se hará responsable de ninguna pérdida, reclamación, gasto o daño causado por los actos u omisiones del comprador o de terceros, o que se deriven de los anteriores o a los que estos hayan contribuido, tanto si son resultado de una negligencia, como de cualquier otro tipo. La responsabilidad de METTLER TOLEDO por cualquier causa o acción no podrá superar en ningún caso el coste del artículo que ha dado lugar a la reclamación, tanto si esta se basa en un contrato, una garantía, una indemnización o una responsabilidad extracontractual (incluida la negligencia).

# **18 Certificado**

METTLER TOLEDO Thornton, Inc., 900 Middlesex Turnpike, Building 8, Billerica, MA 01821 (EE. UU.) ha obtenido la homologación de Underwriters Laboratories para sus transmisores del modelo M200. Cuentan con la marca cULus Listed, lo que significa que los productos han sido evaluados según las normas ANSI / UL y CSA, aplicables para su uso en EE. UU. y Canadá.
# **Tablas de tampones**

Los transmisores M200 son capaces de reconocer automáticamente tampones de pH. Las siguientes tablas muestran los diferentes tampones estándar que se reconocen de forma automática.

# **19.1 Mettler-9**

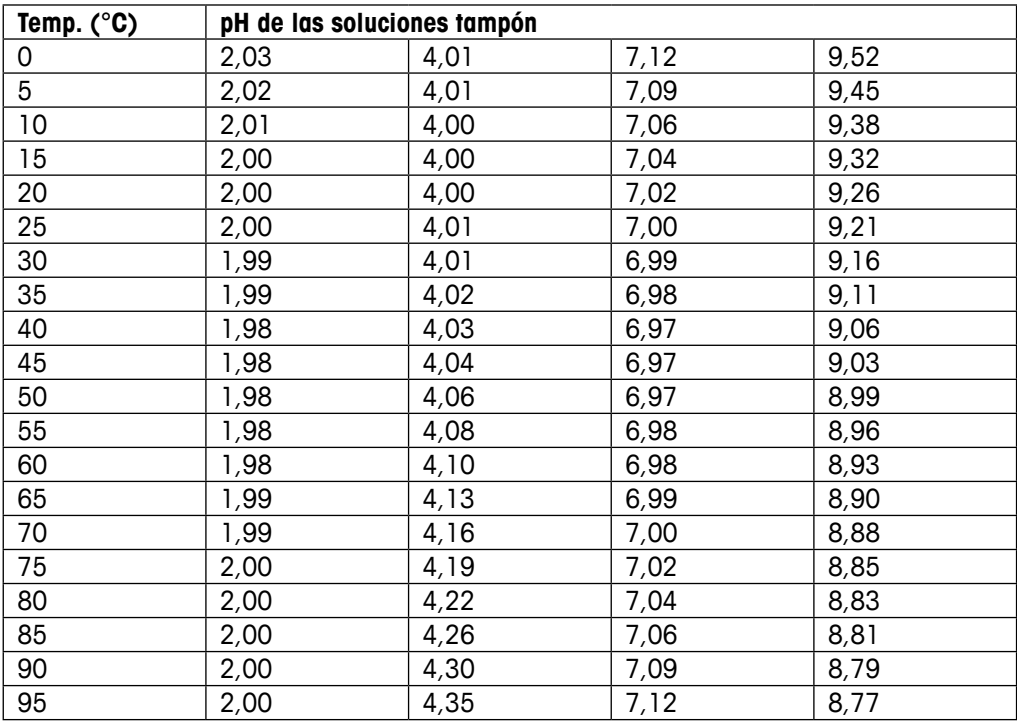

# **19.2 Mettler-10**

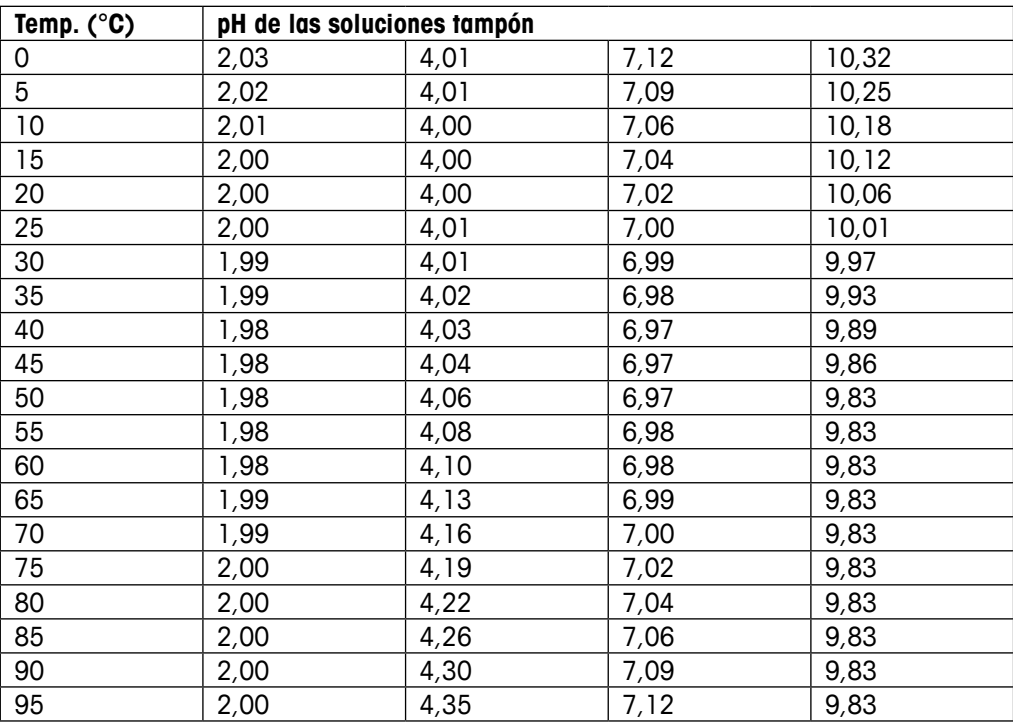

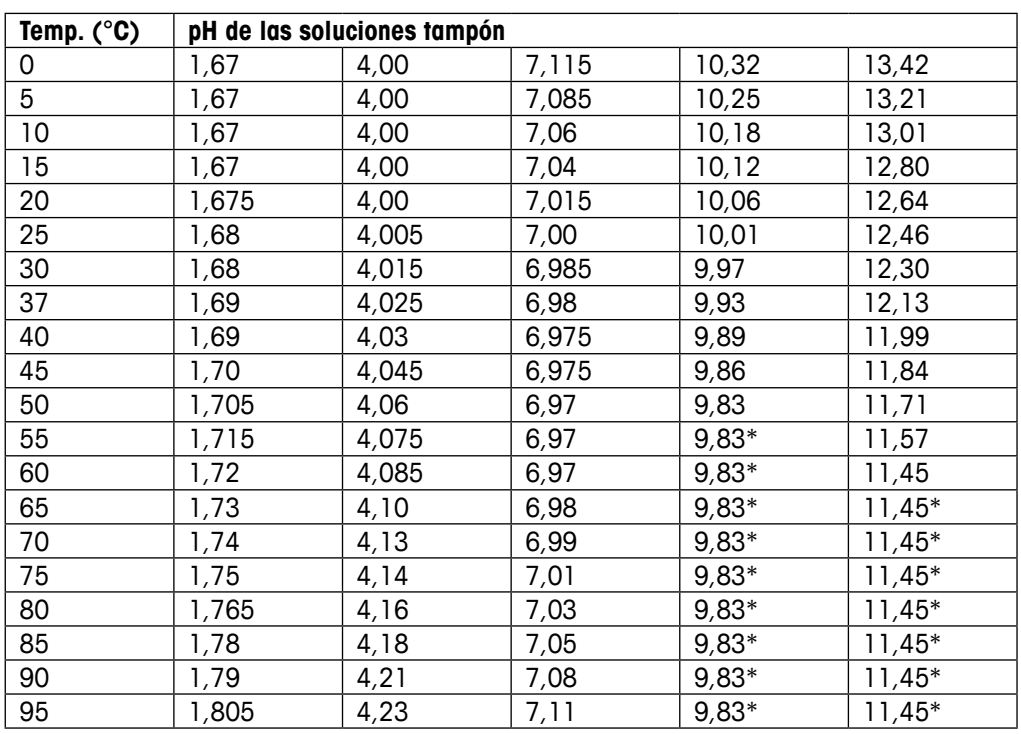

## **19.3 Tampones técnicos NIST**

\* Extrapolados

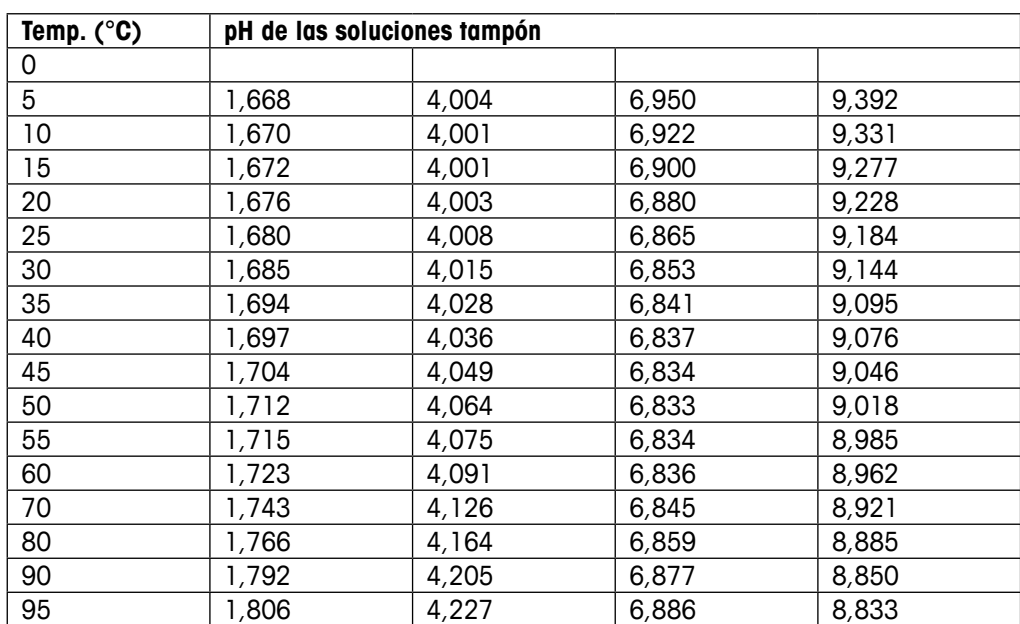

## **19.4 Tampones NIST estándar (DIN 19266: 2000–01)**

**NOTA:** Los valores de pH(S) de las cargas individuales de los materiales de referencia secundaria están documentados en un certificado de un laboratorio acreditado. El certificado se suministra con los materiales correspondientes del tampón. Solo pueden utilizarse estos valores de pH(S) como valores estándar para los materiales de referencia secundaria del tampón. Por consiguiente, este estándar no incluye una tabla con valores de pH estándar para su uso práctico. La tabla anterior solo ofrece ejemplos de valores de pH(PS) para su orientación.

## **19.5 Tampones Hach**

Valores de tampón de hasta 60 °C, según especifica Bergmann & Beving Process AB.

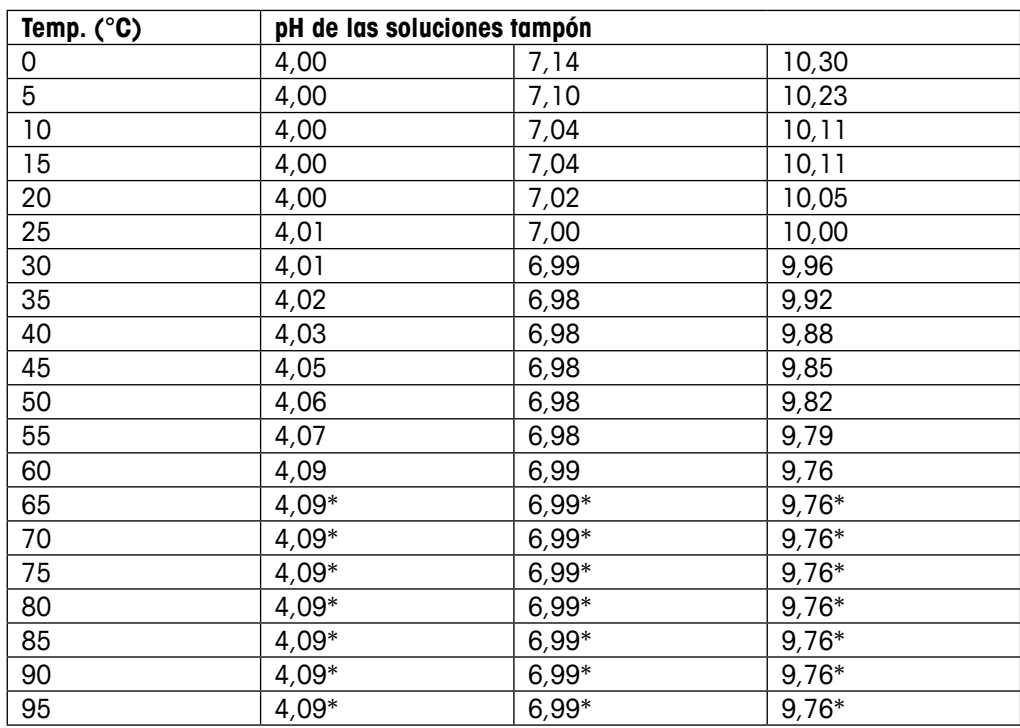

\* Valores complementados

# **19.6 Tampones Ciba (94)**

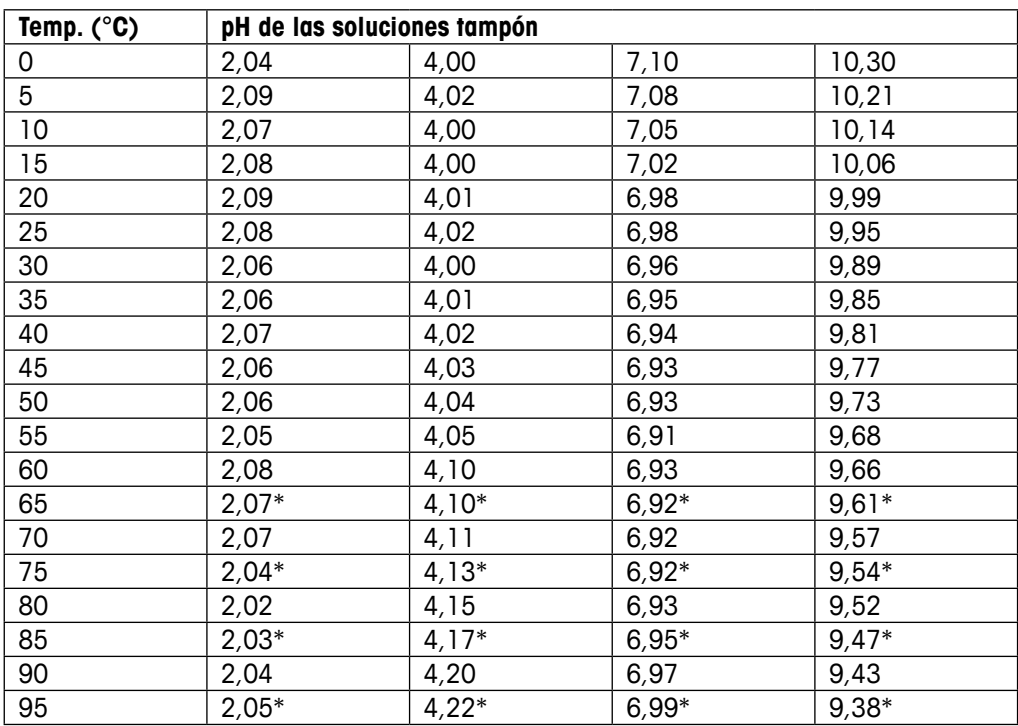

\* Extrapolados

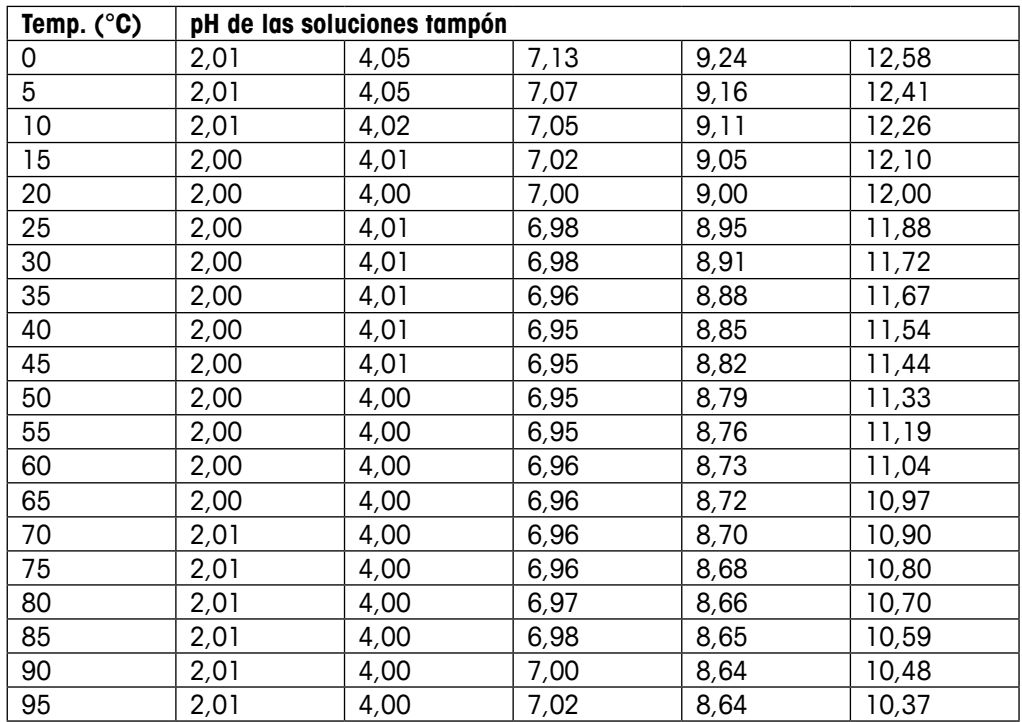

# **19.7 Merck Titrisole, Riedel-de-Haën Fixanale**

# **19.8 Tampones WTW**

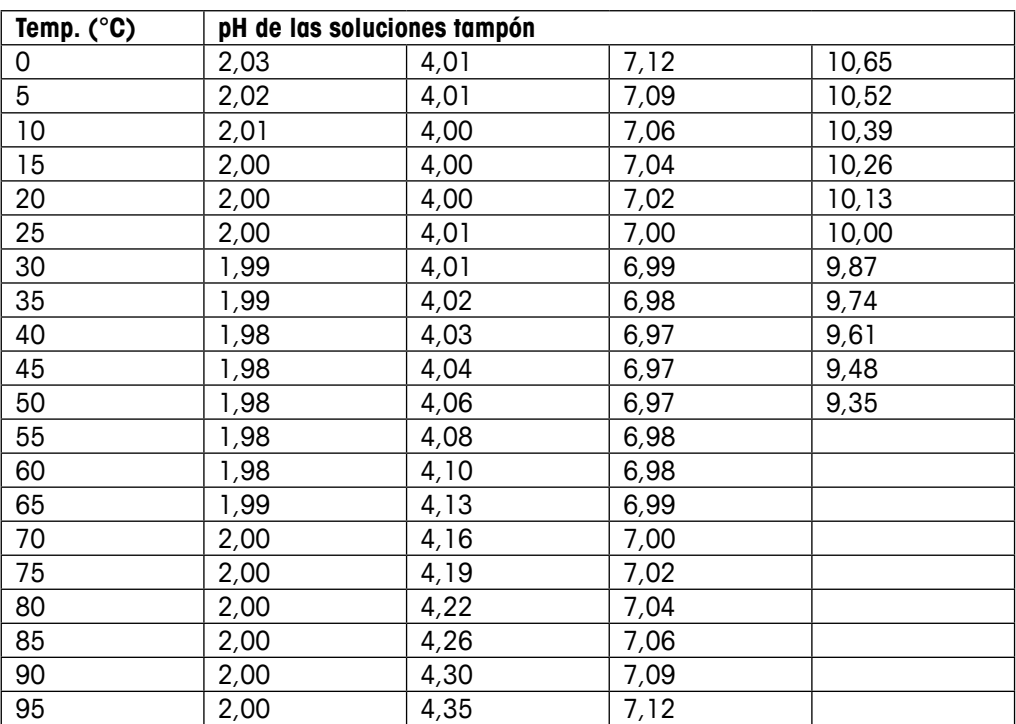

## **METTLER TOLEDO Organizaciones del mercado**

## **Ventas y servicio:**

#### **Alemania**

Mettler-Toledo GmbH Prozeßanalytik Ockerweg 3 DE-35396 Gießen<br>Tel +49 641 Tel. +49 641 507 444<br>e-mail prozess@mt.com prozess@mt.com

#### **Australia**

Mettler-Toledo Limited 220 Turner Street Port Melbourne, VIC 3207 Australia Tel. +61 1300 659 761 e-mail info.mtaus@mt.com

#### **Austria**

Mettler-Toledo Ges.m.b.H. Laxenburger Str. 252/2 AT -1230 Wien Tel. +43 1 607 4356 e-mail prozess@mt.com

#### **Brasil**

Mettler-Toledo Ind. e Com. Ltda. Avenida Tamboré, 418 Tamboré BR-06460-000 Barueri/SP Tel. +55 11 4166 7400 e-mail mtbr@mt.com

#### **Canadá**

Mettler-Toledo Inc. 2915 Argentia Rd #6 CA-ON L5N 8G6 Mississauga Tel. +1 800 638 8537 e-mail ProInsideSalesCA@mt.com

#### **China**

Mettler-Toledo International Trading (Shanghai) Co. Ltd. 589 Gui Ping Road Cao He Jing CN-200233 Shanghai Tel. +86 21 64 85 04 35 e-mail ad@mt.com

#### **Corea del Sur**

Mettler-Toledo (Korea) Ltd. 1&4F, Yeil Building 21 Yangjaecheon-ro 19-gil SeoCho-Gu Seoul 06753 Korea Tel. +82 2 3498 3500 e-mail Sales\_MTKR@mt.com

#### **Croacia**

Mettler-Toledo d.o.o. Mandlova 3 HR-10000 Zagreb<br>Tel +385 12  $+385$  1 292 06 33 e-mail mt.zagreb@mt.com

## **Dinamarca**

Mettler-Toledo A/S Naverland 8 DK-2600 Glostrup<br>Tel +45 43 2 Tel.  $+45\,43\,27\,08\,00$ <br>e-mail info.mtdk@mt.com info.mtdk@mt.com

#### **Eslovaquia**

Mettler-Toledo s.r.o. Hattalova 12/A SK-83103 Bratislava<br>Tel. +421 2 4444 Tel. +421 2 4444 12 20-2 e-mail predaj@mt.com

#### **Eslovenia**

Mettler-Toledo d.o.o. Pot heroig Trtnika 26 SI-1261 Ljubljana-Dobrunje Tel. +386 1 530 80 50 e-mail keith.racman@mt.com

## **España**

Mettler-Toledo S.A.E. C/Miguel Hernández, 69-71 ES-08908 L'Hospitalet de Llobregat (Barcelona)<br>Tel. +3  $+34$  902 32 00 23 e-mail mtemkt@mt.com

## **Estados Unidos**

METTLER TOLEDO Process Analytics 900 Middlesex Turnpike, Bld. 8 Billerica, MA 01821, USA<br>Tel. +1 781 301 8 Tel. +1 781 301 8800 Tel. gratis +1 800 352 8763 e-mail mtprous@mt.com

#### **Francia**

Mettler-Toledo Analyse Industrielle S.A.S. 30, Boulevard de Douaumont FR-75017 Paris Tel. +33 1 47 37 06 00<br>e-mail mtpro-f@mt.com mtpro-f@mt.com

#### **Hungaría**

Mettler-Toledo Kereskedelmi KFT Teve u. 41 HU-1139 Budapest<br>Tel +36 1 288  $+36$  1 288 40 40 e-mail mthu@axelero.hu

#### **India**

Mettler-Toledo India Private Limited Amar Hill, Saki Vihar Road Powai IN-400 072 Mumbai Tel. +91 22 2857 0808<br>e-mail sales mtin@mt.com sales.mtin@mt.com

### **Indonésia**

PT. Mettler-Toledo Indonesia GRHA PERSADA 3rd Floor Jl. KH. Noer Ali No.3A, Kayuringin Jaya Kalimalang, Bekasi 17144, ID<br>Tel. +62 21 294 53919  $+62$  21 294 53919 e-mail mt-id.customersupport@mt.com

## **Inglaterra**

Mettler-Toledo LTD 64 Boston Road, Beaumont Leys GB-Leicester LE4 1AW Tel. +44 116 235 7070 e-mail enquire.mtuk@mt.com

#### **Italia**

Mettler-Toledo S.p.A. Via Vialba 42 IT -20026 Novate Milanese Tel. +39 02 333 321 e-mail customercare.italia@mt.com

## **Japón**

Mettler-Toledo K.K. Process Division 6F Ikenohata Nisshoku Bldg. 2-9-7, Ikenohata Taito-ku JP-110-0008 Tokyo<br>Tel. +81 3 5815  $+8135606$ e-mail helpdesk.ing.jp@mt.com

### **Malasia**

Mettler-Toledo (M) Sdn Bhd Bangunan Electroscon Holding, U 1-01 Lot 8 Jalan Astaka U8 / 84 Seksyen U8, Bukit Jelutong MY-40150 Shah Alam Selangor<br>Tel. +60.3.78.44.58.88 +60 3 78 44 58 88 e-mail MT-MY.CustomerSupport@mt.com

#### **México**

Mettler-Toledo S.A. de C.V. Ejército Nacional #340 Polanco V Sección C.P. 11560 MX-México D.F.<br>Tel. +52.5  $+525519460900$ e-mail mt.mexico@mt.com

#### **Noruega**

Mettler-Toledo AS Ulvenveien 92B NO-0581 Oslo Norway<br>Tel. +47 22 30 44 Tel. +47 22 30 44 90<br>e-mail info.mtn@mt.com info.mtn@mt.com

## **Polonia**

Mettler-Toledo (Poland) Sp.z.o.o. ul. Poleczki 21 PL-02-822 Warszawa<br>Tel +48 22 545 0 +48 22 545 06 80 e-mail polska@mt.com

### **República Checa**

Mettler-Toledo s.r.o. Trebohosticka 2283/2 CZ-100 00 Praha 10<br>Tel  $+420.272$  $+420$  2 72 123 150 e-mail sales.mtcz@mt.com

#### **Rusia**

Mettler-Toledo Vostok ZAO Sretenskij Bulvar 6/1 Office 6 RU-101000 Moscow Tel. +7 495 621 56 66 e-mail inforus@mt.com

#### **Singapur**

Mettler-Toledo (S) Pte. Ltd. Block 28 Ayer Rajah Crescent # 05-01 SG-139959 Singapore Tel. +65 6890 00 11 e-mail mt.sg.customersupport@mt.com

### **Suecia**

Mettler-Toledo AB Virkesvägen 10 Box 92161 SE-12008 Stockholm<br>Tel. +46 8 702 5 +46 8 702 50 00 e-mail sales.mts@mt.com

#### **Suiza**

Mettler-Toledo (Schweiz) GmbH Im Langacher, Postfach CH-8606 Greifensee Tel. +41 44 944 47 60 e-mail ProSupport.ch@mt.com

#### **Tailandia**

Mettler-Toledo (Thailand) Ltd. 272 Soi Soonvijai 4 Rama 9 Rd., Bangkapi Huay Kwang TH-10320 Bangkok<br>Tel. +66 2 723  $+66$  2 723 03 0 e-mail MT-TH.CustomerSupport@mt.com

#### **Turquía**

Mettler-Toledo Türkiye Haluk Türksoy Sokak No: 6 Zemin ve 1. Bodrum Kat 34662 Üsküdar-Istanbul, TR Tel. +90 216 400 20 20 e-mail sales.mttr@mt.com

#### **Vietnam**

Mettler-Toledo (Vietnam) LLC 29A Hoang Hoa Tham Street, Ward 6 Binh Thanh District Ho Chi Minh City, Vietnam Tel. +84 8 35515924 e-mail MT-VN.CustomerSupport@mt.com

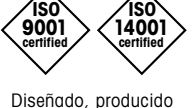

**ISO**

y controlado según ISO 9001 / ISO 14001

## Sujeto a modificaciones técnicas. Sujeto a modificaciones técnicas.

 $\epsilon$ 

XX/ 2016. © Mettler-Toledo GmbH © Mettler-Toledo GmbH, Instrumentación analítica en proceso 03/2016 Impreso en Suiza. 30 323 697

Mettler-Toledo GmbH, Instrumentación analítica en proceso Im Hackacker 15, CH-8902 Urdorf (Suiza) Tel. + 41 44 729 62 11, Fax +41 44 729 66 36 Tel. +41 44 729 62 11, Fax +41 44 729 66 36

**www.mt.com/pro**